Dell™ Latitude<sup>™</sup> ATG D620

# Quick Reference Guide

Model PP18L

## Notes, Notices, and Cautions

 $\mathscr{Q}_4$  NOTE: A NOTE indicates important information that helps you make better use of your computer.

**C** NOTICE: A NOTICE indicates either potential damage to hardware or loss of data and tells you how to avoid the problem.

 $\bigwedge$  CAUTION: A CAUTION indicates a potential for property damage, personal injury, or death.

## Abbreviations and Acronyms

For a complete list of abbreviations and acronyms, see the User's Guide (depending on your operating system, double-click the User's Guide icon on your desktop or click Start→ Help and Support Center→ User and system guides).

If you purchased a Dell™ n Series computer, any references in this document to Microsoft<sup>®</sup> Windows<sup>®</sup> operating systems are not applicable.

**NOTE:** Some features may not be available for your computer or in certain countries.

Model PP18L

December 2006 P/N KU762 Rev. A00

\_\_\_\_\_\_\_\_\_\_\_\_\_\_\_\_\_\_\_\_ **Information in this document is subject to change without notice. © 2006 Dell Inc. All rights reserved.**

Reproduction in any manner whatsoever without the written permission of Dell Inc. is strictly forbidden.

Trademarks used in this text: *Dell*, the *DELL* logo, *Wi-Fi Catcher*, *ExpressCharge*, *Dell MediaDirect*, and *Latitude* are trademarks of Dell Inc.; *Intel* and *Pentium* are registered trademarks of Intel Corporation; *Microsoft* and *Windows* are registered trademarks of Microsoft Corporation.

Other trademarks and trade names may be used in this document to refer to either the entities claiming the marks and names or their products. Dell Inc. disclaims any proprietary interest in trademarks and trade names other than its own.

# **Contents**

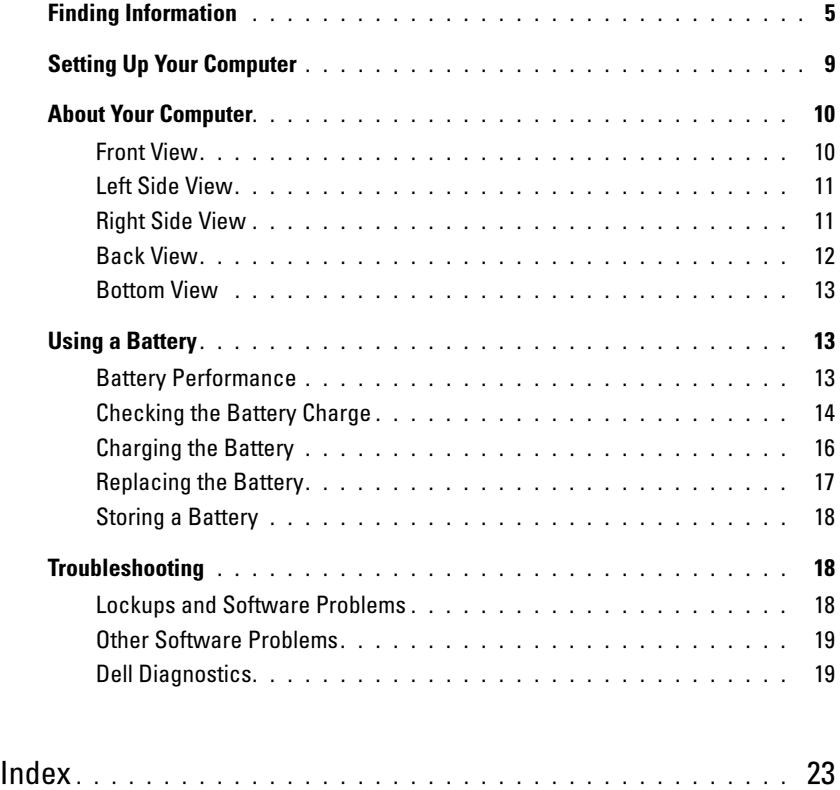

## <span id="page-4-4"></span><span id="page-4-0"></span>Finding Information

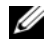

 $\mathscr{D}$  **NOTE:** Some features or media may be optional and may not ship with your computer. Some features or media may not be available in certain countries.

NOTE: Additional information may ship with your computer. Ø

#### What Are You Looking For? The Contract of the Find It Here

- A diagnostic program for my computer
- Drivers for my computer
- My device documentation
- Notebook System Software (NSS)

Drivers and Utilities CD (also known as ResourceCD) **NOTE:** The *Drivers and Utilities* CD may be optional and may not ship with your computer.

<span id="page-4-2"></span>Documentation and drivers are already installed on your computer. You can use the CD to reinstall drivers (see "Reinstalling Drivers and Utilities" in the computer's online User's Guide) or to run the Dell Diagnostics (see "Dell Diagnostics" in the online User's Guide).

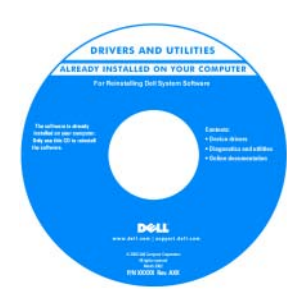

<span id="page-4-3"></span><span id="page-4-1"></span>Readme files may be included on your CD to provide last-minute updates about technical changes to your computer or advanced technicalreference material for technicians or experienced users.

NOTE: Drivers and documentation updates can be found at support.dell.com.

- How to set up my computer
- Basic troubleshooting information
- How to run the Dell Diagnostics
- How to remove and install parts

Quick Reference Guide

NOTE: This document may be optional and may not ship with your computer.

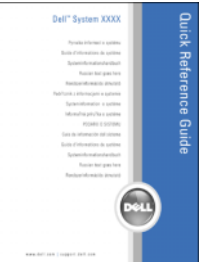

NOTE: This document is available as a PDF at support.dell.com.

#### What Are You Looking For? Find It Here

- Warranty information
- Terms and Conditions (U.S. only)
- Safety instructions
- Regulatory information
- Ergonomics information
- End User License Agreement

Dell™ Product Information Guide

<span id="page-5-2"></span><span id="page-5-1"></span><span id="page-5-0"></span>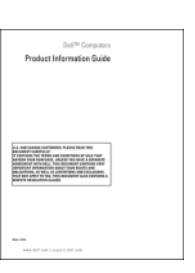

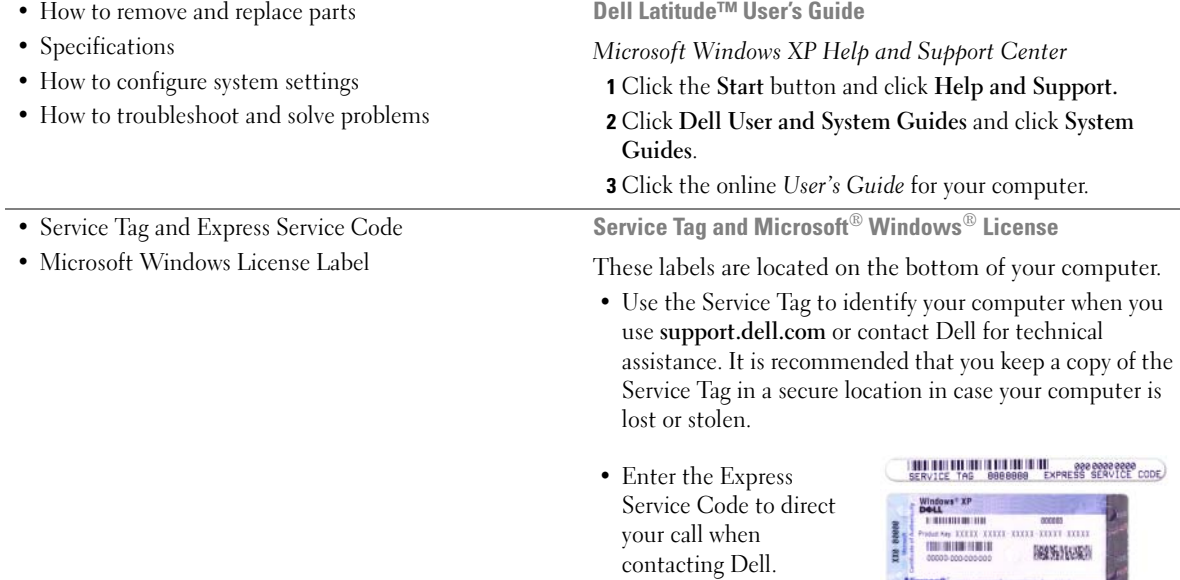

<span id="page-6-2"></span><span id="page-6-1"></span><span id="page-6-0"></span>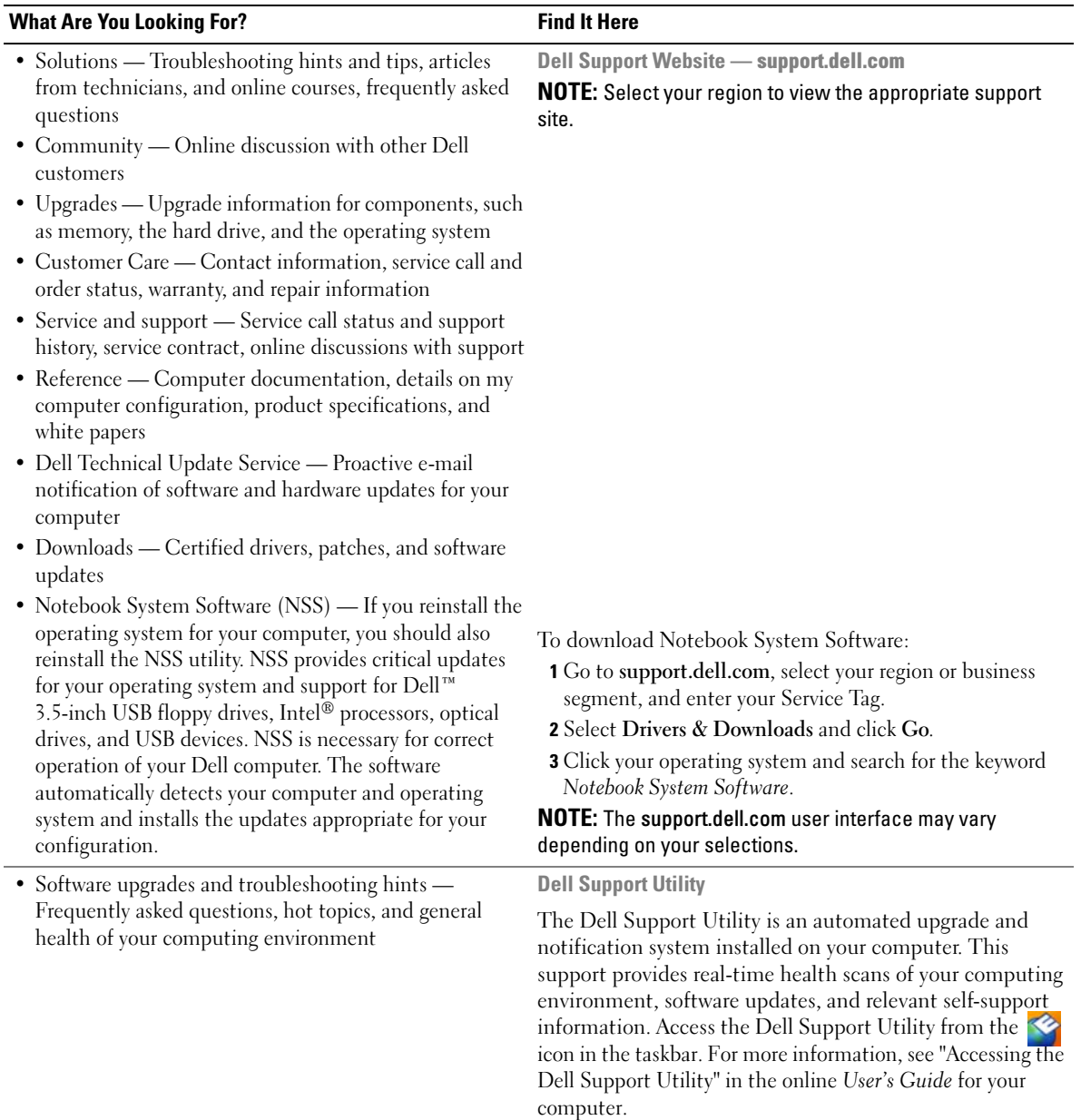

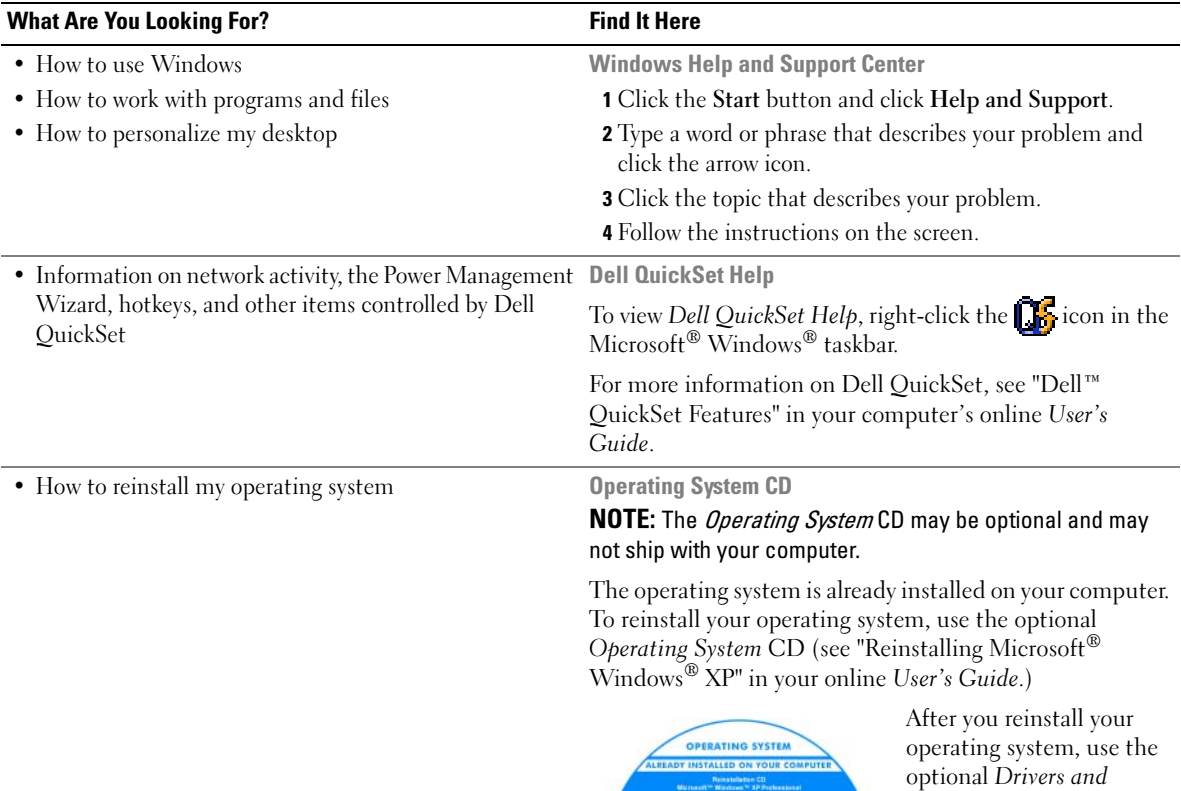

<span id="page-7-3"></span><span id="page-7-1"></span>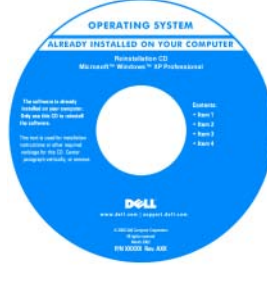

<span id="page-7-2"></span><span id="page-7-0"></span>Utilities CD (ResourceCD) to reinstall drivers for the devices that came with your computer.

NOTE: The color of your CD varies based on the operating system you ordered.

## <span id="page-8-0"></span>Setting Up Your Computer

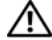

#### $\bigwedge$  CAUTION: Before you begin any of the procedures in this section, follow the safety instructions in the Product Information Guide.

- 1 Unpack the accessories box.
- 2 Set aside the contents of the accessories box, which you will need to complete the setup of your computer. The accessories box also contains user documentation and any software or additional hardware (such as PC Cards, drives, or batteries) that you have ordered.
- **3** Connect the AC adapter to the AC adapter connector on the back of the computer and to the electrical outlet.

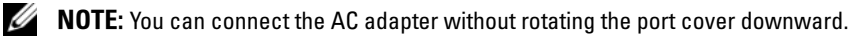

<span id="page-8-1"></span>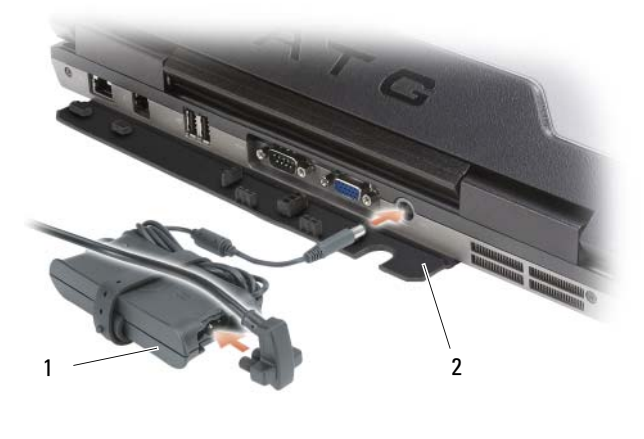

<sup>1</sup> AC adapter 2 port cover

- 4 Open the computer display and press the power button to turn on the computer (see "Front View" on [page 10](#page-9-1)).
- $\mathscr Q$  NOTE: It is recommended that you turn on and shut down your computer at least once before you install any cards or connect the computer to a docking device or other external device, such as a printer.

## <span id="page-9-0"></span>About Your Computer

 $\mathbb Z$  NOTE: For additional information about the functions and use of the features identified in this section, see the online User's Guide for your computer.

### <span id="page-9-1"></span>Front View

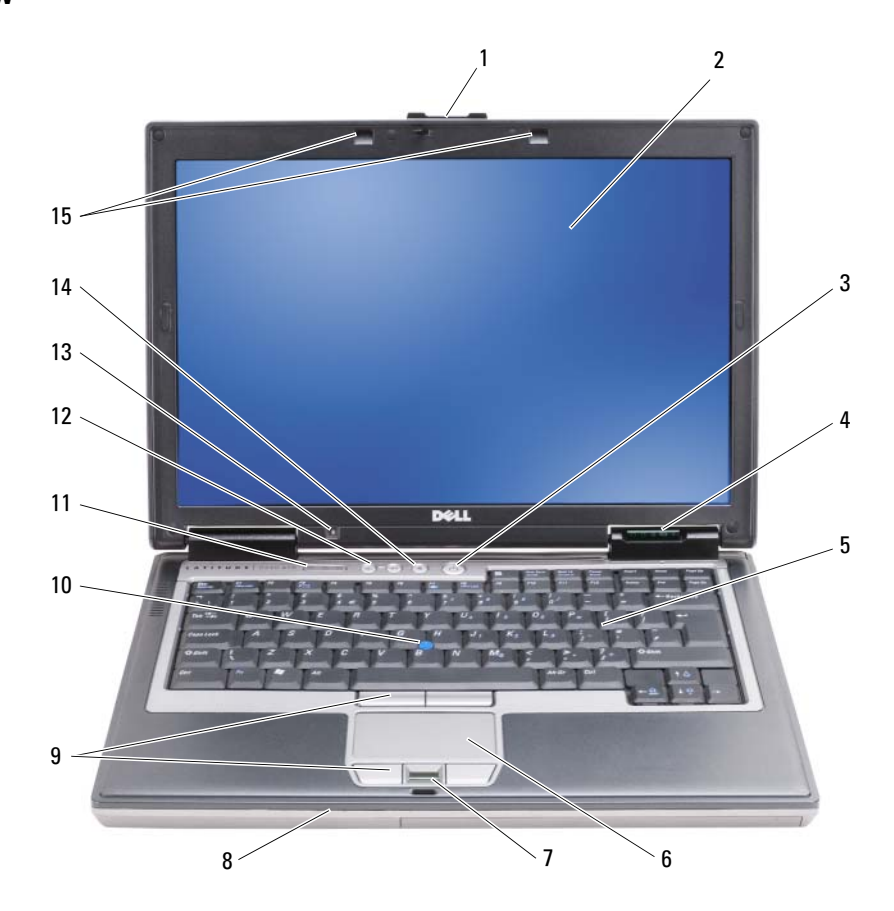

- 
- 4 device status lights 5 keyboard 6 touch pad
- 
- 
- 13 ambient light sensor NOTE: Press <Fn> and the leftarrow key to activate the sensor.
- 
- 
- 
- <span id="page-9-2"></span>
- 
- 1 display latch 2 display 3 power button
	-
- 7 fingerprint reader (optional) 8 speaker 9 touch pad/track stick buttons
- 10 track stick 11 keyboard status lights 12 volume control buttons
	- 14 mute button 15 keyboard illumination lights NOTE: Press <Fn> and the right-arrow key to enable/disable the lights.

## <span id="page-10-0"></span>Left Side View

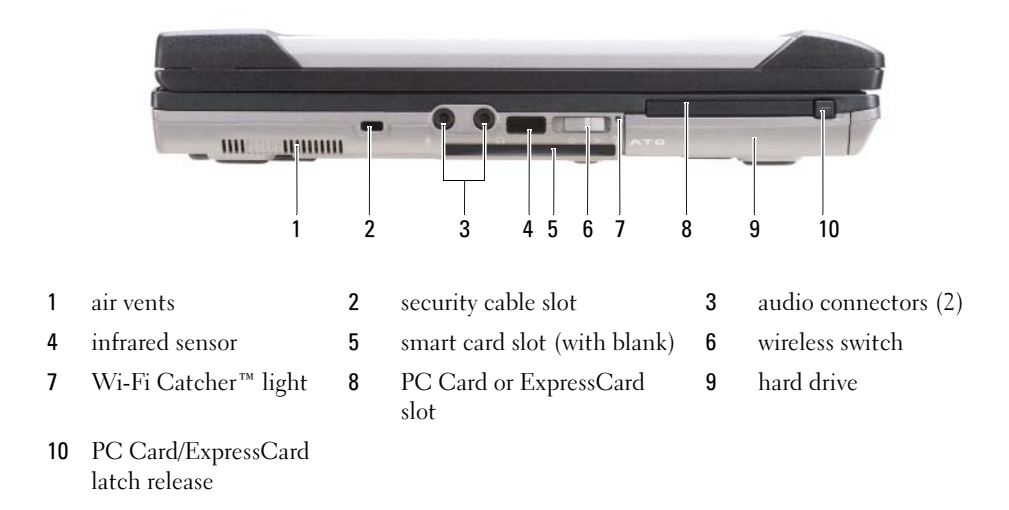

### <span id="page-10-1"></span>Right Side View

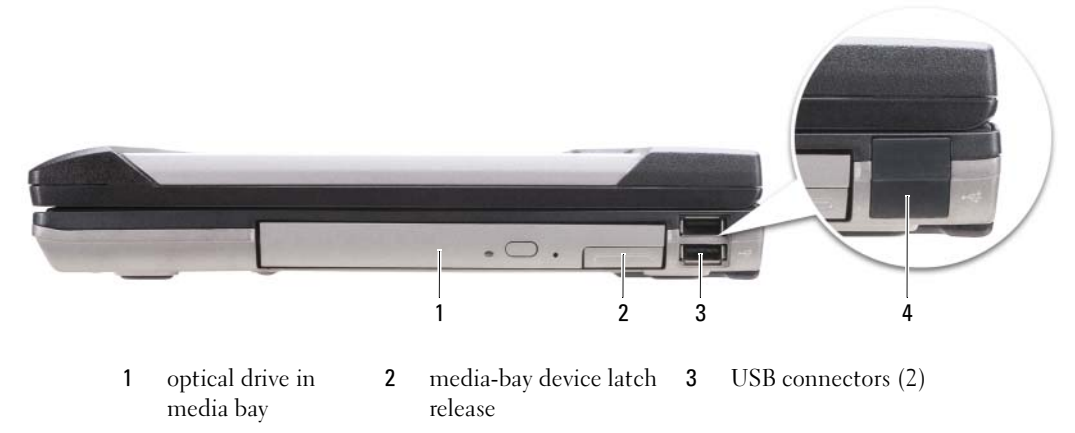

<span id="page-10-2"></span>4 USB port cover

#### <span id="page-11-0"></span>Back View

 $\bigwedge$  CAUTION: Do not block, push objects into, or allow dust to accumulate in the air vents. Do not store your computer in a low-airflow environment, such as a closed briefcase, while it is running. Restricting the airflow can damage the computer or cause a fire.

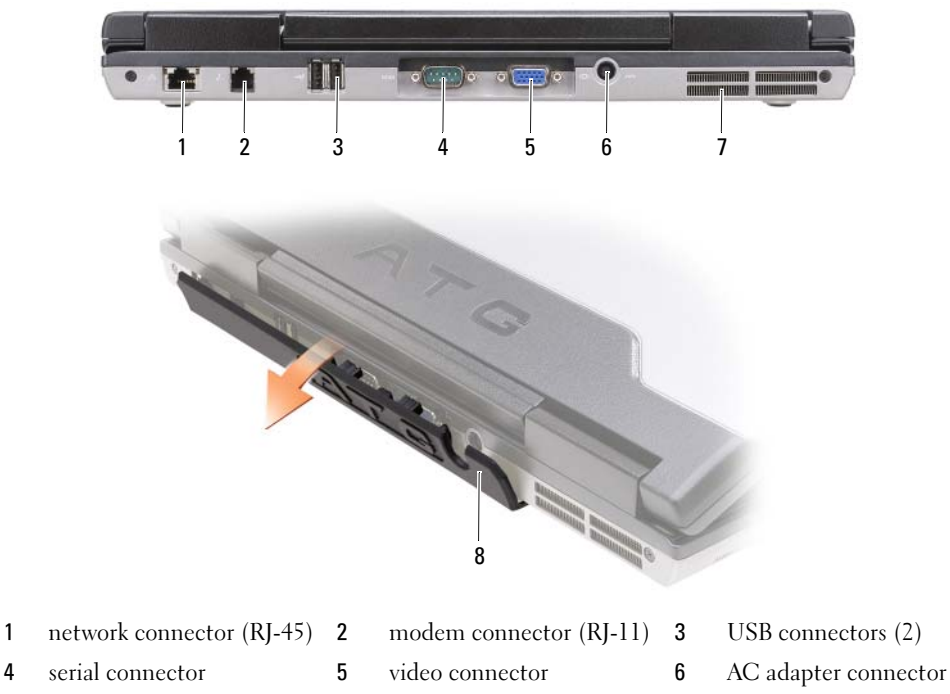

- 7 air vents 8 port cover
- <span id="page-11-1"></span>

#### <span id="page-12-0"></span>Bottom View

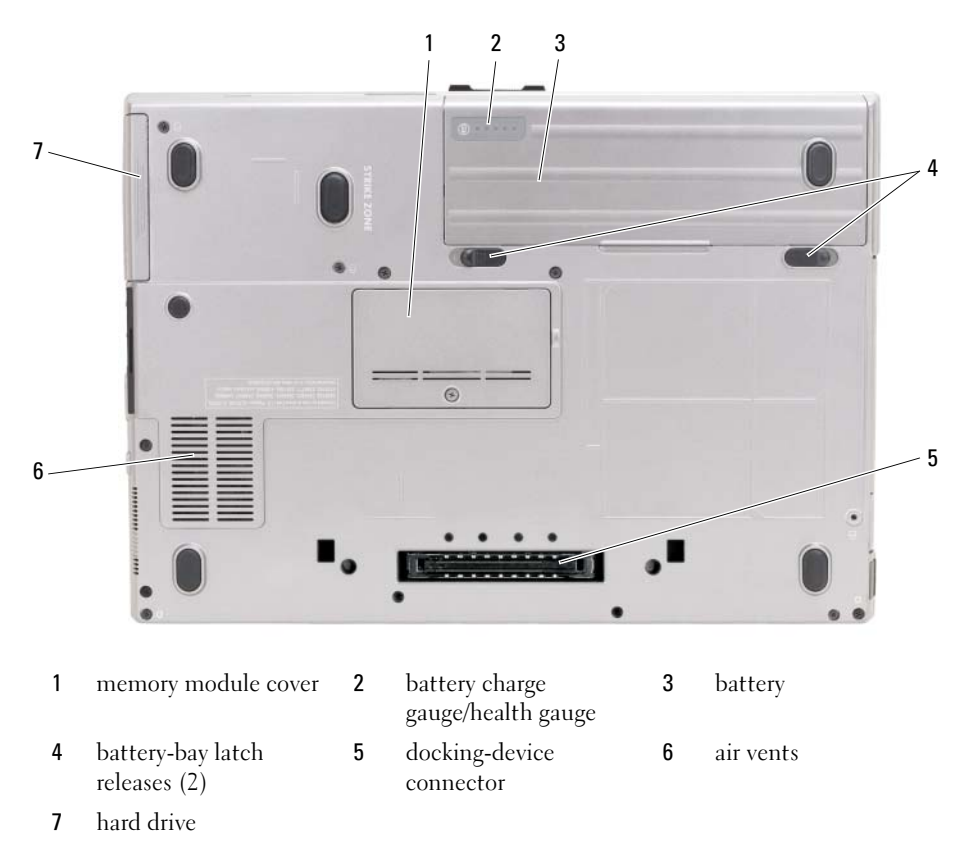

## <span id="page-12-1"></span>Using a Battery

#### <span id="page-12-3"></span><span id="page-12-2"></span>Battery Performance

**⁄⁄ NOTE:** For information about the Dell™ warranty for your computer, see the *Product Information Guide* or separate paper warranty document that shipped with your computer.

For optimal computer performance and to help preserve BIOS settings, operate your Dell portable computer with the main battery installed at all times. One battery is supplied as standard equipment in the battery bay.

 $\mathscr O$  **NOTE:** Because the battery may not be fully charged, use the AC adapter to connect your new computer to an electrical outlet the first time you use the computer. For best results, operate the computer with the AC adapter until the battery is fully charged. To view battery charge status, click the Start button $\rightarrow$  Settings $\rightarrow$  Control Panel $\rightarrow$ Power Options→ Power Meter tab.

<span id="page-13-1"></span>You can install an optional second battery in the media bay to significantly increase operating time. For additional information about using a second battery, see "Media Bay" in the online User's Guide for your computer.

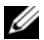

 $\mathscr{D}$  NOTE: Battery operating time (the time the battery can hold a charge) decreases over time. Depending on how often the battery is used and the conditions under which it is used, you may need to purchase a new battery during the life of your computer.

Battery operating time varies depending on operating conditions. Operating time is significantly reduced when you perform operations including, but not limited to, the following:

- Using optical drives
- Using wireless communications devices, PC Cards, ExpressCards, media memory cards, or USB devices
- Using high-brightness display settings, 3D screen savers, or other power-intensive programs such as complex 3D graphics applications
- Running the computer in maximum performance mode (See "Configuring Power Management Settings" in the online User's Guide for your computer.)

 $\mathscr{Q}_1$  NOTE: It is recommended that you connect your computer to an electrical outlet when writing to a CD or DVD.

You can check the battery charge (see ["Checking the Battery Charge" on page 14](#page-13-0)) before you insert the battery into the computer. You can also set power management options to alert you when the battery charge is low (see "Configuring Power Management Settings" in the online User's Guide for your computer).

 $/$ [\ CAUTION: Using an incompatible battery may increase the risk of fire or explosion. Replace the battery only with a compatible battery purchased from Dell. The battery is designed to work with your Dell computer. Do not use a battery from other computers with your computer.

 $/$  CAUTION: Do not dispose of batteries with household waste. When your battery no longer holds a charge, call your local waste disposal or environmental agency for advice on disposing of a lithium-ion battery. See "Battery Disposal" in the *Product Information Guide*.

 $\triangle$  CAUTION: Misuse of the battery may increase the risk of fire or chemical burn. Do not puncture, incinerate, disassemble, or expose the battery to temperatures above 65°C (149°F). Keep the battery away from children. Handle damaged or leaking batteries with extreme care. Damaged batteries may leak and cause personal injury or equipment damage.

### <span id="page-13-0"></span>Checking the Battery Charge

The Dell QuickSet Battery Meter, the Microsoft Windows Power Meter window and in icon, the battery charge gauge and health gauge, and the low-battery warning provide information on the battery charge.

#### Dell™ QuickSet Battery Meter

If Dell QuickSet is installed, press <Fn><F3> to display the QuickSet Battery Meter. The Battery Meter displays status, battery health, charge level, and charge completion time for the battery in your computer. For more information about QuickSet, right-click the  $\prod_{k=1}^{\infty}$  icon in the taskbar, and click Help.

### <span id="page-14-1"></span>Microsoft® Windows® Power Meter

The Windows Power Meter indicates the remaining battery charge. To check the Power Meter, doubleclick the  $\begin{array}{|c|} \hline \end{array}$  icon on the taskbar.

If the computer is connected to an electrical outlet, a  $\Box$  icon appears.

#### <span id="page-14-0"></span>Charge Gauge

By either pressing once or *pressing and holding* the status button on the charge gauge on the battery, you can check:

- Battery charge (check by pressing and *releasing* the status button)
- Battery health (check by pressing and *holding* the status button)

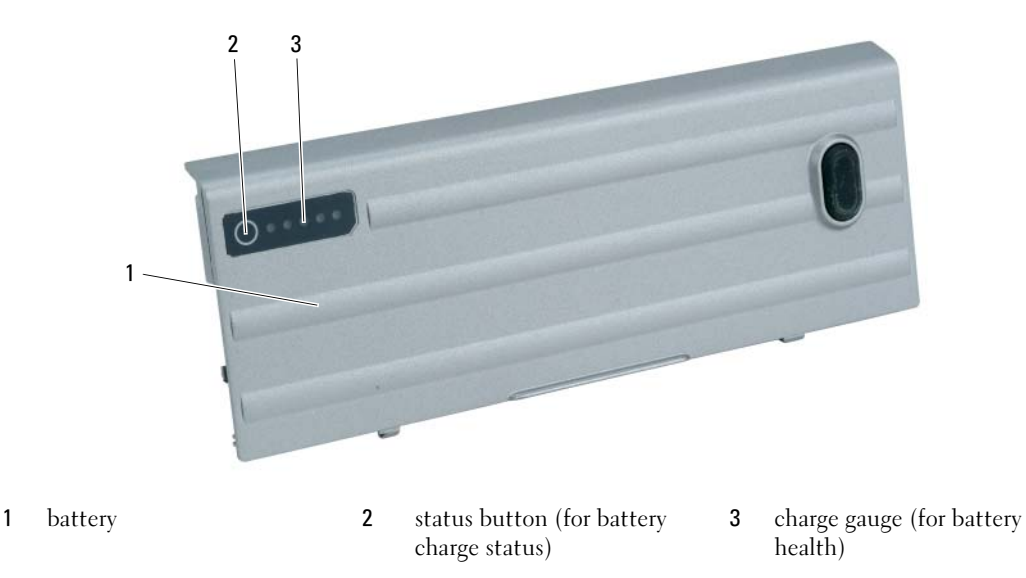

The battery operating time is largely determined by the number of times it is charged. After hundreds of charge and discharge cycles, batteries lose some charge capacity—or battery health. That is, a battery can show a status of "charged" but maintain a reduced charge capacity (health).

#### Check the Battery Charge

To check the battery charge, *press and release* the status button on the battery charge gauge to illuminate the charge-level lights. Each light represents approximately 20 percent of the total battery charge. For example, if the battery has 80 percent of its charge remaining, four of the lights are on. If no lights appear, the battery has no charge.

#### Check the Battery Health

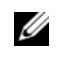

 $\mathscr{D}$  **NOTE:** You can check battery health in one of two ways: by using the charge gauge on the battery as described below or by using the Battery Meter in Dell QuickSet. For information about QuickSet, right-click the **interpretent** the taskbar, and click Help.

To check the battery health using the charge gauge, *press and hold* the status button on the battery charge gauge for at least 3 seconds. If no lights appear, the battery is in good condition, and more than 80 percent of its original charge capacity remains. Each light represents incremental degradation. If five lights appear, less than 60 percent of the charge capacity remains, and you should consider replacing the battery. See "Battery" in your online User's Guide for more information about the battery operating time.

#### <span id="page-15-2"></span>Low-Battery Warning

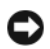

**CO** NOTICE: To avoid losing or corrupting data, save your work immediately after a low-battery warning. Then connect the computer to an electrical outlet, or install a second battery in the media bay. If the battery runs completely out of power, hibernate mode begins automatically.

The battery status light on the hinge cover (at the lower-right corner of the display) flashes orange when the battery charge is low, and it is solid orange when the battery charge is critically low. Also, a pop-up window warns you when the battery charge is approximately 90 percent depleted. If two batteries are installed, the low-battery warning means that the combined charge of both batteries is approximately 90 percent depleted. The computer enters hibernate mode when the battery charge is at a critically low level.

You can change the settings for the battery alarms in QuickSet or the **Power Options Properties** window. See "Configuring Power Management Settings" in the online User's Guide for your computer.

### <span id="page-15-1"></span><span id="page-15-0"></span>Charging the Battery

<span id="page-15-4"></span> $\mathscr{U}$  NOTE: With Dell™ ExpressCharge™, the AC adapter charges a completely discharged battery in approximately 1 hour with the computer turned off. Charge time is longer with the computer turned on. You can leave the battery in the computer as long as you like. The battery's internal circuitry prevents the battery from overcharging.

<span id="page-15-3"></span> $\%$  NOTE: If you want to use Dell ExpressCharge with a 9-cell battery, you need to use it in conjunction with a 90-W AC adapter.

When you connect the computer to an electrical outlet or install a battery while the computer is connected to an electrical outlet, the computer checks the battery charge and temperature. If necessary, the AC adapter then charges the battery and maintains the battery charge.

If the battery is hot from being used in your computer or being in a hot environment, the battery may not charge when you connect the computer to an electrical outlet.

The battery is too hot to start charging if the  $\|\mathbf{f}\|$  light flashes alternately green and orange. Disconnect the computer from the electrical outlet and allow the computer and the battery to cool to room temperature. Then connect the computer to an electrical outlet to continue charging the battery.

### <span id="page-16-1"></span><span id="page-16-0"></span>Replacing the Battery

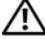

 $/$  CAUTION: Before performing these procedures, turn off the computer, disconnect the AC adapter from the electrical outlet and the computer, disconnect the modem from the wall connector and computer, and remove any other external cables from the computer.

 $\triangle$  CAUTION: Using an incompatible battery may increase the risk of fire or explosion. Replace the battery only with a compatible battery purchased from Dell. The battery is designed to work with your Dell™ computer. Do not use a battery from other computers with your computer.

**C** NOTICE: You must remove all external cables from the computer to avoid possible connector damage.

For information about replacing the second battery, if applicable, see "Media Bay" in your online User's Guide.

To remove the battery:

- 1 If the computer is connected to a docking device (docked), undock it. See the documentation that came with your docking device for instructions.
- 2 Ensure that the computer is turned off or in hibernate mode (see "Hibernate Mode" in your online User's Guide).
- **3** Turn the computer upside down, with the front of the computer facing away from you.
- 4 Slide the battery-bay latch release on the right side of the battery until it engages and locks.
- 5 Slide and hold the battery-bay latch release on the left side of the battery, grasp the battery by the battery tab, and slide the battery horizontally toward the front of the computer.
- **6** Lift to remove the battery from the bay.

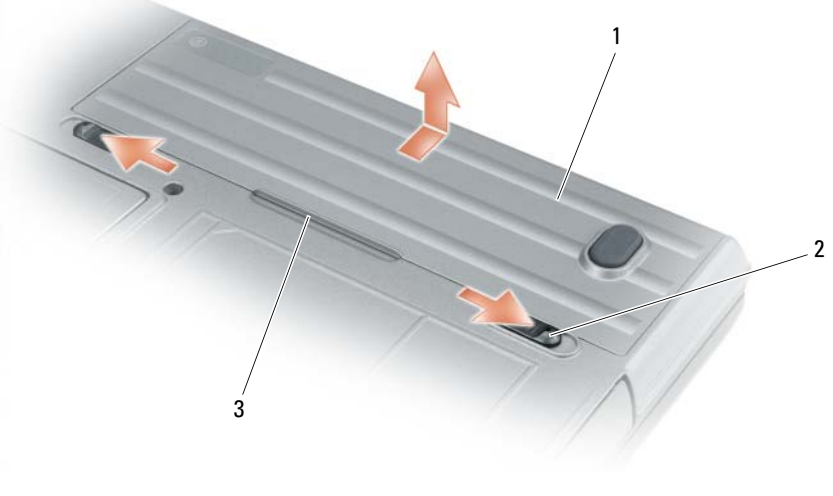

1 battery 2 battery-bay latch release (2) 3 battery tab

To replace the battery, follow the removal procedure in reverse order.

### <span id="page-17-3"></span><span id="page-17-0"></span>Storing a Battery

Remove the battery when you store your computer for an extended period of time. A battery discharges during prolonged storage. After a long storage period, recharge the battery fully before you use it (see ["Charging the Battery" on page 16\)](#page-15-0).

## <span id="page-17-9"></span><span id="page-17-1"></span>**Troubleshooting**

**NOTE:** For additional troubleshooting quidelines, see the online *User's Guide* for your computer.

#### <span id="page-17-2"></span>Lockups and Software Problems

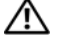

<span id="page-17-6"></span><span id="page-17-5"></span> $\hat{\ }$  CAUTION: Before you begin any of the procedures in this section, follow the safety instructions in the Product Information Guide.

#### The computer does not start up

ENSURF THAT THE AC ADAPTER IS FIRMLY CONNECTED TO THE COMPUTER AND TO THE ELECTRICAL OUTLET.

#### The computer stops responding

<span id="page-17-4"></span>**NOTICE:** You might lose data if you are unable to perform an operating system shutdown.

**TURN THE COMPUTER OFF**  $\equiv$  If you are unable to get a response by pressing a key on your keyboard or moving your mouse, press and hold the power button for at least 8 to 10 seconds until the computer turns off. Then restart your computer.

#### <span id="page-17-8"></span>A program stops responding or crashes repeatedly

<span id="page-17-7"></span> $\mathscr{D}$  **NOTE:** Software usually includes installation instructions in its documentation or on a floppy disk or CD.

#### END THE PROGRAM -

- 1 Press <Ctrl><Shift><Del> simultaneously.
- 2 Click Task Manager.
- **3** Click the program that is no longer responding.
- 4 Click End Task.

CHECK THE SOFTWARE DOCUMENTATION — If necessary, uninstall and then reinstall the program.

### A program is designed for an earlier Microsoft $^{\circledR}$  Windows $^{\circledR}$  operating system

RUN THE PROGRAM COMPATIBILITY WIZARD — The Program Compatibility Wizard configures a program so it runs in an environment similar to non-Windows XP operating system environments.

- 1 Click the Start button, point to Programs→ Accessories, and then click Program Compatibility Wizard.
- 2 In the welcome screen, click Next.
- **3** Follow the instructions on the screen.

#### <span id="page-18-2"></span>A solid blue screen appears

TURN THE COMPUTER OFF — If you are unable to get a response by pressing a key on your keyboard or moving your mouse, press and hold the power button for at least 8 to 10 seconds until the computer turns off. Then restart your computer.

### <span id="page-18-4"></span><span id="page-18-0"></span>Other Software Problems

#### CHECK THE SOFTWARE DOCUMENTATION OR CONTACT THE SOFTWARE MANUFACTURER FOR TROUBLESHOOTING INFORMATION —

- Ensure that the program is compatible with the operating system installed on your computer.
- Ensure that your computer meets the minimum hardware requirements needed to run the software. See the software documentation for information.
- Ensure that the program is installed and configured properly.
- Verify that the device drivers do not conflict with the program.
- If necessary, uninstall and then reinstall the program.

#### BACK UP YOUR FILES IMMEDIATELY.

#### USE A VIRUS-SCANNING PROGRAM TO CHECK THE HARD DRIVE, FLOPPY DISKS, OR CDS.

#### SAVE AND CLOSE ANY OPEN FILES OR PROGRAMS AND SHUT DOWN YOUR COMPUTER THROUGH THE START MENU.

**SCAN THE COMPUTER FOR SPYWARE** — If you are experiencing slow computer performance, you frequently receive pop-up advertisements, or you are having problems connecting to the Internet, your computer might be infected with spyware. Use an anti-virus program that includes anti-spyware protection (your program may require an upgrade) to scan the computer and remove spyware. For more information, go to support.dell.com and search for the keyword spyware.

RUN THE DELL DIAGNOSTICS — See ["Dell Diagnostics" on page 19](#page-18-1). If all tests run successfully, the error condition is related to a software problem.

#### <span id="page-18-3"></span><span id="page-18-1"></span>Dell Diagnostics

#### $\hat{\mathcal{A}}$  CAUTION: Before you begin any of the procedures in this section, follow the safety instructions in the Product Information Guide.

#### When to Use the Dell Diagnostics

If you experience a problem with your computer, perform the checks in ["Lockups and Software](#page-17-2)  [Problems" on page 18](#page-17-2) and run the Dell Diagnostics before you contact Dell for technical assistance.

It is recommended that you print these procedures before you begin.

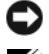

NOTICE: The Dell Diagnostics works only on Dell™ computers.

 $\mathscr{D}$  **NOTE:** The *Drivers and Utilities* CD is optional and may not ship with your computer.

Start the Dell Diagnostics from either your hard drive or from the optional Drivers and Utilities CD (also known as the ResourceCD).

#### Starting the Dell Diagnostics From Your Hard Drive

The Dell Diagnostics is located on a hidden diagnostic utility partition on your hard drive.

 $\mathscr O$  **NOTE:** If your computer cannot display a screen image, contact Dell (see "Contacting Dell" in your online User's Guide).

- 1 Shut down the computer.
- 2 If the computer is connected to a docking device (docked), undock it. See the documentation that came with your docking device for instructions.
- **3** Connect the computer to an electrical outlet.
- 4 Diagnostics can be invoked one of two ways:
	- Turn on the computer. When the DELL™ logo appears, press <F12> immediately. Select Diagnostics from the boot menu and press <Enter>.

 $\mathscr{D}$  **NOTE:** If you wait too long and the operating system logo appears, continue to wait until you see the Microsoft<sup>®</sup> Windows<sup>®</sup> desktop. Then shut down your computer and try again.

Press and hold the  $\leq$  Fn $>$  key while turning on the computer.

 $\mathscr U$  NOTE: If you see a message stating that no diagnostics utility partition has been found, run the Dell Diagnostics from the optional *Drivers and Utilities* CD.

The computer runs the Pre-boot System Assessment, a series of initial tests of your system board, keyboard, hard drive, and display.

- During the assessment, answer any questions that appear.
- If a failure is detected, the computer stops and beeps. To stop the assessment and restart the computer, press  $\langle$ Esc $\rangle$ ; to continue to the next test, press  $\langle \vee \rangle$ ; to retest the component that failed, press  $\langle r \rangle$ .
- If failures are detected during the Pre-boot System Assessment, write down the error code(s) and contact Dell (see "Contacting Dell" in the online User's Guide for your computer).

If the Pre-boot System Assessment completes successfully, you receive the message Booting Dell Diagnostic Utility Partition. Press any key to continue.

**5** Press any key to start the Dell Diagnostics from the diagnostics utility partition on your hard drive.

#### <span id="page-19-0"></span>Starting the Dell Diagnostics From the Drivers and Utilities CD

- **1** Insert the Drivers and Utilities CD.
- 2 Shut down and restart the computer.

When the DELL logo appears, press <F12> immediately.

If you wait too long and the Windows logo appears, continue to wait until you see the Windows desktop. Then shut down your computer and try again.

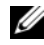

 $\mathscr{D}$  **NOTE:** The next steps change the boot sequence for one time only. On the next start-up, the computer boots according to the devices specified in the system setup program.

- 3 When the boot device list appears, highlight CD/DVD/CD-RW Drive and press <Enter>.
- 4 Select the Boot from CD-ROM option from the menu that appears and press <Enter>.
- 5 Type 1 to start the menu and press <Enter>to proceed.
- 6 Select Run the 32 Bit Dell Diagnostics from the numbered list. If multiple versions are listed, select the version appropriate for your computer.
- **7** When the Dell Diagnostics Main Menu appears, select the test you want to run.

#### Dell Diagnostics Main Menu

1 After the Dell Diagnostics loads and the Main Menu screen appears, click the button for the option you want.

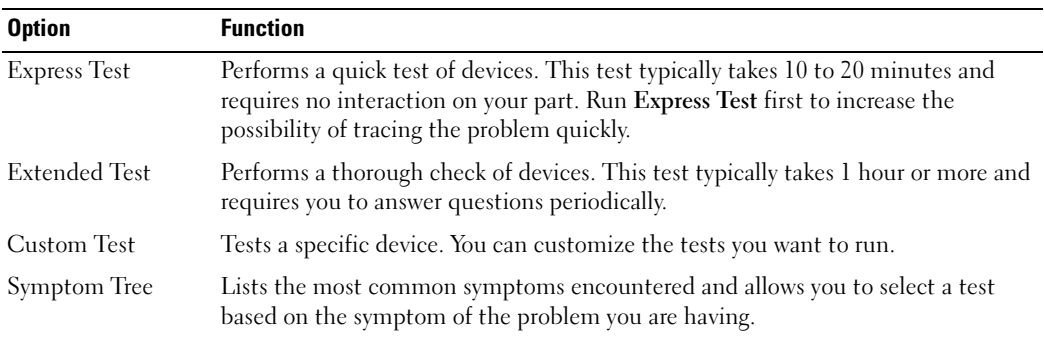

2 If a problem is encountered during a test, a message appears with an error code and a description of the problem. Write down the error code and problem description and follow the instructions on the screen.

If you cannot resolve the error condition, contact Dell (see "Contacting Dell" in the online User's Guide for your computer).

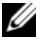

 $\mathscr{U}_\blacktriangle$  NOTE: The Service Tag for your computer is located at the top of each test screen. If you contact Dell, technical support will ask for your Service Tag.

**3** If you run a test from the Custom Test or Symptom Tree option, click the applicable tab described in the following table for more information.

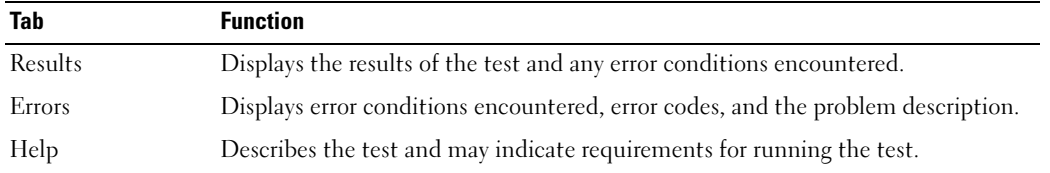

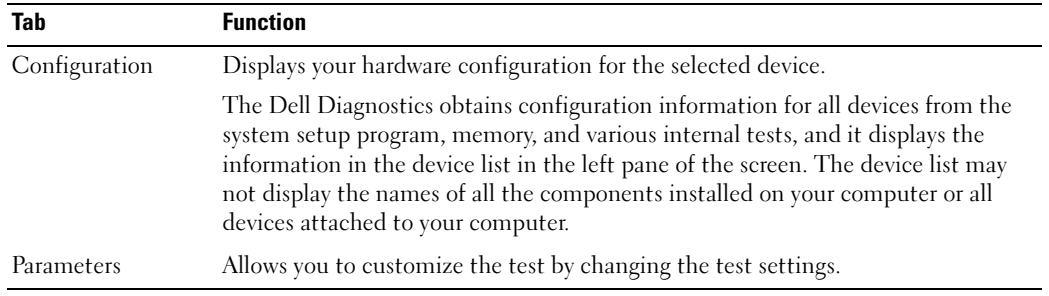

- 4 When the tests are completed, if you are running the Dell Diagnostics from the optional Drivers and Utilities CD, remove the CD.
- 5 When the tests are complete, close the test screen to return to the Main Menu screen. To exit the Dell Diagnostics and restart the computer, close the Main Menu screen.

## <span id="page-22-0"></span>Index

## B

battery [charge gauge, 15](#page-14-0) [charging, 16](#page-15-1) [light, 16](#page-15-2) [performance, 13](#page-12-3) [power meter, 15](#page-14-1) [removing, 17](#page-16-1) [second battery in media](#page-13-1)  bay, 14 [storing, 18](#page-17-3)

## C

computer [crashes, 18-](#page-17-4)[19](#page-18-2) [stops responding, 18](#page-17-4)

## D

[Dell Support Utility, 7](#page-6-0) diagnostics [about Dell Diagnostics, 5,](#page-4-1) [19](#page-18-3) [starting Dell Diagnostics, 20](#page-19-0)

documentation [End User License](#page-5-0)  Agreement, 6 [ergonomics, 6](#page-5-0) [online, 7](#page-6-1) [Product Information Guide, 6](#page-5-0) [regulatory, 6](#page-5-0) [safety, 6](#page-5-0)

[User's Guide, 6](#page-5-1) [warranty, 6](#page-5-0) drivers [reinstalling, 5](#page-4-2) [Drivers and Utilities CD, 5](#page-4-3)

## E

[End User License](#page-5-0)  Agreement, 6 [ergonomics information, 6](#page-5-0) ExpressCharge [9-cell battery, 16](#page-15-3) [about, 16](#page-15-4)

### H

help [Dell Diagnostics, 19](#page-18-3) [Dell Support website, 7](#page-6-2) [finding information, 5](#page-4-4) [Help and Support Center, 8](#page-7-0)

#### K

[keyboard illumination](#page-9-2)  lights, 10

### L

labels

[Microsoft Windows, 6](#page-5-2) [Service Tag, 6](#page-5-2)

### M

[Microsoft Windows label, 6](#page-5-2)

### O

operating system [Operating System CD, 8](#page-7-1) [reinstalling, 8](#page-7-1)

### P

[port covers, 9,](#page-8-1) [11-](#page-10-2)[12](#page-11-1) problems [blue screen, 19](#page-18-2) [computer crashes, 18-](#page-17-4)[19](#page-18-2) [computer does not start up, 18](#page-17-5) [computer stops responding, 18](#page-17-4) [lockups, 18](#page-17-6) [program crashes, 18](#page-17-7) [program stops responding, 18](#page-17-8) [software, 18-](#page-17-6)[19](#page-18-4) [Product Information Guide, 6](#page-5-0)

#### $\mathbf{0}$

[QuickSet, 8](#page-7-2)

## R

[regulatory information, 6](#page-5-0)

## S

[safety instructions, 6](#page-5-0) [Service Tag, 6](#page-5-2) software [problems, 19](#page-18-4) [support website, 7](#page-6-1)

## T

troubleshooting [about, 18](#page-17-9) [Dell Diagnostics, 19](#page-18-3) [Help and Support Center, 8](#page-7-0) [See also](#page-17-9) problems

### U

[User's Guide, 6](#page-5-1)

## W

[warranty information, 6](#page-5-0) Windows XP [Help and Support Center, 8](#page-7-0) [Operating System CD, 8](#page-7-1) [reinstalling, 8](#page-7-3)

Dell™ Latitude<sup>™</sup> ATG D620 Guide de référence rapide

Modèle PP18L

## Remarques, avis et précautions

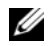

 $\mathscr{D}$  REMARQUE : Une REMARQUE indique des informations importantes qui peuvent vous aider à mieux utiliser votre ordinateur.

AVIS : Un AVIS vous avertit d'un risque de dommage matériel ou de perte de données et vous indique comment éviter le problème.

 $\bigwedge$  PRÉCAUTION : Une PRÉCAUTION indique un risque potentiel de dommage matériel ou corporel, ou de mort.

## Abréviations et sigles

Pour obtenir la liste complète des abréviations et des sigles, reportez-vous au Guide d'utilisation (selon votre système d'exploitation, vous devez double-cliquer sur l'icône Guide d'utilisation de votre bureau ou sur le bouton Démarrer→ Centre d'aide et de support→ User and system guides [Guides d'utilisation du système]).

Si vous avez acheté un ordinateur Dell™ série n, les références du présent document concernant les systèmes d'exploitation Microsoft® Windows® ne sont pas applicables.

**ZEMARQUE** : Certaines fonctions ne sont pas nécessairement disponibles sur votre ordinateur ou dans tous les pays.

Modèle PP18L

 $\frac{1}{2}$  ,  $\frac{1}{2}$  ,  $\frac{1$ 

Décembre 2006 Réf. KU762 Rév. A00

**Les informations contenues dans ce document sont sujettes à modification sans préavis. © 2006 Dell Inc. Tous droits réservés.**

La reproduction de ce document, de quelque manière que ce soit, sans l'autorisation écrite de Dell Inc. est strictement interdite.

Marques utilisées dans ce document : *Dell*, le logo *DELL*, *Wi-Fi Catcher*, *ExpressCharge*, *Dell MediaDirect* et *Latitude* sont des marques de Dell Inc. ; *Intel* et *Pentium* sont des marques déposées de Intel Corporation ; *Microsoft* et *Windows* sont des marques déposées de Microsoft Corporation.

D'autres marques et noms commerciaux peuvent être utilisés dans ce document pour faire référence aux entités se réclamant de ces marques et de ces noms ou à leurs produits. Dell Inc. rejette tout intérêt propriétaire dans les marques et les noms commerciaux autres que les siens.

## Table des matières

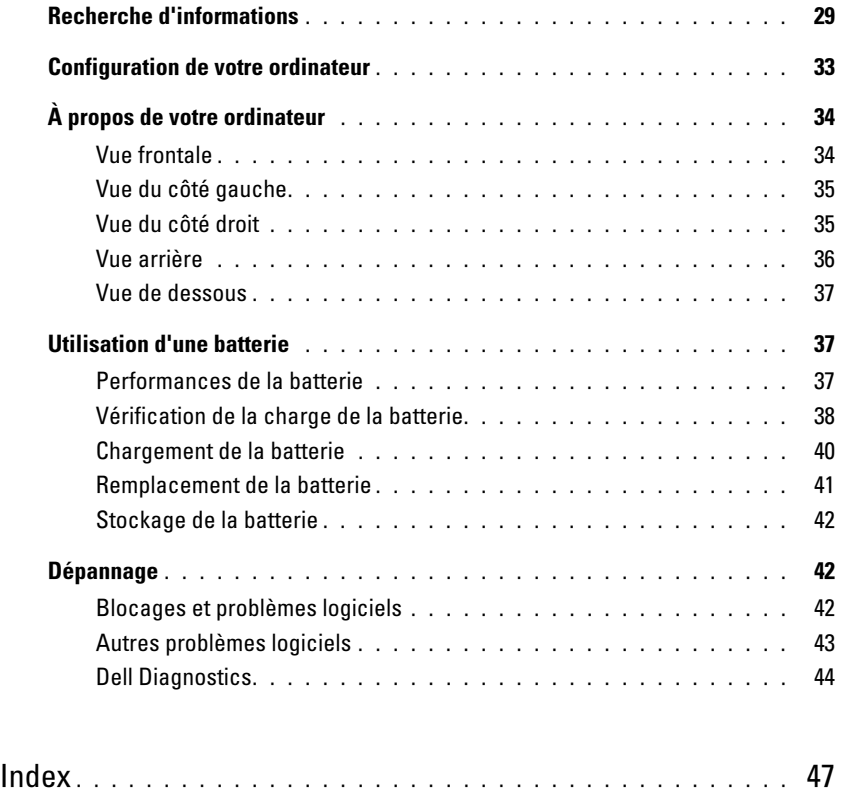

## <span id="page-28-0"></span>Recherche d'informations

**ZZEMARQUE** : Certaines fonctionnalités ou supports peuvent être optionnels et ne pas accompagner votre ordinateur. Certaines fonctionnalités ou supports peuvent ne pas être disponibles dans certains pays.

**CALCOMARQUE :** Il est possible que des informations supplémentaires soient fournies avec votre ordinateur.

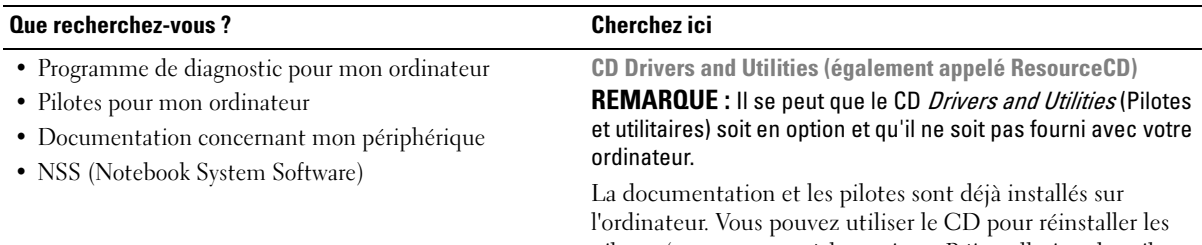

pilotes (reportez-vous à la section « Réinstallation des pilotes et utilitaires » du Guide d'utilisation en ligne de l'ordinateur) ou lancer Dell Diagnostics (reportez-vous à la section « Dell Diagnostics » du Guide d'utilisation en ligne).

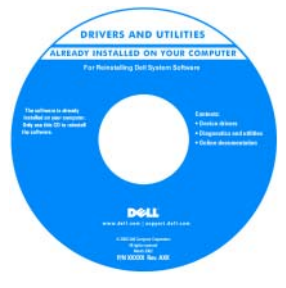

Des fichiers « Lisez-moi » peuvent être inclus sur votre CD afin de fournir des informations de dernière minute concernant des modifications techniques apportées à votre système ou des informations de référence destinées aux techniciens ou aux utilisateurs expérimentés.

REMARQUE : Les dernières mises à jour des pilotes et de la documentation se trouvent à l'adresse support.dell.com.

Guide de référence rapide

REMARQUE : Ce document peut être en option et n'est pas obligatoirement expédié avec votre ordinateur.

|  | Dell" System XXXX                      | Quick Reference Guide |
|--|----------------------------------------|-----------------------|
|  |                                        |                       |
|  |                                        |                       |
|  | Poralia inferiosi a soldina            |                       |
|  | oth d'ottowators de cotibus            |                       |
|  | Technological and and and both         |                       |
|  | Russian And grass have                 |                       |
|  | factoristication protest               |                       |
|  | edificando a informaciante e qualiente |                       |
|  | Systemisticmation is systems           |                       |
|  | Informalisa princita e patrime         |                       |
|  | POSARI E SOVINAL                       |                       |
|  | Gate de información del victores       |                       |
|  | Solds d'informations du syntime        |                       |
|  | Systemic during found and back         |                       |
|  | Russian test grass hard                |                       |
|  | fundamental emotion investment         |                       |
|  |                                        |                       |
|  |                                        |                       |
|  |                                        |                       |
|  |                                        |                       |
|  |                                        |                       |
|  |                                        |                       |
|  |                                        |                       |
|  | www.doll.com   copport dwill.com       |                       |

REMARQUE : Ce document est disponible sous forme de PDF à l'adresse support.dell.com.

- Comment configurer mon ordinateur
- Informations de dépannage de base
- Comment exécuter Dell Diagnostics
- Comment retirer et installer des pièces

#### Que recherchez-vous ? Cherchez ici

#### • Informations sur les garanties

- Termes et Conditions (États-Unis uniquement)
- Consignes de sécurité
- Informations sur les réglementations
- Informations relatives à l'ergonomie
- Contrat de licence pour utilisateur final

Guide d'information sur le produit Dell™

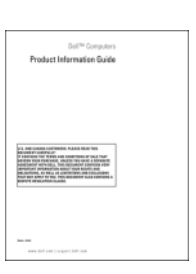

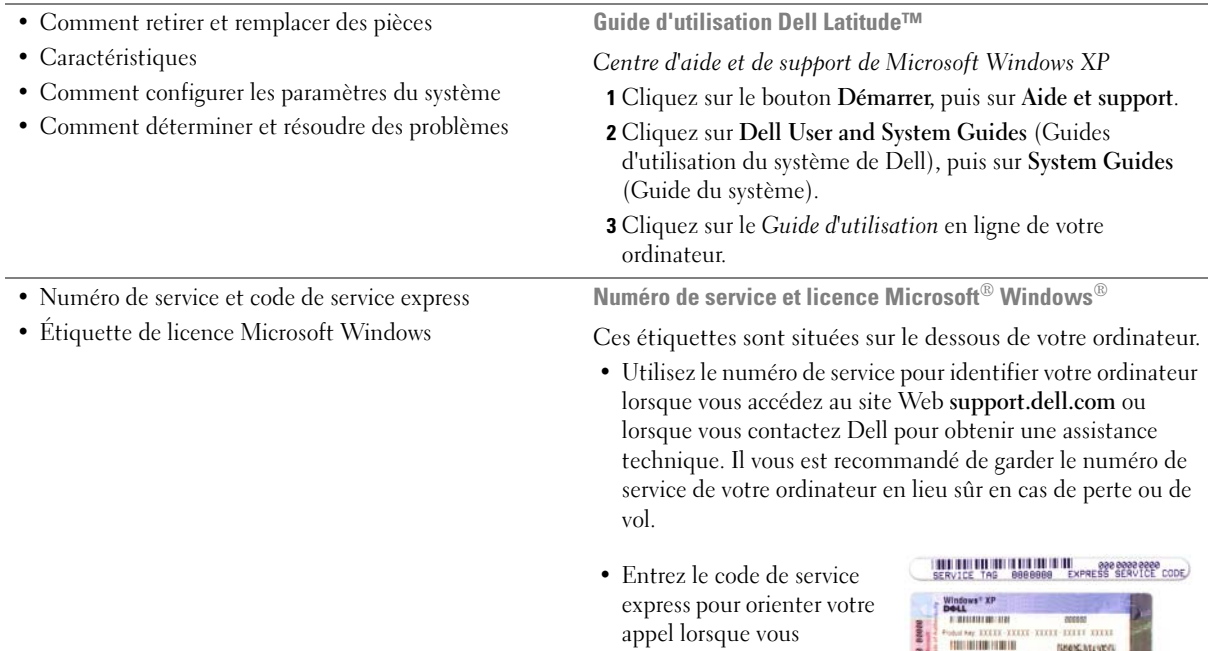

contactez Dell.

服务服装

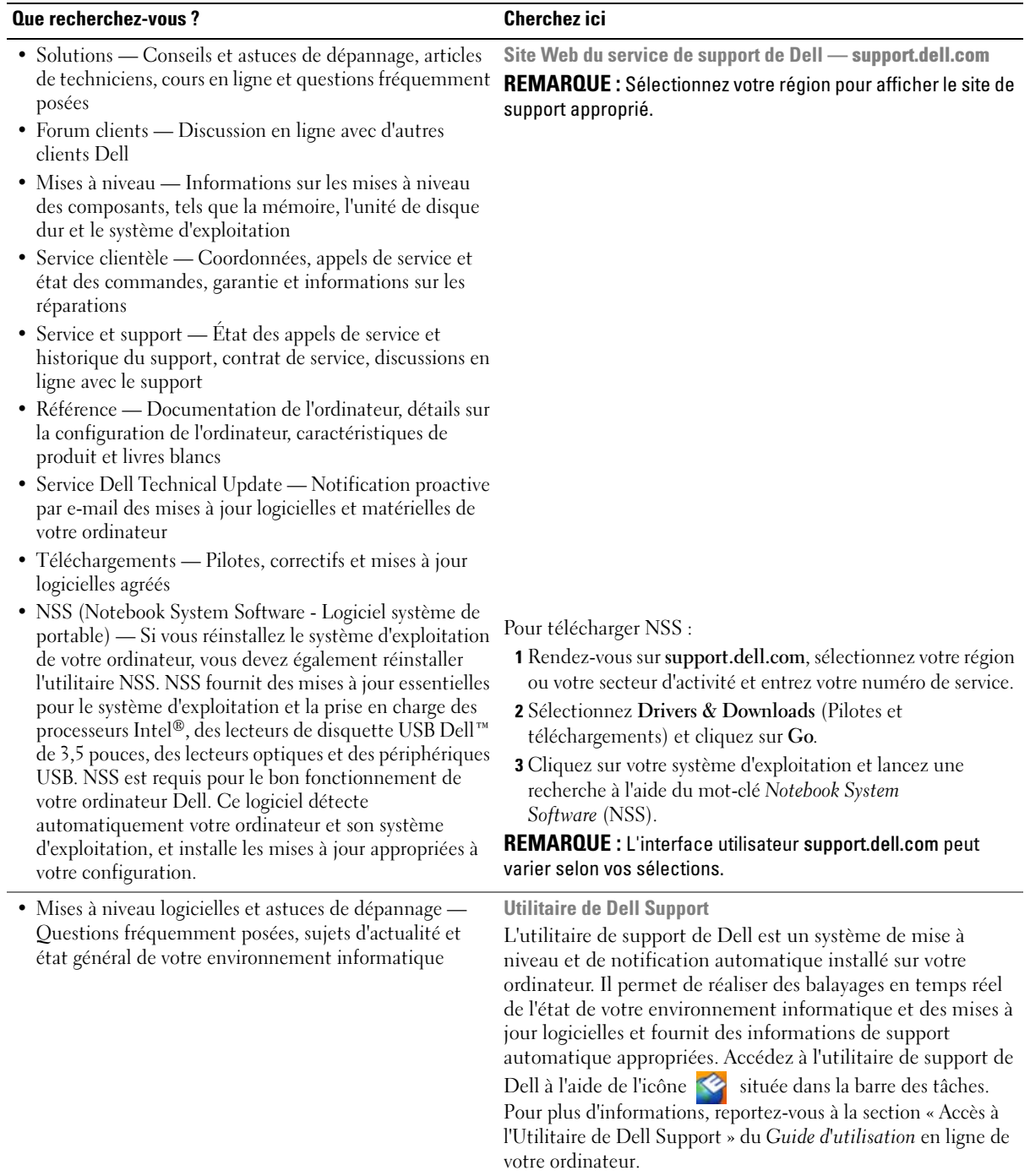

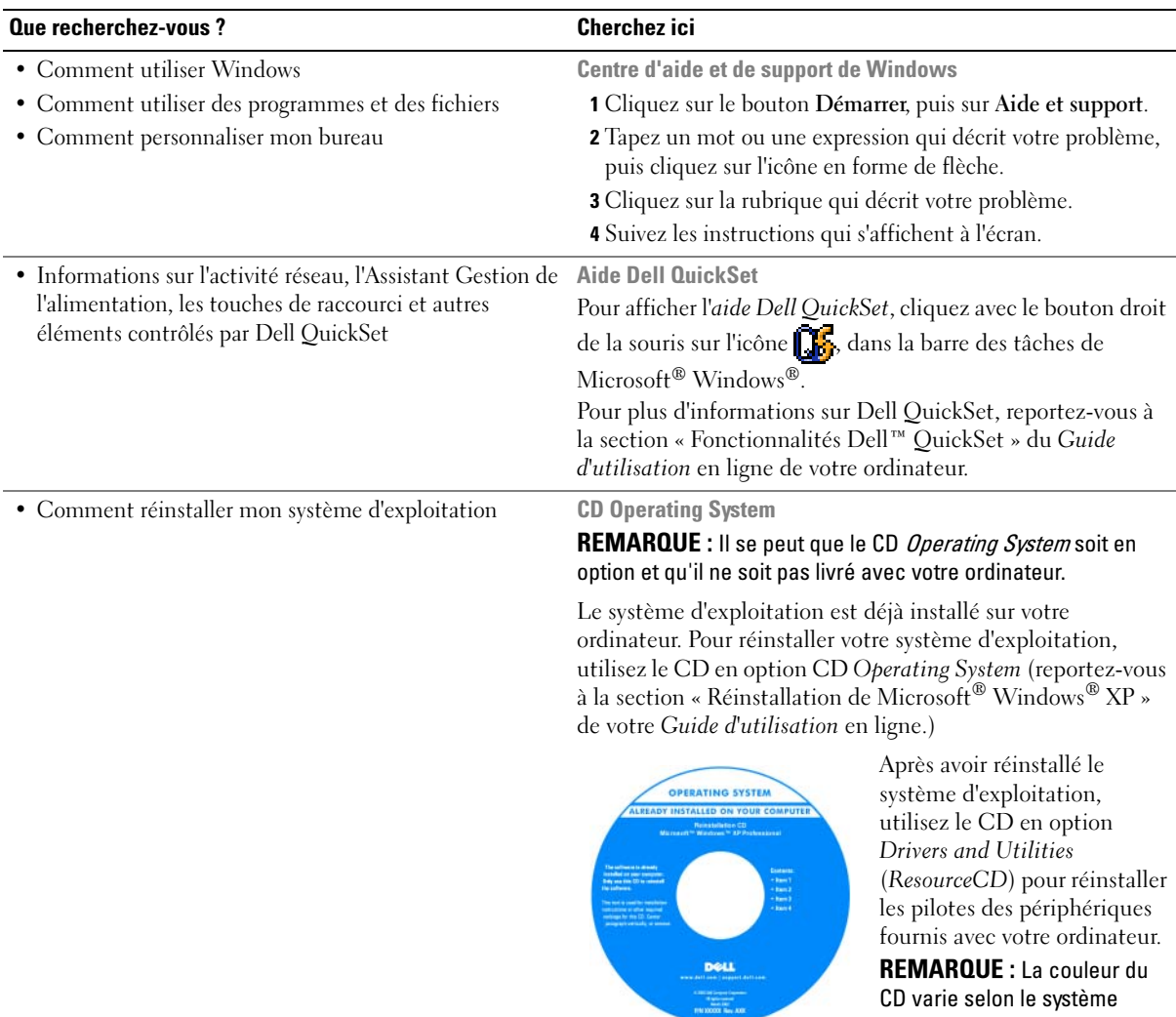

CD varie selon le système d'exploitation que vous avez commandé.

## <span id="page-32-0"></span>Configuration de votre ordinateur

 $\bigwedge$  PRÉCAUTION : Avant de commencer toute procédure de cette section, consultez et respectez les consignes de sécurité du Guide d'information sur le produit.

- 1 Déballez la boîte d'accessoires.
- 2 Mettez de côté le contenu de la boîte d'accessoires ; vous en aurez besoin ultérieurement pour configurer votre ordinateur.

Cette boîte contient également la documentation utilisateur et tout autre logiciel ou matériel supplémentaire (cartes PC, lecteurs, batteries, etc.) que vous avez commandés.

3 Raccordez l'adaptateur secteur au connecteur d'adaptateur secteur situé à l'arrière de l'ordinateur puis branchez-le sur la prise secteur.

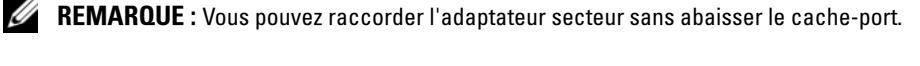

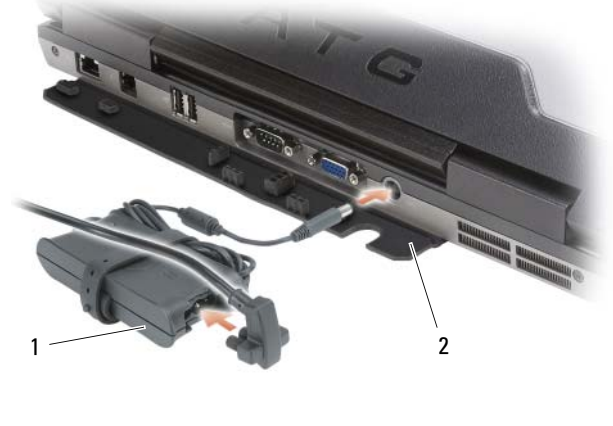

<sup>1</sup> adaptateur secteur 2 cache-port

4 Pour mettre l'ordinateur sous tension, ouvrez le moniteur et appuyez sur le bouton d'alimentation (reportez-vous à la section [« Vérification de la charge de la batterie » à la page 38](#page-37-0)).

**ZA REMARQUE :** Il est recommandé de mettre l'ordinateur sous tension et de l'éteindre au moins une fois avant d'installer des cartes ou de connecter l'ordinateur à une station d'accueil ou un autre périphérique externe, tel qu'une imprimante.

## <span id="page-33-0"></span>À propos de votre ordinateur

**EMARQUE** : Pour plus d'informations sur les fonctions et l'utilisation des fonctionnalités décrites dans cette section, consultez le *Guide d'utilisation* en ligne de votre ordinateur.

### <span id="page-33-1"></span>Vue frontale

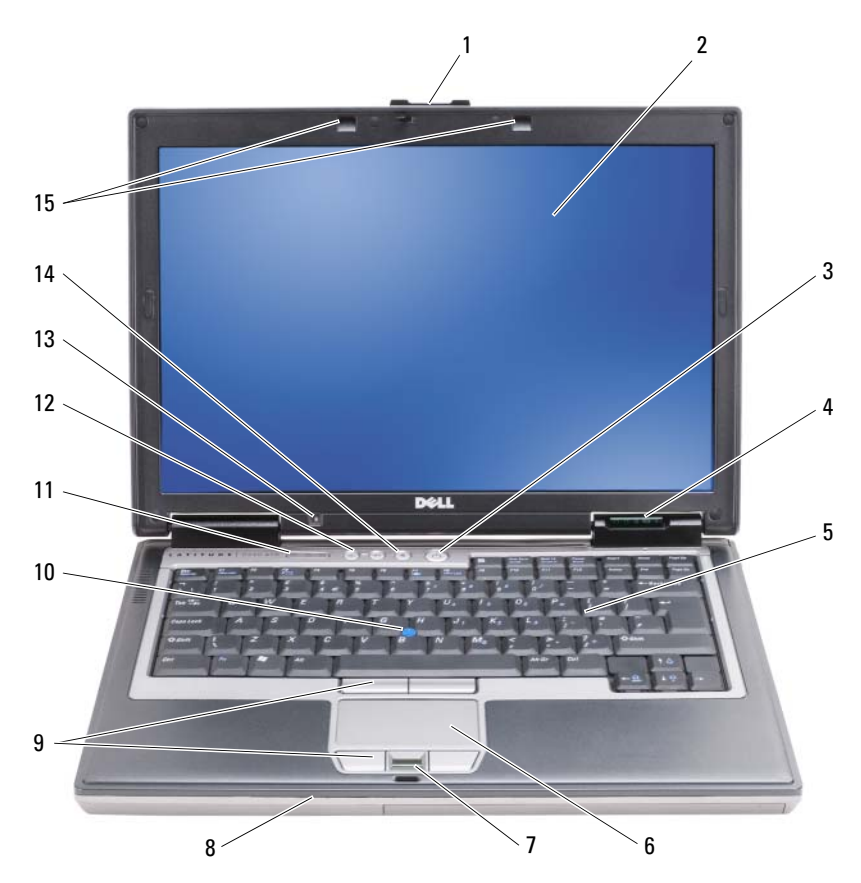

- 
- 
- 
- 7 lecteur d'empreintes digitales (en option)
- 
- 13 capteur d'éclairage ambiant REMARQUE : Appuyez sur <Fn> et sur la touche flèche gauche pour activer le capteur.
- 
- 
- 
- 
- 14 bouton de mise en sourdine
- 1 loquet de l'écran 2 écran 2 2 external 2 a bouton d'alimentation
- 4 voyants d'état de l'appareil 5 clavier 6 tablette tactile
	- 8 haut-parleur 9 boutons de la tablette tactile/de la manette
- 10 manette 11 voyants d'état du clavier 12 boutons de contrôle du volume
	- 15 voyants d'éclairage du clavier REMARQUE : Appuyez sur <Fn> et sur la touche flèche droite pour activer/désactiver les voyants.

### <span id="page-34-0"></span>Vue du côté gauche

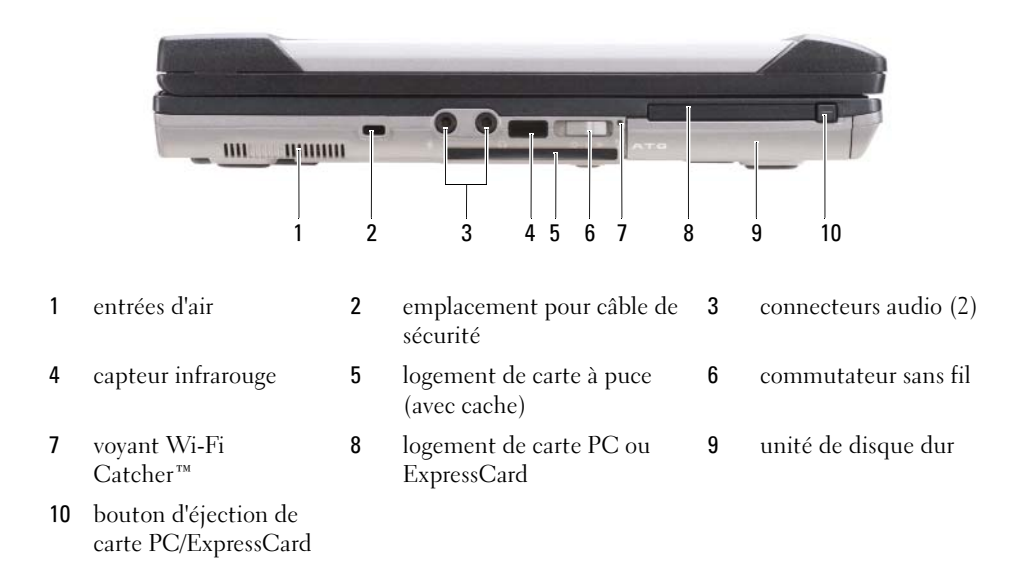

#### <span id="page-34-1"></span>Vue du côté droit

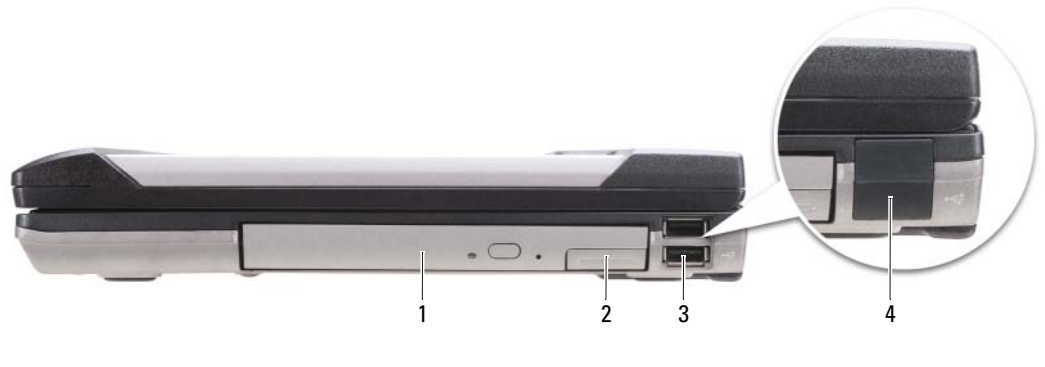

- 1 lecteur optique dans la baie de média
- 2 loquet de fermeture du périphérique de la baie de média
- 3 connecteurs USB (2)

4 cache-port USB

#### <span id="page-35-0"></span>Vue arrière

 $\bigwedge$  PRÉCAUTION : Ne bloquez pas les entrées d'air de l'ordinateur et n'insérez pas d'objets dedans ; évitez également toute accumulation de poussière. Ne placez pas l'ordinateur dans un environnement peu aéré, tel qu'une mallette fermée, lorsque celui-ci fonctionne. Le manque de ventilation risquerait de causer un incendie ou d'endommager l'ordinateur.

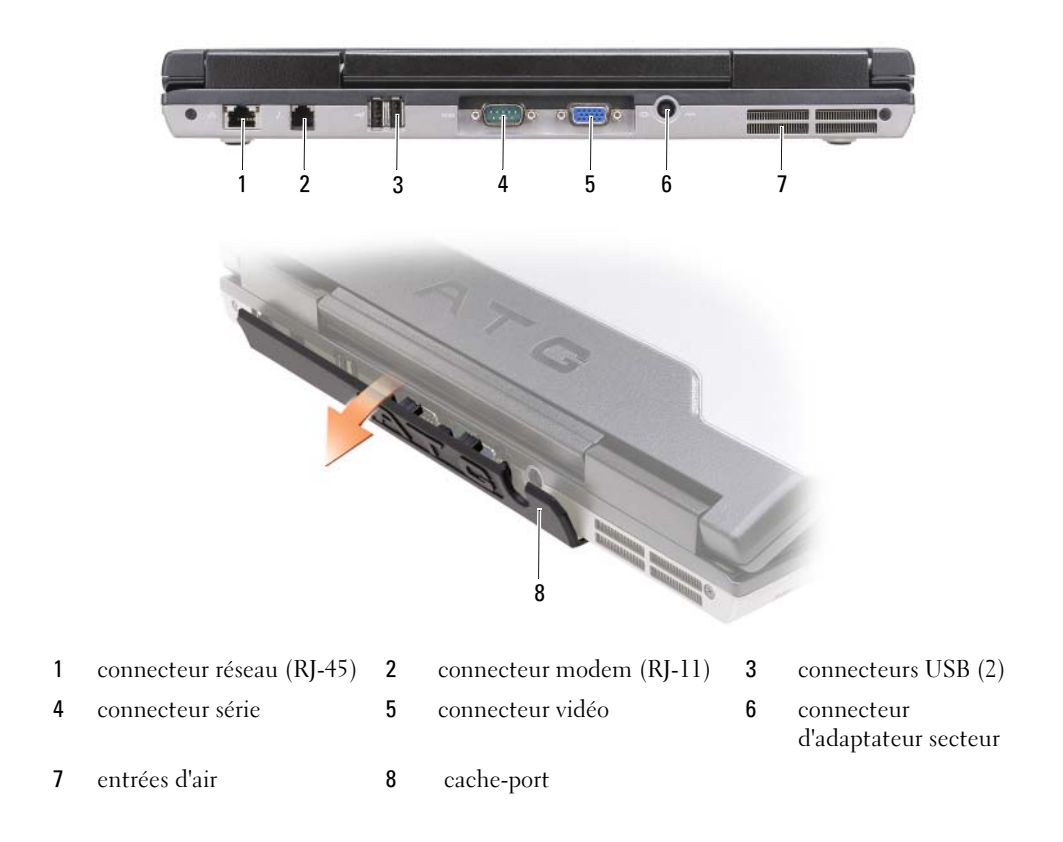
### Vue de dessous

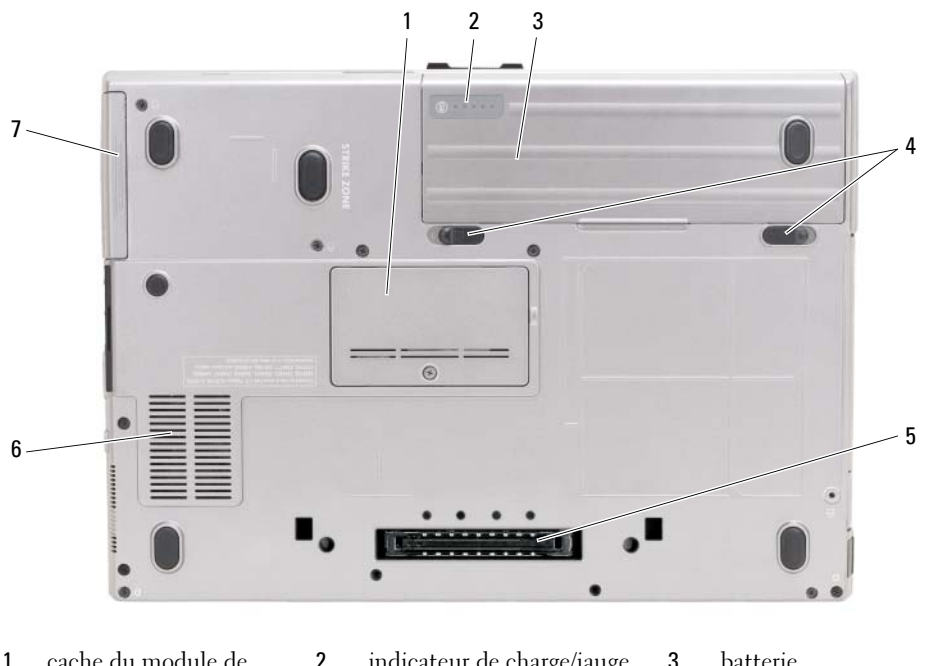

- 1 cache du module de mémoire
- 4 loquets de fermeture de la baie de batterie (2)
- 7 unité de disque dur
- 2 indicateur de charge/jauge d'état de la batterie 3 batterie 5 connecteur de la station 6 entrées d'air
	-

# Utilisation d'une batterie

# Performances de la batterie

COREMARQUE : Pour des informations sur la garantie Dell™ relative à l'ordinateur, reportez-vous au Guide d'information sur le produit ou au document de la garantie fourni avec votre ordinateur.

<span id="page-36-0"></span>d'accueil

Pour un fonctionnement optimal et afin de préserver les paramètres du BIOS, laissez la batterie principale installée en permanence dans votre ordinateur portable Dell. Votre ordinateur est livré avec une batterie, installée dans la baie.

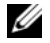

**CALCOMARQUE** : Lors de la première utilisation de votre ordinateur, la batterie n'étant pas obligatoirement complètement chargée, utilisez l'adaptateur secteur pour raccorder votre nouvel ordinateur à une prise secteur. Pour de meilleurs résultats, utilisez l'adaptateur secteur tant que la batterie n'est pas complètement chargée. Pour voir le niveau de charge de la batterie, cliquez sur le bouton Démarrer→ Paramètres→ Panneau de configuration→ Options d'alimentation→ onglet Jauge d'alimentation/d'énergie.

<span id="page-37-1"></span>Vous pouvez installer une seconde batterie en option dans la baie de média, et ce pour augmenter la durée de fonctionnement de façon significative. Pour plus d'informations sur l'utilisation de cette seconde batterie, reportez-vous à la section « Baie de média » du Guide d'utilisation en ligne de votre ordinateur.

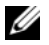

**CALCOREMARQUE** : L'autonomie de la batterie (la période durant laquelle la batterie reste chargée) diminue avec le temps. Selon la fréquence d'utilisation et les conditions de fonctionnement de la batterie, il est possible que vous deviez en acheter une autre au cours de la durée de vie de votre ordinateur.

La durée de fonctionnement de la batterie varie en fonction des conditions de fonctionnement. L'autonomie est considérablement réduite par certaines opérations, notamment :

- Utilisation de lecteurs optiques
- Utilisation de périphériques de communications sans fil, de cartes PC, de cartes ExpressCard, de cartes mémoire multimédia ou de périphériques USB
- Utilisation de paramètres élevés d'affichage et de luminosité, d'économiseurs d'écran en 3D ou d'autres programmes gourmands en ressources, tels que des applications graphiques en 3D complexes
- Fonctionnement de l'ordinateur en mode de performance maximale (reportez-vous à la section « Configuration des paramètres de gestion de l'alimentation » du Guide d'utilisation en ligne de votre ordinateur.)

#### **CALCOMARQUE** : Il est recommandé de connecter l'ordinateur à une prise électrique lorsque vous gravez un CD ou DVD.

Vous pouvez vérifier le niveau de charge de la batterie (reportez-vous à la section [« Vérification de la](#page-37-0)  [charge de la batterie » à la page 38](#page-37-0)) avant d'insérer la batterie dans l'ordinateur. Vous pouvez aussi régler les options de gestion de l'alimentation de façon à émettre un signal d'alerte lorsque le niveau de charge de la batterie est faible (reportez-vous à la section « Configuration des paramètres de gestion de l'alimentation » du Guide d'utilisation en ligne de votre ordinateur).

 $\hat{P}$  PRÉCAUTION : L'utilisation d'une batterie non compatible peut accroître le risque d'incendie ou d'explosion. Ne remplacez la batterie que par une batterie compatible achetée auprès de Dell. La batterie est conçue pour fonctionner avec votre ordinateur Dell. N'utilisez pas la batterie d'un autre ordinateur.

PRÉCAUTION : Ne jetez pas les batteries avec les ordures ménagères. Lorsque votre batterie ne tient plus sa charge, contactez votre service municipal de traitement des déchets pour savoir comment vous débarrasser de batteries au lithium-ion. Consultez la section « Mise au rebut de la batterie » du *Guide d'information sur le* produit.

 $\sqrt{\phantom{a}}\phantom{a}$  PRÉCAUTION : Une utilisation inadéquate de la batterie peut augmenter le risque d'incendie ou de brûlure chimique. Prenez soin de ne pas la percer, l'incinérer, la démonter ou l'exposer à une température supérieure à 65 °C (149 °F). Conservez la batterie hors de portée des enfants. Manipulez les batteries endommagées ou percées avec d'extrêmes précautions. Les batteries endommagées peuvent fuir et causer des dommages personnels ou matériels.

# <span id="page-37-0"></span>Vérification de la charge de la batterie

La jauge de batterie Dell QuickSet, la fenêtre Jauge de Microsoft Windows et l'icône , l'indicateur de charge et la jauge d'état de la batterie ainsi que l'alerte de batterie faible donnent des informations sur le niveau de charge de la batterie.

#### Jauge de batterie Dell™ QuickSet

Si Dell QuickSet est installé, appuyez sur <Fn><F3> pour afficher la jauge de batterie QuickSet. La Jauge de batterie affiche l'état, l'état de fonctionnement de la batterie, le niveau de charge et la durée nécessaire au chargement complet de la batterie de votre ordinateur.

Pour plus d'informations sur QuickSet, cliquez avec le bouton droit de la souris sur l'icône de dans la barre des tâches, puis cliquez sur Aide.

# <span id="page-38-1"></span>Jauge d'alimentation de Microsoft® Windows®

La jauge de Windows indique la charge de batterie restante. Pour consulter la jauge, double-cliquez sur l'icône  $\begin{bmatrix} \cdot \\ \cdot \end{bmatrix}$  de la barre des tâches.

Si l'ordinateur est branché sur le secteur, l'icône les apparaît.

#### <span id="page-38-0"></span>Indicateur de charge

En appuyant une fois sur le bouton d'état de l'indicateur de charge de la batterie ou en appuyant et en maintenant enfoncé ce bouton, vous pouvez vérifier les éléments suivants :

- Le niveau de charge de la batterie (appuyez et relâchez le bouton d'état)
- L'état de fonctionnement de la batterie (appuyez et maintenez enfoncé le bouton d'état)

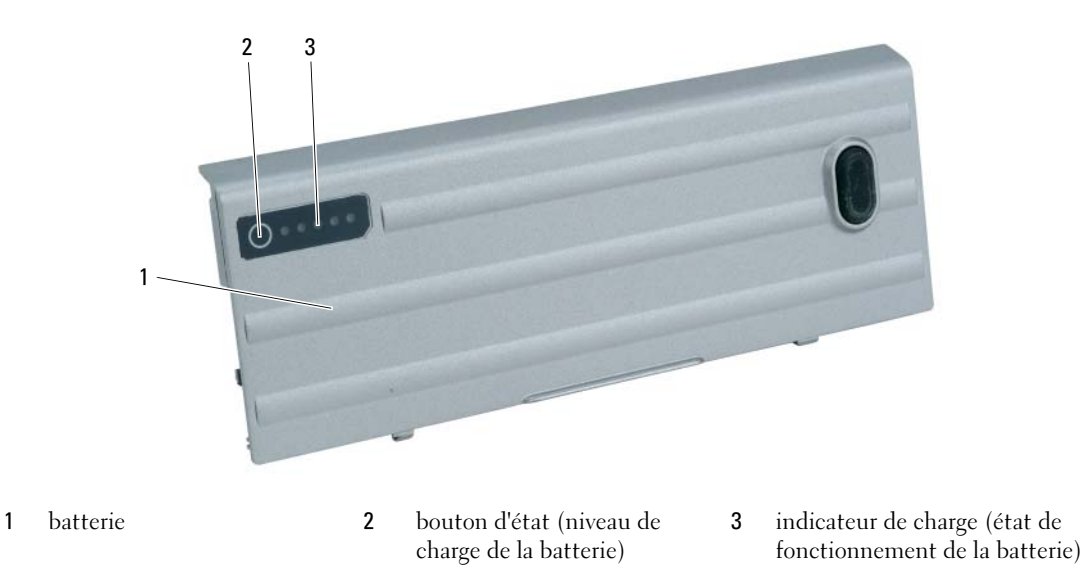

L'autonomie de la batterie est déterminée en grande partie par le nombre de charges qu'elle reçoit. Après des centaines de cycles de charge et de décharge, la capacité de charge des batteries diminue et l'état des batteries se dégrade. C'est pourquoi, une batterie peut afficher l'état « chargé » tout en maintenant un niveau de charge réduit (état).

#### Vérification du niveau de charge de la batterie

Pour vérifier le niveau de charge de la batterie, *appuyez* sur le bouton d'état, situé sur l'indicateur de charge de la batterie et relâchez-le pour allumer les voyants de niveau de charge. Chaque voyant représente environ 20 pour cent de la charge totale de la batterie. S'il reste, par exemple, 80 pour cent de la charge de la batterie, quatre des voyants sont allumés. Si aucun voyant n'est allumé, la batterie est complètement déchargée.

#### Vérification de l'état de fonctionnement de la batterie

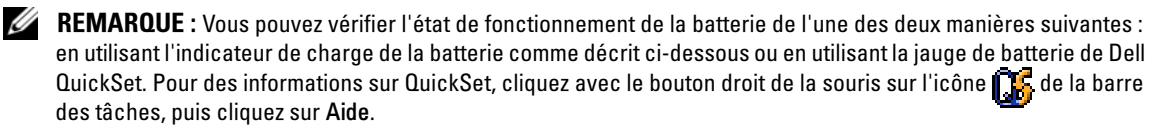

Pour vérifier l'état de fonctionnement de la batterie à l'aide de l'indicateur de charge, appuyez sur le bouton d'état de l'indicateur de charge de la batterie et maintenez-le enfoncé pendant au moins 3 secondes. Si aucun voyant ne s'allume, la batterie est en bon état et elle dispose encore de plus de 80 pour cent de sa capacité de charge d'origine. Chaque voyant représente une dégradation progressive. Si cinq voyants s'allument, la batterie dispose de moins de 60 pour cent de sa capacité de charge et vous devez envisager son remplacement. Pour plus d'informations sur l'autonomie de la batterie, consultez le Guide d'utilisation en ligne.

#### <span id="page-39-2"></span>Alerte de batterie faible

AVIS : Pour éviter la perte ou la corruption de vos données, enregistrez votre travail immédiatement après avoir reçu une alerte de niveau de batterie faible. Branchez ensuite l'ordinateur sur une prise secteur ou installez une seconde batterie dans la baie de média. Si la batterie est complètement déchargée, l'ordinateur passe automatiquement en mode Mise en veille prolongée.

Le voyant d'état de la batterie, situé sur le cache de la charnière (dans le coin inférieur droit de l'écran) clignote orange lorsque le niveau de charge de la batterie est faible et est orange fixe lorsque le niveau de charge de la batterie est très faible. Une fenêtre contextuelle vous avertit également lorsque la batterie est déchargée à environ 90 pour cent. Si deux batteries sont installées, l'alerte de batterie faible indique que les deux batteries sont déchargées à environ 90 pour cent. L'ordinateur passe en mode Mise en veille prolongée lorsque la charge de la batterie est extrêmement faible.

Vous pouvez modifier les paramètres d'alerte de la batterie dans QuickSet ou dans la fenêtre Propriétés des options d'alimentation. Reportez-vous à la section « Configuration des paramètres de gestion de l'alimentation » du Guide d'utilisation en ligne de votre ordinateur.

# <span id="page-39-1"></span><span id="page-39-0"></span>Chargement de la batterie

<span id="page-39-3"></span>**ZZIMEREMARQUE :** À l'aide de Dell™ ExpressCharge™, l'adaptateur secteur charge une batterie complètement déchargée en environ 1 heure, lorsque l'ordinateur est hors tension. La durée de chargement est plus longue lorsque l'ordinateur est sous tension. Vous pouvez laisser la batterie dans l'ordinateur aussi longtemps que vous le souhaitez. Les circuits internes de la batterie préviennent toute surcharge.

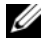

<span id="page-39-4"></span>**CALCORTIVITY SETTER EXPRESSION EXPRESSIONS AND RETAINAL REG.** SUPPOSE UNIVERSITY ON SETTER SUPPOSE IN THE SETTER avec un adaptateur secteur 90 W.

Lorsque vous branchez l'ordinateur sur une prise secteur ou que vous installez une batterie pendant que l'ordinateur est branché sur une prise secteur, l'ordinateur vérifie le niveau de charge et la température de la batterie. Au besoin, l'adaptateur secteur charge alors la batterie et maintient le niveau de charge.

Si la batterie est chaude parce qu'elle se trouvait dans l'ordinateur ou en raison de la température extérieure, il est probable qu'elle ne se charge pas lorsque vous branchez l'ordinateur sur une prise électrique.

La batterie est trop chaude pour démarrer le processus de recharge si le voyant  $[\vec{r}]$  clignote affichant alternativement les couleurs verte et orange. Débranchez l'ordinateur de la prise secteur et laissez refroidir l'ordinateur et la batterie jusqu'à ce qu'ils atteignent la température ambiante. Branchez alors l'ordinateur sur une prise secteur et continuez à charger la batterie.

# <span id="page-40-0"></span>Remplacement de la batterie

PRÉCAUTION : Avant d'exécuter ces procédures, éteignez votre ordinateur, débranchez l'adaptateur secteur de la prise secteur et de l'ordinateur, débranchez le modem de la prise murale et de l'ordinateur et retirez les autres câbles externes de l'ordinateur.

 $\hat{P}$  PRÉCAUTION : L'utilisation d'une batterie non compatible peut accroître le risque d'incendie ou d'explosion. Ne remplacez la batterie que par une batterie compatible achetée auprès de Dell. La batterie est conçue pour fonctionner avec votre ordinateur Dell™. N'utilisez pas de batterie provenant d'un autre ordinateur.

AVIS : Vous devez retirer tous les câbles externes de l'ordinateur pour éviter d'endommager les connecteurs.

Pour des informations sur le remplacement de la seconde batterie, le cas échéant, reportez-vous à la section « Baie de média » du Guide d'utilisation en ligne.

Pour retirer la batterie :

- 1 Si l'ordinateur est connecté à une station d'accueil (amarré), déconnectez-le. Pour obtenir des instructions, consultez la documentation qui accompagne la station d'accueil.
- 2 Assurez-vous que l'ordinateur est éteint ou en mode Mise en veille prolongée (reportez-vous à la section « Mode Mise en veille prolongée » du Guide d'utilisation en ligne).
- 3 Retournez l'ordinateur, avec l'avant à l'opposé de vous.
- 4 Faites glisser le loquet de fermeture de la baie de batterie vers le côté droit de la batterie jusqu'à ce qu'il s'enclenche en position verrouillée.
- 5 Faites glisser le loquet de fermeture de la baie de batterie vers le côté gauche de la batterie et maintenez-le dans cette position, prenez la batterie par la languette et faites-la glisser horizontalement vers l'avant de l'ordinateur.
- 6 Soulevez la batterie pour la retirer de la baie.

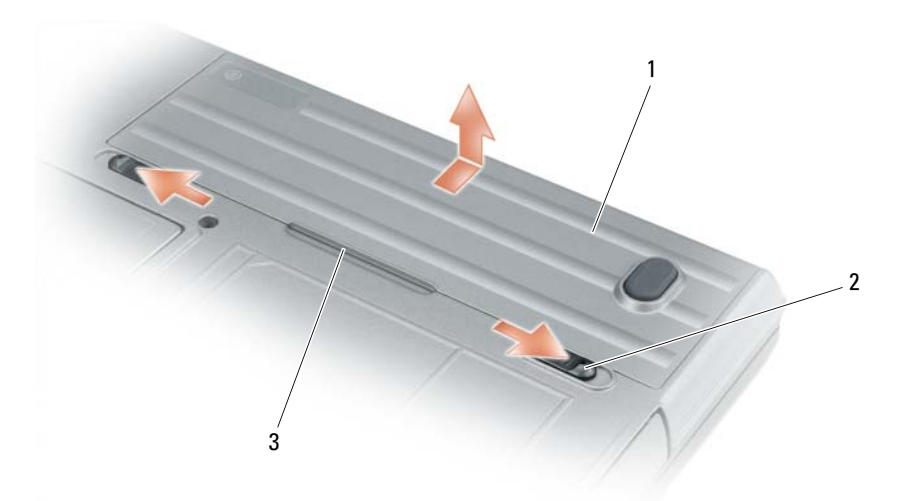

<span id="page-41-0"></span>1 batterie 2 loquet de fermeture de la baie de batterie (2) 3 languette de batterie

Pour remettre en place la batterie, suivez la procédure de retrait dans l'ordre inverse.

### Stockage de la batterie

Retirez la batterie de l'ordinateur lorsque vous rangez ce dernier pendant une période prolongée. Sinon, la batterie finira par se décharger. Après une longue période de stockage, rechargez complètement la batterie avant de l'utiliser (reportez-vous à la section [« Chargement de la batterie » à la page 40](#page-39-0)).

# <span id="page-41-1"></span>Dépannage

<span id="page-41-3"></span>**CALCOREMARQUE** : Pour plus d'informations sur le dépannage, consultez le *Guide d'utilisation* en ligne de votre ordinateur.

#### Blocages et problèmes logiciels

 $\sqrt{N}$  PRECAUTION : Avant de commencer toute procédure de cette section, consultez et respectez les consignes de sécurité du Guide d'information sur le produit.

#### <span id="page-41-4"></span>L'ordinateur ne démarre pas

ASSUREZ-VOUS QUE L 'ADAPTATEUR SECTEUR EST SOLIDEMENT BRANCHÉ SUR L 'ORDINATEUR E T À L A PRISE SECTEUR.

#### L'ordinateur ne répond plus

<span id="page-41-2"></span>AVIS : Vous pouvez perdre des données si vous n'arrivez pas à arrêter correctement le système d'exploitation.

**ÉTEIGNEZ L'ORDINATEUR** — Si vous n'obtenez aucune réponse lorsque vous appuyez sur une touche du clavier ou lorsque vous déplacez la souris, appuyez sur le bouton d'alimentation et maintenez-le enfoncé pendant au moins 8 à 10 secondes jusqu'à ce que l'ordinateur s'éteigne. Redémarrez l'ordinateur.

#### Un programme ne répond plus ou se bloque régulièrement

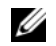

<span id="page-42-3"></span><span id="page-42-2"></span>REMARQUE : La documentation de tout logiciel, la disquette ou le CD qui l'accompagne incluent généralement des instructions d'installation.

#### FIN DU PROGRAMME -

- 1 Appuyez simultanément sur <Ctrl><Maj><Suppr>.
- 2 Cliquez sur Gestionnaire des tâches.
- 3 Cliquez sur le programme qui ne répond plus.
- 4 Cliquez sur Fin de tâche.

CONSULTEZ LA DOCUMENTATION DU LOGICIEL — Le cas échéant, supprimez, puis réinstallez le programme.

#### Un programme est concu pour une version antérieure du système d'exploitation Microsoft® Windows®

EXÉCUTEZ L'ASSISTANT COMPATIBILITÉ DES PROGRAMMES — L'Assistant Compatibilité des programmes configure un programme pour qu'il fonctionne dans un environnement proche des environnements des systèmes d'exploitation non Windows XP.

- 1 Cliquez sur le bouton Démarrer, pointez sur Programmes→ Accessoires, puis cliquez sur Assistant Compatibilité des programmes.
- 2 Dans l'écran d'accueil, cliquez sur Suivant.
- <span id="page-42-1"></span>3 Suivez les instructions qui s'affichent à l'écran.

#### Un écran bleu uni apparaît

**ÉTEIGNEZ L'ORDINATEUR** — Si vous n'obtenez aucune réponse lorsque vous appuyez sur une touche du clavier ou lorsque vous déplacez la souris, appuyez sur le bouton d'alimentation et maintenez-le enfoncé pendant au moins 8 à 10 secondes jusqu'à ce que l'ordinateur s'éteigne. Redémarrez l'ordinateur.

# <span id="page-42-0"></span>Autres problèmes logiciels

#### CONSULTEZ LA DOCUMENTATION DU LOGICIEL OU CONTACTEZ LE FABRICANT POUR OBTENIR DES INFORMATIONS DE DÉPANNAGE —

- Assurez-vous que le programme est compatible avec le système d'exploitation installé sur votre ordinateur.
- Assurez-vous que l'ordinateur est conforme aux exigences matérielles requises pour que le logiciel fonctionne. Consultez la documentation du logiciel pour de plus amples informations.
- Assurez-vous que le programme est correctement installé et configuré.
- Assurez-vous que les pilotes de périphérique n'entrent pas en conflit avec le programme.
- Le cas échéant, supprimez, puis réinstallez le programme.

#### SAUVEGARDEZ VOS FICHIERS IMMÉDIATEMENT.

#### UTILISEZ UN LOGICIEL ANTIVIRUS POUR VÉRIFIER LE DISQUE DUR, LES DISQUETTES OU LES CD.

#### ENREGISTREZ ET FERMEZ LES FICHIERS OU LES PROGRAMMES OUVERTS ET ARRÊTEZ L'ORDINATEUR À L'AIDE DU MENU DÉMARRER.

EFFECTUEZ UNE ANALYSE DE L'ORDINATEUR AFIN DE DÉTECTER LA PRÉSENCE DE LOGICIELS ESPIONS — Si vous observez un ralentissement des performances de votre ordinateur, si des fenêtres publicitaires s'affichent fréquemment sur votre écran ou si vous avez des problèmes pour vous connecter sur Internet, votre ordinateur peut être infecté par un logiciel espion. Utilisez un programme antivirus qui inclut une protection contre les logiciels espions (une mise à niveau de votre programme sera peut-être nécessaire) afin d'analyser votre ordinateur et de supprimer les logiciels espions. Pour plus d'informations, allez sur le site support.dell.com et lancez une recherche à l'aide du mot-clé spyware (espion).

EXÉCUTEZ DELL DIAGNOSTICS — Reportez-vous à la section [« Dell Diagnostics » à la page 44](#page-43-0). Si tous les tests s'exécutent correctement, la condition d'erreur est liée à un problème logiciel.

# <span id="page-43-1"></span><span id="page-43-0"></span>Dell Diagnostics

 $\bigwedge$  PRÉCAUTION : Avant de commencer toute procédure de cette section, consultez et respectez les consignes de sécurité du Guide d'information sur le produit.

#### Quand utiliser Dell Diagnostics

Si des problèmes surviennent lors de l'utilisation de votre ordinateur, effectuez les vérifications indiquées dans la section [« Vue frontale » à la page 34](#page-33-0) et exécutez Dell Diagnostics avant de contacter Dell pour obtenir une assistance technique.

Il est recommandé d'imprimer ces procédures avant de commencer.

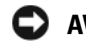

AVIS : Dell Diagnostics ne fonctionne que sur les ordinateurs Dell™.

**ZA REMARQUE** : Le CD Drivers and Utilities est en option et n'est pas obligatoirement expédié avec votre ordinateur.

Lancez Dell Diagnostics depuis votre disque dur ou depuis le CD Drivers and Utilities (également appelé ResourceCD) en option.

#### Lancement de Dell Diagnostics à partir de votre disque dur

Dell Diagnostics se trouve dans une partition cachée (utilitaire de diagnostics) de votre disque dur.

- **ZA REMARQUE :** Si aucune image n'apparaît sur l'écran de votre ordinateur, contactez Dell (reportez-vous à la section « Contacter Dell » de votre Guide d'utilisation en ligne).
- 1 Éteignez l'ordinateur.
- 2 Si l'ordinateur est connecté à une station d'accueil (amarré), déconnectez-le. Pour obtenir des instructions, consultez la documentation qui accompagne la station d'accueil.
- 3 Connectez l'ordinateur à une prise secteur.
- 4 Il existe deux manières de lancer Diagnostics :
	- Allumez l'ordinateur. Lorsque le logo DELL™ s'affiche, appuyez immédiatement sur <F12>. Dans le menu d'amorçage, sélectionnez Diagnostics et appuyez sur <Entrée>.

REMARQUE : Si vous attendez trop longtemps et que le logo du système d'exploitation apparaît, patientez O C jusqu'à ce que le bureau de Microsoft® Windows® s'affiche. Éteignez alors votre ordinateur et faites une nouvelle tentative.

• Appuyez sur la touche <Fn> et maintenez-la enfoncée lors de la mise sous tension du système.

**REMARQUE :** Si un message vous indique qu'aucune partition d'utilitaire de Dell Diagnostics n'a été trouvée, exécutez Dell Diagnostics à partir de votre CD Drivers and Utilities.

L'ordinateur lance l'évaluation du système de préamorçage avec une série de diagnostics intégrés qui effectue un test préalable de la carte système, du clavier, du disque dur et de l'écran.

- Répondez à toutes les questions qui s'affichent pendant l'évaluation.
- Si une défaillance de composant est détectée, l'ordinateur s'arrête et émet un signal sonore. Pour arrêter l'évaluation et redémarrer l'ordinateur, appuyez sur <Échap> ; pour passer au test suivant, appuyez sur  $\langle \rangle$  ( $\langle \circ \rangle$ ); pour retester le composant défectueux, appuyez sur  $\langle r \rangle$ .
- Si des défaillances sont détectées lors de l'évaluation du système de préamorçage, notez le ou les codes d'erreur et contactez Dell (reportez-vous à la section « Contacter Dell » du Guide d'utilisation en ligne de votre ordinateur).

Si l'évaluation de préamorçage du système se déroule sans problème, vous recevez le message Booting Dell Diagnostic Utility Partition. Press any key to continue (Amorçage de la partition de l'utilitaire Dell Diagnostics. Appuyez sur une touche pour continuer).

5 Appuyez sur une touche pour démarrer Dell Diagnostics à partir de la partition de diagnostics du disque dur.

### <span id="page-44-0"></span>Lancement de Dell Diagnostics à partir du CD Drivers and Utilities

- 1 Insérez le CD Drivers and Utilities.
- 2 Arrêtez l'ordinateur et redémarrez-le.

Lorsque le logo DELL s'affiche, appuyez immédiatement sur <F12>.

Si vous attendez trop longtemps et que le logo Windows apparaît, attendez encore jusqu'à ce que le bureau Windows s'affiche. Éteignez alors votre ordinateur et faites une nouvelle tentative.

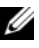

**REMARQUE**: Les étapes suivantes modifient la séquence d'amorcage pour une seule exécution. Au démarrage suivant, l'ordinateur démarre en fonction des périphériques définis dans le programme de configuration du système.

- 3 Lorsque la liste des périphériques d'amorçage s'affiche, sélectionnez CD/DVD/CD-RW Drive et appuyez sur <Entrée>.
- 4 Sélectionnez l'option Boot from CD-ROM (Amorcer à partir du CD-ROM) dans le menu qui s'affiche, puis appuyez sur <Entrée>.
- 5 Tapez 1 pour démarrer le menu, puis appuyez sur <Entrée> pour continuer.
- 6 Sélectionnez Exécuter Dell Diagnostics 32 bits dans la liste numérotée. Si plusieurs versions sont répertoriées, sélectionnez la version appropriée pour votre ordinateur.
- 7 Lorsque le menu principal de Dell Diagnostics s'affiche, sélectionnez le test à effectuer.

#### Menu principal de Dell Diagnostics

1 Une fois Dell Diagnostics chargé et lorsque l'écran Menu principal s'affiche, cliquez sur le bouton de l'option souhaitée.

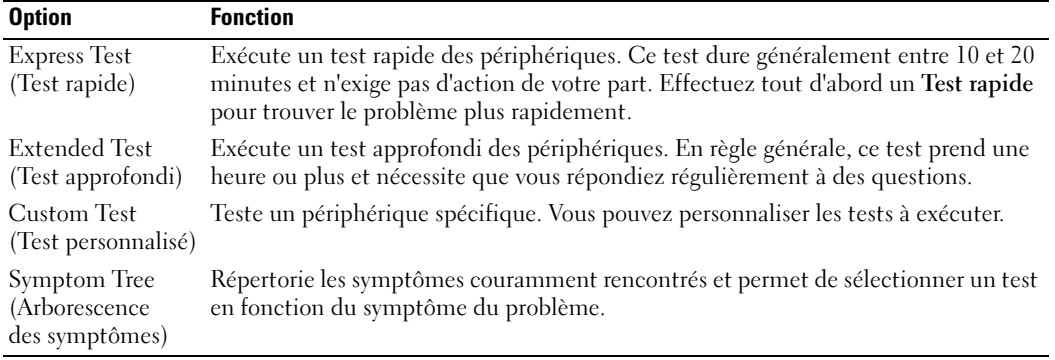

2 Si un problème survient pendant un test, un message indiquant le code d'erreur et une description du problème s'affiche. Notez le code d'erreur et la description du problème et suivez les instructions à l'écran.

Si vous n'arrivez pas à corriger l'erreur, contactez Dell (reportez-vous à la section « Contacter Dell » du Guide d'utilisation en ligne de votre ordinateur).

**CALCOMARQUE :** Le numéro de service de votre ordinateur est situé en haut de chaque écran de test. Lorsque vous contacterez le support technique de Dell, ce numéro de service vous sera demandé.

3 Si vous exécutez un test à partir de l'option Custom Test (Test personnalisé) ou Symptom Tree (Arborescence des symptômes), cliquez sur l'onglet approprié décrit dans le tableau suivant pour obtenir plus d'informations.

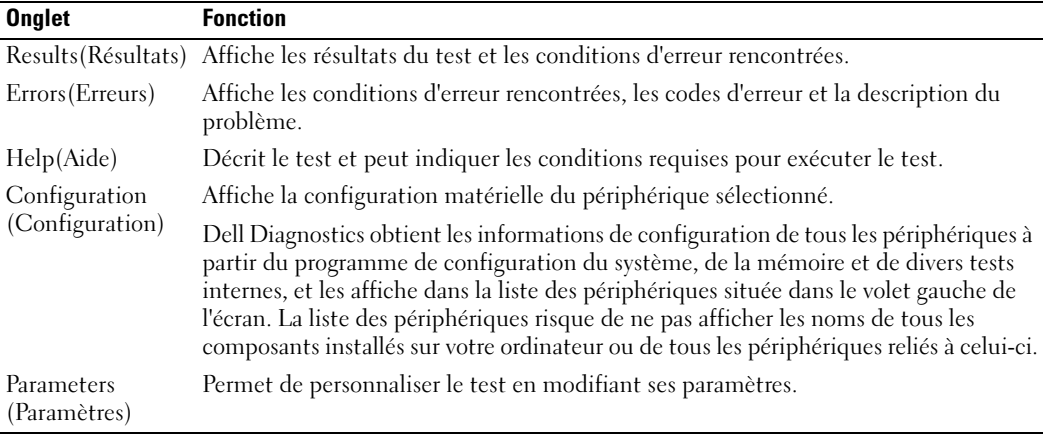

- 4 Lorsque les tests sont terminés, si vous exécutez Dell Diagnostics à partir du CD Drivers and Utilities en option, retirez celui-ci du lecteur.
- 5 Une fois les tests effectués, fermez l'écran pour revenir au Menu principal. Pour quitter Dell Diagnostics et redémarrer l'ordinateur, fermez l'écran du Menu principal.

# Index

# A

aide [Centre d'aide et de support, 32](#page-31-0) [Dell Diagnostics, 44](#page-43-1) [recherche d'informations, 29](#page-28-0) [site Web du service de support](#page-30-0)  de Dell, 31

# B

batterie [chargement, 40](#page-39-1) [indicateur de charge, 39](#page-38-0) [jauge d'alimentation, 39](#page-38-1) [performances, 37](#page-36-0) [remplacement, 41](#page-40-0) [seconde batterie de la baie de](#page-37-1)  média, 38 [stockage, 42](#page-41-0) [voyant, 40](#page-39-2)

# C

[cache-ports, 33,](#page-32-0) [35-](#page-34-0)[36](#page-35-0) [CD Drivers and Utilities, 29](#page-28-1) [consignes de sécurité, 30](#page-29-0) [contrat de licence pour](#page-29-0)  utilisateur final, 30

# D

dépannage [à propos de, 42](#page-41-1) [Centre d'aide et de support, 32](#page-31-0) [Dell Diagnostics, 44](#page-43-1) [Voir aussi](#page-41-1) problèmes

diagnostics [à propos de Dell](#page-28-2)  [Diagnostics, 29,](#page-28-2) [44](#page-43-1) [lancement de Dell](#page-44-0)  Diagnostics, 45

documentation [contrat de licence pour](#page-29-0)  utilisateur final, 30 [en ligne, 31](#page-30-1) [ergonomie, 30](#page-29-0) [garantie, 30](#page-29-0) [guide d'information sur le](#page-29-0)  produit, 30 [Guide d'utilisation, 30](#page-29-1) [réglementaire, 30](#page-29-0) [sécurité, 30](#page-29-0)

# E

[étiquette Microsoft](#page-29-2)  Windows, 30

étiquettes [Microsoft Windows, 30](#page-29-2) [numéro de service, 30](#page-29-2)

ExpressCharge [à propos de, 40](#page-39-3) [batterie à 9 cellules, 40](#page-39-4)

# G

[guide d'information sur le](#page-29-0)  produit, 30 [Guide d'utilisation, 30](#page-29-1)

# I

informations [réglementaires, 30](#page-29-0) [informations relatives à](#page-29-0)  l'ergonomie, 30 [informations sur la](#page-29-0)  garantie, 30

# L

logiciel [problèmes, 43](#page-42-0)

#### N

[numéro de service, 30](#page-29-2)

# O

ordinateur [blocage, 42](#page-41-2) [blocages, 43](#page-42-1) [ne répond plus, 42](#page-41-2)

# P

pilotes [réinstallation, 29](#page-28-3) problèmes [blocage de l'ordinateur, 42](#page-41-2) [blocages, 42](#page-41-3) [blocages de l'ordinateur, 43](#page-42-1) [écran bleu, 43](#page-42-1) [l'ordinateur ne répond plus, 42](#page-41-2) [logiciel, 42-](#page-41-3)[43](#page-42-0) [logiciels, 43](#page-42-2) [non démarrage de](#page-41-4)  l'ordinateur, 42 [un programme ne répond](#page-42-3)  plus, 43 [un programme se bloque, 43](#page-42-2)

# V

[voyants d'éclairage du](#page-33-1)  clavier, 34

# W

Windows XP [CD Operating System, 32](#page-31-2) [Centre d'aide et de support, 32](#page-31-0) [réinstallation, 32](#page-31-3)

# $\mathbf 0$

[QuickSet, 32](#page-31-1)

# S

[site Web du service de](#page-30-1)  support, 31 système d'exploitation [CD Operating System, 32](#page-31-2) [réinstallation, 32](#page-31-2)

# U

[Utilitaire de Dell Support, 31](#page-30-2)

Dell™ Latitude<sup>™</sup> ATG D620

# Guia de Referência Rápida

Modelo PP18L

# Notas, Avisos e Advertências

**NOTA:** NOTA indica informações importantes para utilizar melhor o computador.

AVISO: Indica riscos de danos ao hardware ou de perda de dados e lhe diz como evitar o problema.

 $\bigwedge$  ADVERTÊNCIA: uma ADVERTÊNCIA indica um potencial de danos ao equipamento, de lesões corporais ou mesmo de morte.

# Abreviações e acrônimos

Para obter uma lista completa de abreviaturas e acrônimos, consulte o Guia do Usuário (dependendo do seu sistema operacional, clique duas vezes no ícone do Guia do Usuário na área de trabalho ou clique no botão Iniciar→ Centro de ajuda e suporte→ Guias do usuário e do sistema).

Se o seu sistema for um Dell™ Série n, as referências deste documento a sistemas operacionais Microsoft® Windows® não se aplicam.

**ZA NOTA:** Alguns desses recursos podem não estar disponíveis no seu computador ou em determinados países.

**As informações deste documento estão sujeitas a alterações sem aviso prévio. © 2006 Dell Inc. Todos os direitos reservados.**

Os demais nomes e marcas comerciais podem ser utilizados neste documento como referência às entidades proprietárias dessas marcas e nomes ou a seus produtos. A Dell Inc. declara que não tem interesse de propriedade sobre marcas comerciais e nomes de terceiros.

Modelo PP18L

Dezembro de 2006 N/P KU762 Rev. A00

\_\_\_\_\_\_\_\_\_\_\_\_\_\_\_\_\_\_\_\_

Qualquer forma de reprodução deste produto sem a permissão por escrito da Dell Inc. é estritamente proibida.

Marcas comerciais usadas neste texto: *Dell*, o logotipo *DELL*, *Wi-Fi Catcher*, *ExpressCharge*, *Dell MediaDirect* e *Latitude* são marcas comerciais da Dell Inc.; *Intel* e *Pentium* são marcas comerciais registradas da Intel Corporation; *Microsoft* e *Windows* são marcas comerciais registradas da Microsoft Corporation.

# Índice

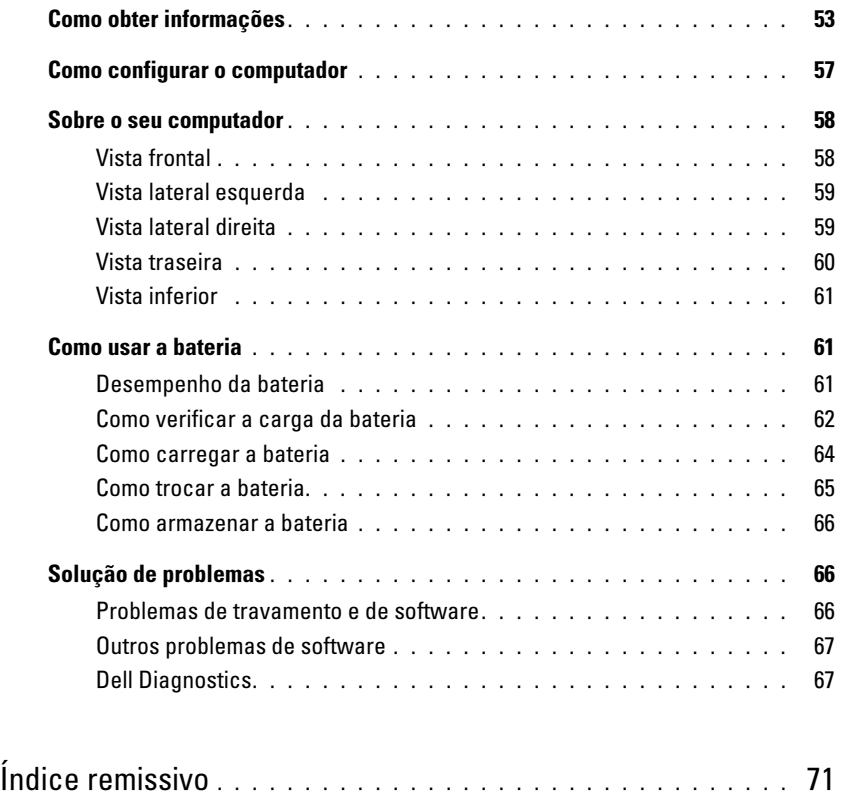

# <span id="page-52-1"></span><span id="page-52-0"></span>Como obter informações

 $\mathscr{U}$  NOTA: Alguns recursos ou mídia podem ser opcionais e, por esta razão, não serem fornecidos com o seu computador. Alguns recursos ou mídias podem não estar disponíveis em certos países.

**NOTA:** Informações adicionais poderão ser fornecidas com o seu computador.

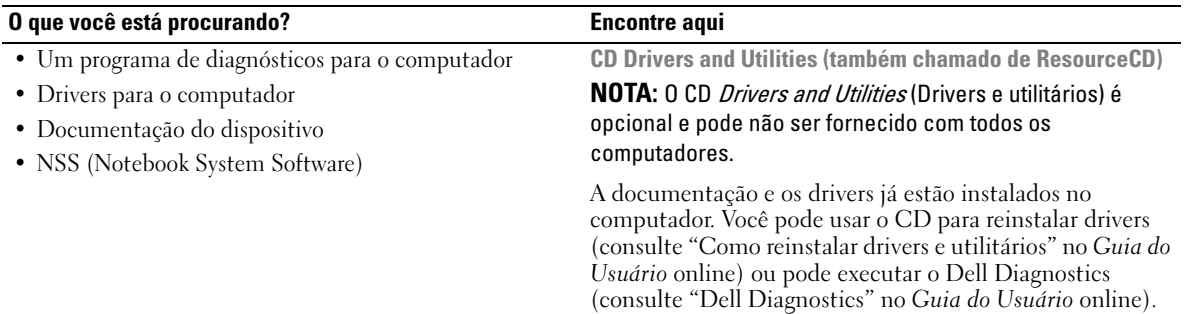

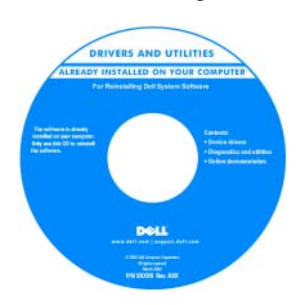

<span id="page-52-4"></span><span id="page-52-3"></span><span id="page-52-2"></span>O CD pode conter arquivos Readme (Leiame) para fornecer as atualizações mais recentes sobre alterações técnicas no computador ou material de referência técnica avançado para técnicos ou usuários experientes.

NOTA: Para encontrar atualizações de drivers e documentação, vá para o site de suporte da Dell em support.dell.com (em inglês).

Guia de Referência Rápida

NOTA: Este documento pode ser opcional e talvez não seja fornecido com o seu computador.

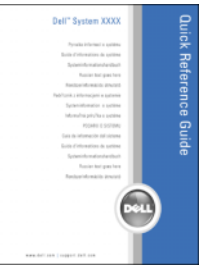

NOTA: Este documento está disponível no formato PDF em support.dell.com (em inglês).

- Como configurar o computador
- Informações para a solução de problemas básicos
- Como executar o Dell Diagnostics
- Como remover e instalar peças

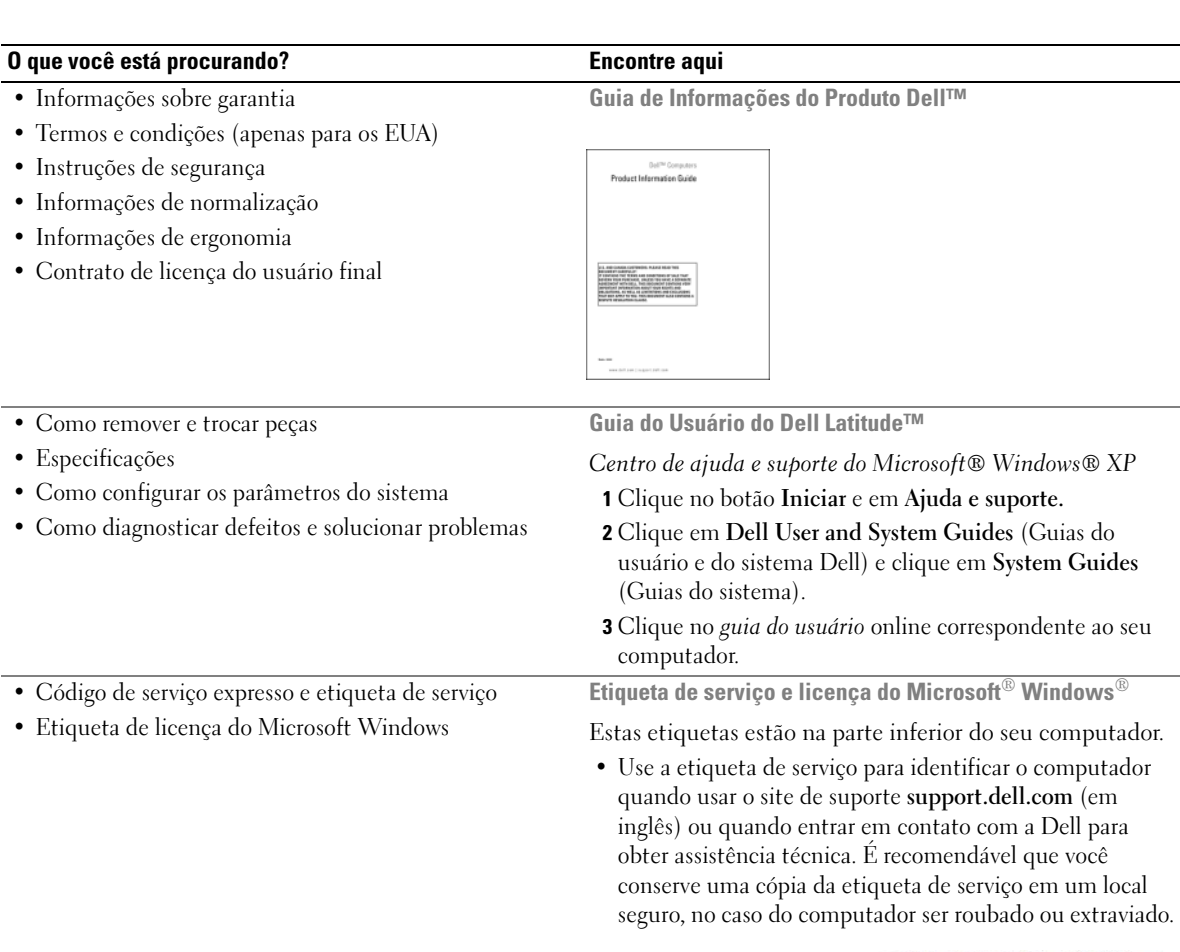

• Digite o código de serviço expresso para direcionar a sua chamada ao entrar em contato com a Dell.

<span id="page-53-2"></span><span id="page-53-1"></span><span id="page-53-0"></span>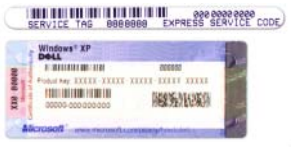

<span id="page-54-2"></span><span id="page-54-1"></span><span id="page-54-0"></span>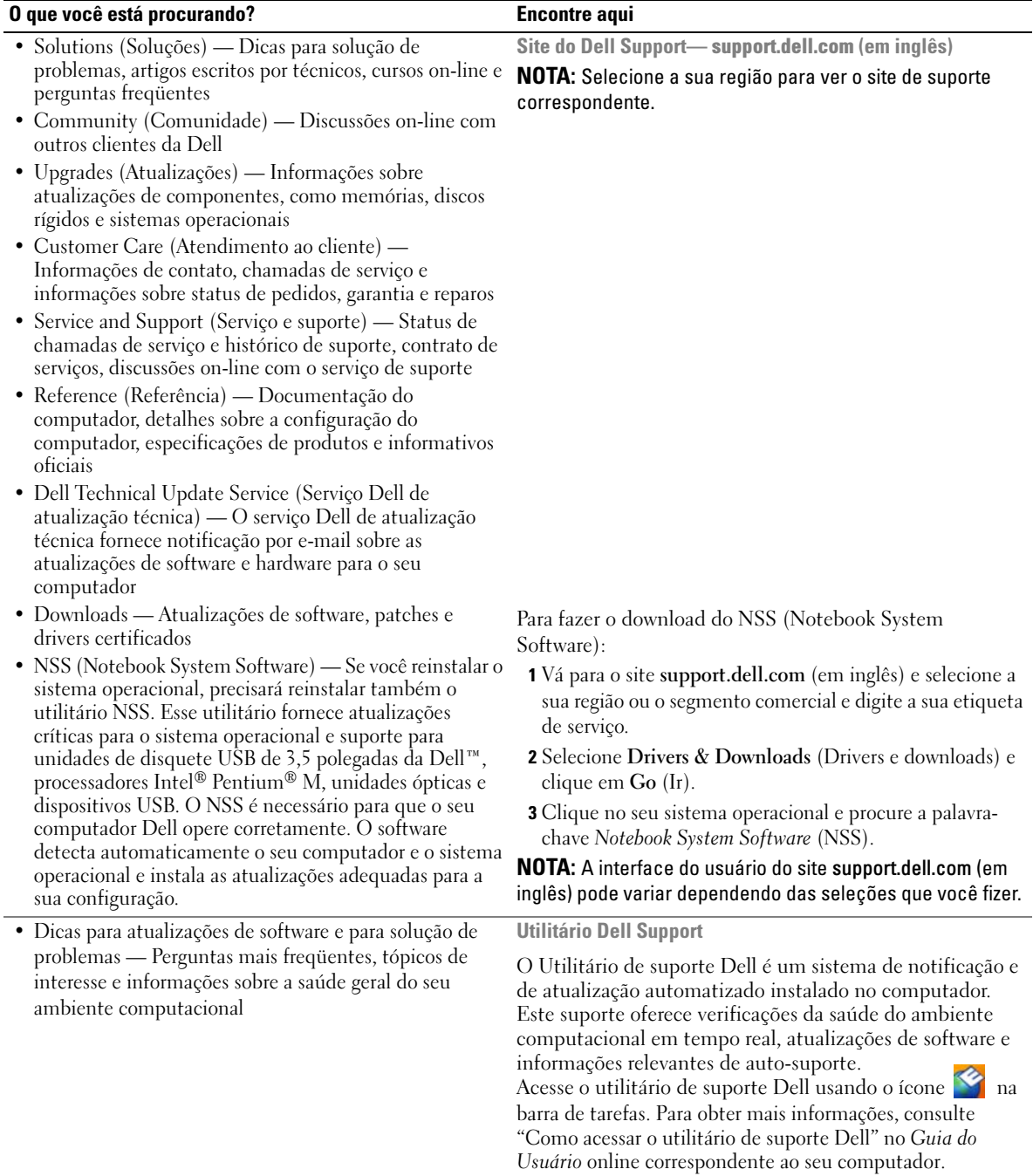

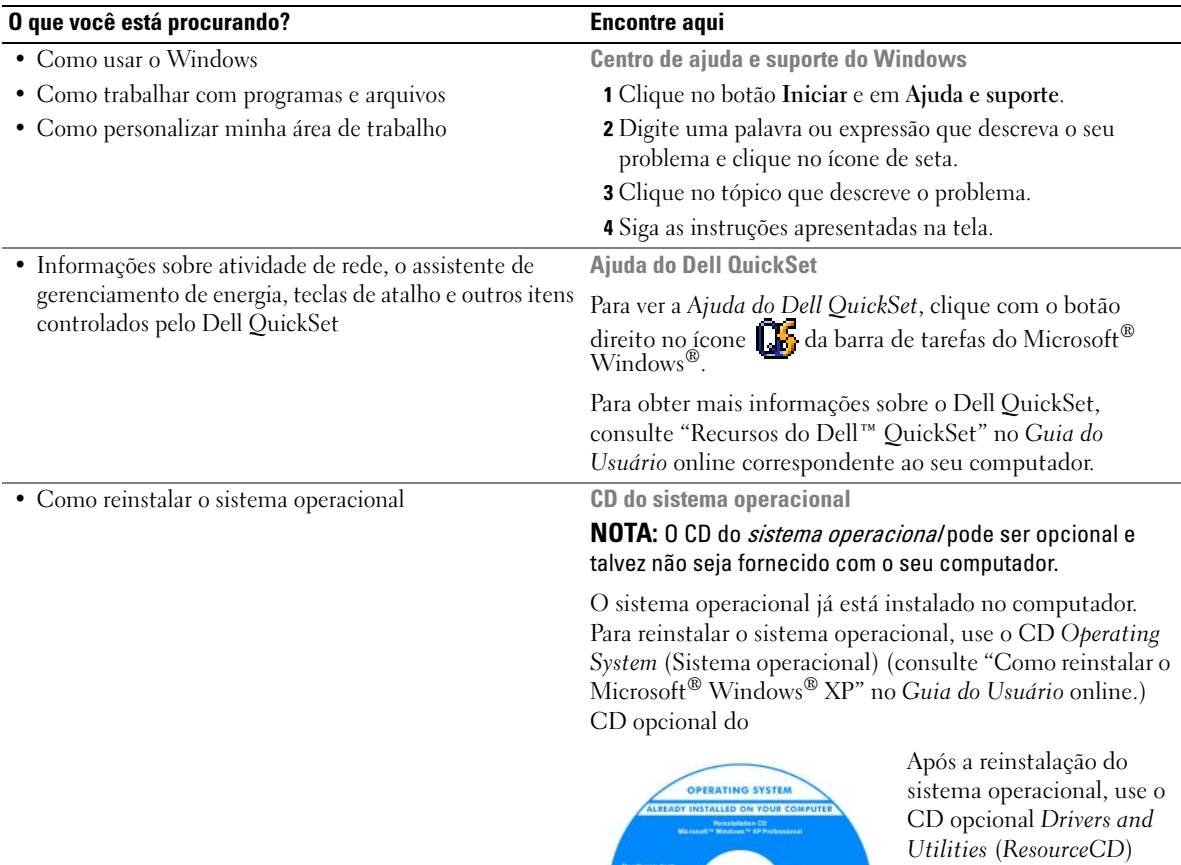

<span id="page-55-2"></span><span id="page-55-1"></span><span id="page-55-0"></span>para reinstalar os drivers dos dispositivos fornecidos com o computador.

<span id="page-55-3"></span>+ Rom 1<br>+ Rom 2<br>+ Rom 3<br>+ Rom 6

bell

NOTA: A cor do CD varia de acordo com o sistema operacional adquirido.

# <span id="page-56-0"></span>Como configurar o computador

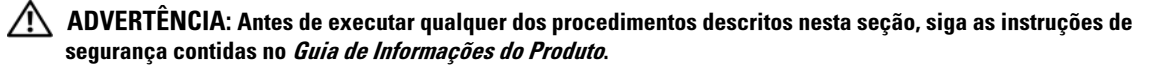

- 1 Abra a caixa de acessórios.
- 2 Separe os itens da caixa de acessórios necessários para a configuração do computador.

A caixa de acessórios contém também a documentação do usuário, software ou hardware adicional (como placas de PC, drivers ou baterias) que você adquiriu.

3 Conecte o adaptador CA ao respectivo conector na parte traseira do computador e à tomada elétrica.

**NOTA:** Você pode conectar o adaptador CA sem girar a tampa da porta para baixo.

<span id="page-56-1"></span>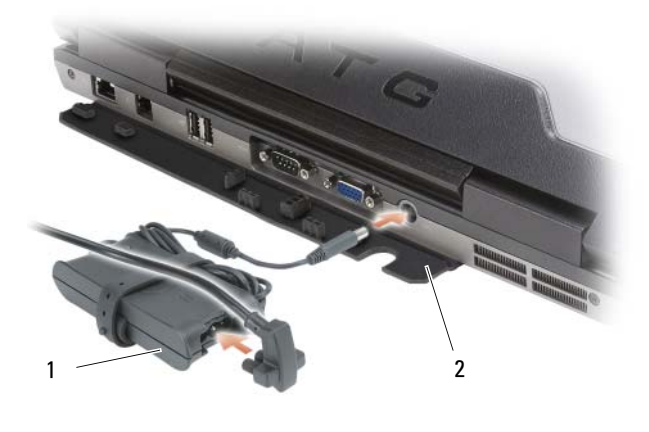

<sup>1</sup> Adaptador CA 2 tampa da porta

4 Abra a tela do computador e pressione o botão liga/desliga para ligar o computador (consulte ["Vista](#page-57-1)  [frontal" na página 58\)](#page-57-1).

 $\mathscr{D}$  NOTA: Recomendamos ligar e desligar o computador pelo menos uma vez antes de você instalar qualquer placa ou conectar o computador a um dispositivo de acoplamento ou a outro dispositivo externo, como uma impressora, por exemplo.

# <span id="page-57-0"></span>Sobre o seu computador

NOTA: Para obter informações adicionais sobre as funções e o uso dos recursos identificados nesta seção, consulte o *Guia do Usuário* online.

## <span id="page-57-1"></span>Vista frontal

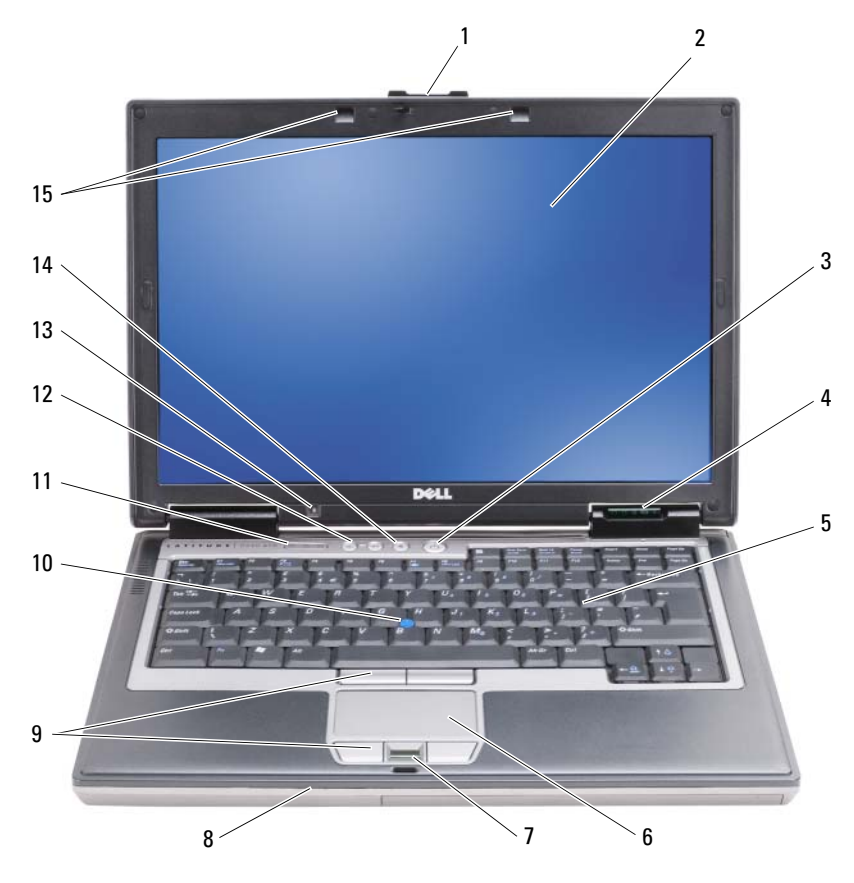

- 
- 
- 7 leitor de impressão digital (opcional)
- 
- 13 sensor de luz ambiente NOTA: Pressione <Fn> e a tecla de seta "para a esquerda" para ativar o sensor.
- 
- 
- 10 track stick 11 luzes de status do teclado 12 botões de controle de volume
	-
- 1 trava da tela 2 tela 3 botão liga/desliga
- 4 luzes de status do dispositivo 5 teclado 6 touch pad
	- 8 alto-falante 9 botões do touch pad/track stick
		-
	- 14 botão "sem áudio" 15 luzes de iluminação do teclado

<span id="page-57-2"></span>NOTA: Pressione <Fn> e a tecla de seta "para a direita" para ativar ou desativar as luzes.

# <span id="page-58-0"></span>Vista lateral esquerda

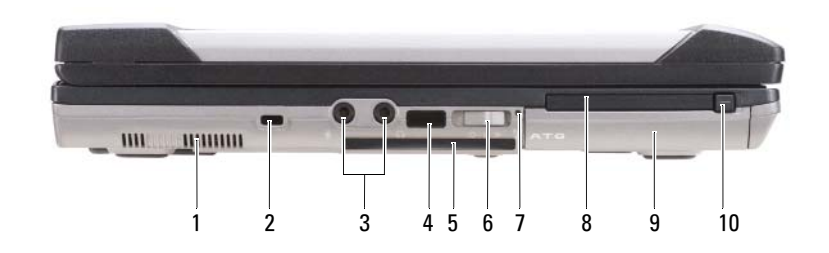

- 
- 4 sensor de infravermelho
- 7 luz do Wi-Fi Catcher 8 slot da placa de PC ou de
- 10 PC Card/ExpressCard latch release

<span id="page-58-2"></span>4 tampa da porta USB

- 1 aberturas de ventilação 2 encaixe do cabo de segurança 3 conectores de áudio (2)
	- 5 slot de cartão inteligente (com placa plástica de proteção)
		- cartão ExpressCard
- 
- 6 chave do dispositivo de rede sem fio
- 9 disco rígido

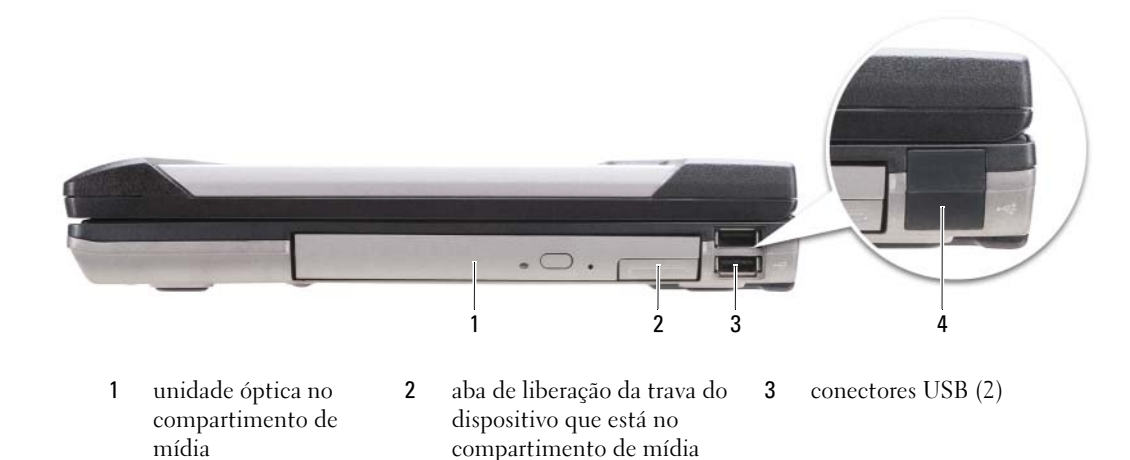

# <span id="page-58-1"></span>Vista lateral direita

## <span id="page-59-0"></span>Vista traseira

 $\bigwedge$  ADVERTÊNCIA: Não bloqueie, não introduza objetos e nem permita o acúmulo de poeira nas aberturas de ventilação. Não coloque o computador em ambientes com pouca ventilação, como por exemplo em uma pasta fechada, enquanto ele estiver operando. O bloqueio do fluxo de ar pode danificar o computador ou causar incêndio.

<span id="page-59-1"></span>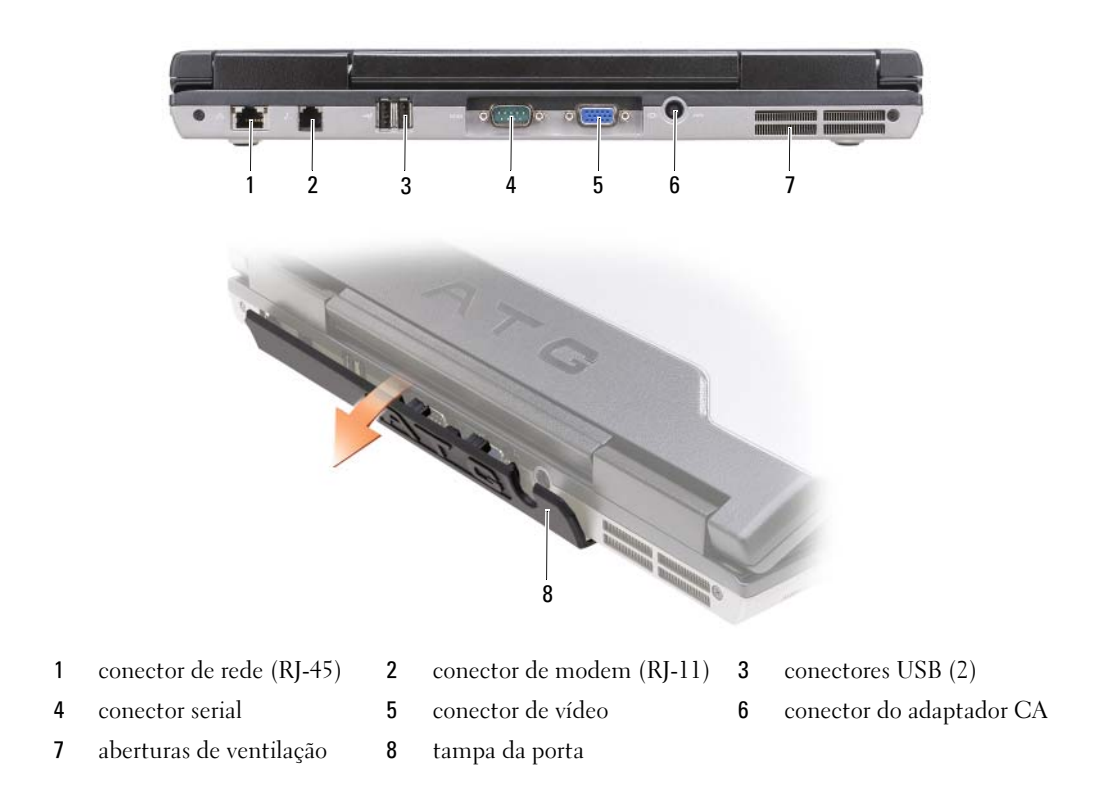

# <span id="page-60-0"></span>Vista inferior

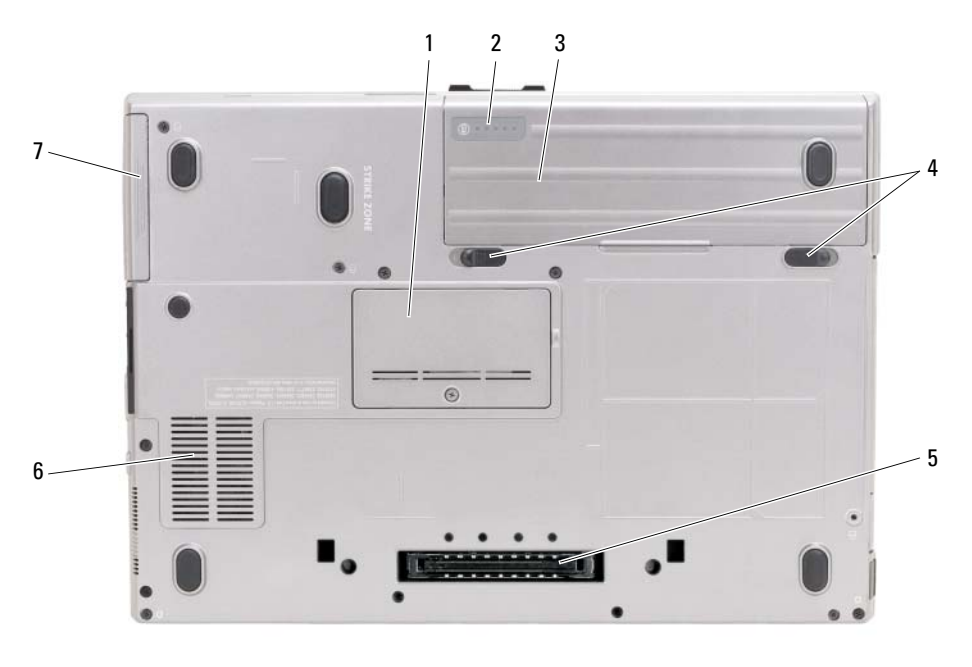

- 1 tampa do módulo de memória
- 4 abas de liberação da trava do compartimento de bateria (2) 5 conector do dispositivo de
- <span id="page-60-3"></span>7 disco rígido

# <span id="page-60-1"></span>Como usar a bateria

# <span id="page-60-2"></span>Desempenho da bateria

**NOTA:** Para obter informações sobre a garantia Dell para seu computador, consulte o *Guia de Informações do* Produto ou o documento de garantia em separado fornecido com o computador.

acoplamento

Para obter um desempenho ótimo do computador e ajudar a preservar as configurações do BIOS, ligue o computador portátil Dell com a bateria principal sempre instalada. Uma bateria é fornecida como equipamento padrão no compartimento de bateria.

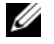

 $\mathscr{D}$  NOTA: Quando for usar o computador pela primeira vez, como a bateria pode não estar completamente carregada, use o adaptador CA para conectar o novo computador a uma tomada elétrica. Para obter melhores resultados, opere o computador com o adaptador CA até a bateria estar completamente carregada. Para ver o status da bateria, clique no botão Iniciar→ Configurações→ Painel de controle→ Opções de energia→ guia Medidor de energia.

- 2 indicador de carga ou de saúde da bateria 3 bateria
	- 6 aberturas de ventilação

Guia de Referência Rápida | 61

<span id="page-61-1"></span>Você pode instalar uma bateria adicional opcional no compartimento de mídia para aumentar significativamente o tempo de operação. Para obter informações adicionais sobre o uso de uma segunda bateria, consulte "Compartimento de mídia" no Guia do Usuário online.

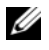

 $\mathscr{D}_1$  NOTA: O tempo de operação da bateria (período em que a bateria é capaz de reter a carga) diminui com o uso. Dependendo da forma como a bateria é usada e das condições sob as quais ela é usada, pode ser que você tenha de comprar uma nova bateria durante a vida útil de seu computador.

O tempo de operação da bateria varia dependendo das condições de operação. O tempo de operação diminui consideravelmente quando você executa certas operações, incluindo, entre outras, as seguintes:

- Usar unidades ópticas
- Usar dispositivos de comunicação sem fio, placas de PC, ExpressCards, placas de memória de mídia ou dispositivos USB
- Usar configurações de alto brilho da tela, protetores de tela em 3D ou outros programas de consumo elevado de energia, como complexos aplicativos gráficos em 3D
- Operar o computador no modo de desempenho máximo (consulte "Como configurar os parâmetros de gerenciamento de energia" no Guia do Usuário online)

 $\mathscr{D}_\blacksquare$  NOTA: É recomendável conectar o computador a uma tomada elétrica durante as gravações de CD ou DVD.

Você pode verificar a carga da bateria (consulte ["Como verificar a carga da bateria" na página 62\)](#page-61-0) antes de inseri-la no computador. Você pode também configurar opções de gerenciamento de energia para alertá-lo quando a carga da bateria atingir um nível baixo (consulte "Como configurar os parâmetros de gerenciamento de energia" no Guia do Usuário online).

 $/$ ! ADVERTÊNCIA: O uso de uma bateria incompatível pode aumentar o risco de incêndio ou de explosão. Substitua a bateria somente por uma bateria compatível adquirida da Dell. A bateria foi projetada para funcionar com este computador Dell™. Não use baterias de outros computadores neste computador.

 $\sqrt{N}$  ADVERTËNCIA: Não descarte baterias junto com o lixo doméstico. Quando a bateria não puder mais armazenar carga, ligue para o órgão ambiental ou para a empresa de coleta de lixo local para obter instruções sobre como descartar uma bateria de íons de lítio. Consulte "Descarte da bateria" no *Guia de Informações do Produto*.

 $/$ [\addong ADVERTËNCIA: O uso inadequado da bateria pode aumentar o risco de incêndio ou de queimaduras químicas. Não perfure, não incinere, não desmonte e nem exponha a bateria a temperaturas acima de 65°C. Mantenha a bateria longe do alcance de crianças. Manuseie com muito cuidado baterias danificadas ou que estejam vazando. As baterias danificadas podem vazar e causar danos pessoais ou ao equipamento.

# <span id="page-61-0"></span>Como verificar a carga da bateria

O medidor de carga de bateria do Dell QuickSet, a janela Medidor de energia do Microsoft Windows, o ícone <sup>12</sup>, o indicador de carga e o indicador de saúde da bateria, bem como as advertências sobre pouca carga fornecem informações sobre a carga da bateria.

# Medidor de bateria do Dell™ QuickSet

Se o Dell QuickSet estiver instalado, pressione <Fn><F3> para mostrar o medidor de bateria. O medidor de bateria mostra o status e a saúde da bateria, o nível de carga e o tempo necessário para o carregamento total da bateria do computador.

Para obter mais informações sobre o QuickSet, clique o botão direito do mouse no ícone  $\mathbb{R}$  da barra de tarefas e depois clique em Ajuda.

#### <span id="page-62-1"></span>Medidor de energia do Microsoft $^\circledR$  Windows $^\circledR$

O medidor de energia do Windows mostra o restante de carga da bateria. Para ver o medidor de energia, clique duas vezes no ícone  $\ddot{a}$  da barra de tarefas.

Se o computador estiver conectado à tomada elétrica, o ícone  $\mathbb{L}_{\mathbb{R}}$  aparecerá.

#### <span id="page-62-0"></span>Indicador de carga

Se você pressionar uma vez ou *pressionar e segurar* o botão de status no indicador de carga da bateria, você poderá verificar a:

- Carga da bateria (para verificar a carga, pressione e solte o botão de status)
- Saúde da bateria (para verificar a saúde, pressione e segure o botão de status)

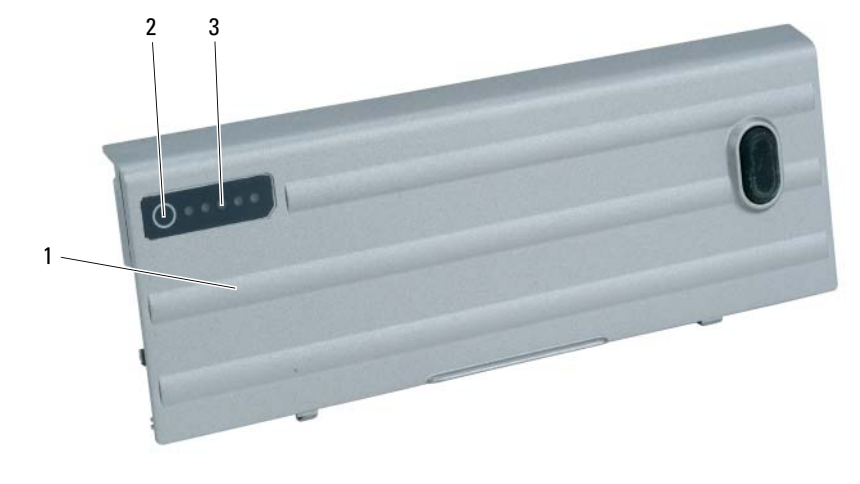

1 bateria 2 botão de status (status de carga 3 da bateria) indicador de carga (saúde da bateria)

O tempo de operação da bateria é determinado, em grande parte, pelo número de vezes em que ela é carregada. Após centenas de ciclos de carga e descarga, as baterias perdem um pouco da capacidade de carga ou de sua saúde — Isto é, a bateria pode mostrar o status de "carregada", mas manter uma capacidade de carga reduzida (saúde).

#### Verificar a carga da bateria

Para verificar a carga da bateria, pressione e solte o botão de status no indicador de carga da bateria para acender as luzes que indicam o nível de carga. Cada luz representa aproximadamente 20% da carga total da bateria. Por exemplo, se a bateria tiver 80% de carga restante, quatro luzes estarão acesas. Se não houver nenhuma luz acesa, a bateria está descarregada.

#### Verificar a saúde da bateria

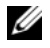

 $\mathscr{U}$  NOTA: Existem duas maneiras de verificar a saúde da bateria: usando o indicador de carga da bateria, conforme descrito a seguir, ou usando o medidor de bateria no Dell QuickSet. Para obter informações sobre o QuickSet, clique com o botão direito do mouse no ícone  $\prod_{i=1}^n$  da barra de tarefas e depois clique em Ajuda.

Para verificar a saúde da bateria usando o indicador de carga, *pressione e segure* o botão de status no indicador de carga da bateria durante pelo menos três segundos. Se nenhuma luz acender, a bateria está em boas condições e restam mais de 80% da sua capacidade de carga original. Cada luz representa uma degradação incremental. O aparecimento de cinco luzes é uma indicação de que resta menos de 60% da capacidade de carga e você deverá começar a pensar em trocar a bateria. Consulte "Bateria" no Guia do Usuário online para obter mais informações sobre o tempo de operação da bateria.

#### <span id="page-63-2"></span>Aviso de bateria com carga baixa

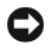

AVISO: Para evitar perda ou danos aos dados, salve o trabalho imediatamente após uma advertência de bateria com pouca carga. Depois, conecte o computador a uma tomada elétrica ou instale uma segunda bateria no compartimento de módulos. Se a bateria ficar completamente descarregada, o modo de hibernação será iniciado automaticamente.

A luz de status da bateria na tampa da dobradiça (no canto inferior direito da tela) pisca na cor laranja quando a carga da bateria está baixa, e a cor laranja contínuo indica quando a carga da bateria atinge um nível crítico. Além disso, uma janela pop-up avisa você quando a carga da bateria está descarregada em aproximadamente 90%. Se houver duas baterias instaladas, a advertência de bateria com pouca carga indicará que a carga combinada das duas baterias está esgotada em cerca de 90%. O computador entrará no modo de hibernação quando a carga da bateria atingir um nível crítico.

Você pode alterar as configurações dos alarmes de bateria no QuickSet ou na janela Propriedades das opções de energia. Consulte "Como configurar os parâmetros de gerenciamento de energia" no Guia do Usuário online.

# <span id="page-63-1"></span><span id="page-63-0"></span>Como carregar a bateria

<span id="page-63-4"></span> $$ cerca de 1 hora com o computador desligado. O tempo de carga será maior se o computador estiver ligado. Você pode deixar a bateria no computador o tempo que quiser. O circuito interno da bateria evita a sobrecarga.

<span id="page-63-3"></span>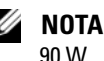

 $\mathscr Q$  **NOTA:** Se quiser o Dell ExpressCharge com uma bateria de 9 células, você preciará usar um adaptador CA de

Quando você conecta o computador a uma tomada elétrica ou instala uma bateria em um computador conectado a uma tomada elétrica, ele verifica a carga e a temperatura da bateria. Se necessário, o adaptador CA carregará então a bateria e manterá a sua carga.

Se a bateria estiver quente devido ao uso no computador ou porque a temperatura ambiente está elevada, talvez ela não seja carregada quando o computador for conectado a uma tomada elétrica.

A bateria estará muito quente para comecar a carregar se a luz  $[\vec{E}]$  piscar alternadamente entre as cores verde e laranja. Desconecte o computador da tomada elétrica e deixe que a bateria e o computador esfriem até atingirem a temperatura ambiente. Em seguida, conecte o computador à tomada elétrica para continuar a carregar a bateria.

### <span id="page-64-0"></span>Como trocar a bateria

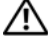

<span id="page-64-1"></span>ADVERTÊNCIA: Antes de executar estes procedimentos, desligue o computador, desconecte o adaptador CA da tomada elétrica e do computador e remova quaisquer outros cabos externos do computador.

 $/$ ! ADVERTÊNCIA: O uso de uma bateria incompatível pode aumentar o risco de incêndio ou de explosão. Substitua a bateria somente por uma bateria compatível adquirida da Dell. A bateria foi projetada para funcionar com este computador Dell™. Não use baterias de outros computadores neste computador.

AVISO: Você precisa remover todos os cabos externos do computador para evitar possíveis danos ao conector.

Para obter informações sobre como trocar a segunda bateria, se for o caso, consulte "Compartimento de mídia" no Guia do Usuário online.

Para remover a bateria:

- 1 Se o computador estiver conectado a um dispositivo de acoplamento, (acoplado), desconecte-o. Consulte a documentação fornecida com o dispositivo de acoplamento para obter instruções.
- 2 Confirme que o computador está desligado ou no modo de hibernação (consulte "Modo de hibernação" no Guia do Usuário).
- 3 Vire o computador com o lado inferior voltado para cima e com a parte frontal em direção contrária a você.
- 4 Empurre a aba de liberação da trava do compartimento de bateria no lado direito da bateria até ela se travar.
- 5 Empurre e segure a aba de liberação da trava do compartimento de bateria no lado esquerdo da bateria, segure a bateria pela aba e empurre-a no sentido horizontal em direção à frente do computador.
- 6 Levante a bateria para removê-la do compartimento.

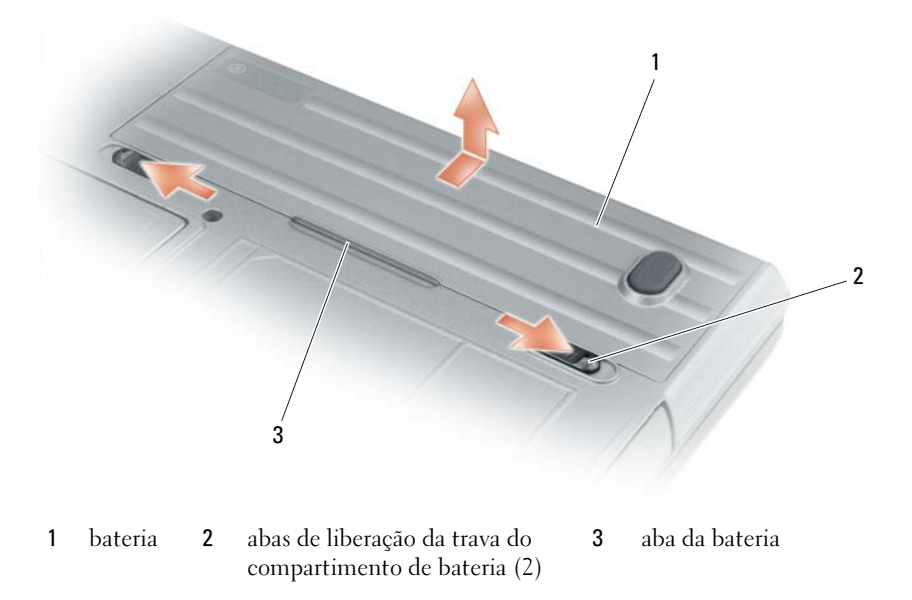

Para recolocar a bateria, execute o procedimento de remoção na ordem inversa.

# <span id="page-65-3"></span><span id="page-65-0"></span>Como armazenar a bateria

Remova a bateria quando for guardar o computador por um período de tempo prolongado. As baterias se descarregam durante um período longo de armazenamento. Nestes casos, recarregue a bateria completamente antes de usá-la (consulte ["Como carregar a bateria" na página 64](#page-63-0)).

# <span id="page-65-9"></span><span id="page-65-1"></span>Solução de problemas

<span id="page-65-8"></span>**ZA NOTA:** Para obter informações adicionais sobre como solucionar problemas, consulte o *Guia do Usuário* online.

#### <span id="page-65-2"></span>Problemas de travamento e de software

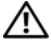

 $\bigwedge$  ADVERTÊNCIA: Antes de executar qualquer dos procedimentos descritos nesta seção, siga as instruções de segurança contidas no Guia de Informações do Produto.

#### <span id="page-65-5"></span>O computador não inicia

VERIFIQUE SE O ADAPTADOR CA ESTÁ BEM CONECTADO AO COMPUTADOR E À TOMADA ELÉTRICA.

#### <span id="page-65-4"></span>O computador pára de responder

AVISO: Você poderá perder dados se não conseguir executar o procedimento de desligar o sistema operacional.

**DESLIGUE O COMPUTADOR** — Se você não conseguir obter resposta pressionando uma tecla ou movendo o mouse, pressione e mantenha pressionado o botão liga/desliga durante pelo menos 8 a 10 segundos até desligar o computador. Em seguida, reinicie o computador.

#### <span id="page-65-6"></span>Um programa pára de responder ou trava repetidamente

<span id="page-65-7"></span> $\mathscr{D}_\bullet$  NOTA: As instruções de instalação do software estão geralmente na documentação ou em um disquete ou CD.

#### FECHE O PROGRAMA -

- 1 Pressione <Ctrl><Shift><Del> simultaneamente.
- 2 Clique em Gerenciador de tarefas.
- 3 Clique no programa que não está mais respondendo.
- 4 Clique em Finalizar tarefa.

CONSULTE A DOCUMENTAÇÃO DO SOFTWARE — Se necessário, desinstale e, em seguida, reinstale o programa.

# Programa criado para uma versão anterior do sistema operacional Microsoft $^\circledR$  Windows $^\circledR$

EXECUTAR O ASSISTENTE DE COMPATIBILIDADE DE PROGRAMAS  $-$  O Assistente de compatibilidade de programas configura o programa para funcionar em ambientes similares a ambientes não-Windows XP.

- 1 Clique no botão Iniciar, aponte para Todos os programas→ Acessórios e clique em Assistente de compatibilidade de programas.
- 2 Na tela de boas-vindas, clique em Avançar.
- 3 Siga as instruções apresentadas na tela.

#### <span id="page-66-3"></span>Exibição de uma tela inteiramente azul

**DESLIGUE O COMPUTADOR** — Se você não conseguir obter resposta pressionando uma tecla ou movendo o mouse, pressione e mantenha pressionado o botão liga/desliga durante pelo menos 8 a 10 segundos até desligar o computador. Em seguida, reinicie o computador.

#### <span id="page-66-4"></span><span id="page-66-0"></span>Outros problemas de software

#### CONSULTE A DOCUMENTAÇÃO DO SOFTWARE OU ENTRE EM CONTATO COM O FABRICANTE DO PRODUTO PARA OBTER INFORMAÇÕES SOBRE A SOLUÇÃO DE PROBLEMAS -

- Verifique se o programa é compatível com o sistema operacional instalado no computador.
- Verifique se o computador atende aos requisitos mínimos de hardware necessários para executar o software. Consulte a documentação do software para obter informações.
- Verifique se o programa foi instalado e configurado adequadamente.
- Verifique se os drivers de dispositivo não estão em conflito com o programa.
- Se necessário, desinstale e, em seguida, reinstale o programa.

#### FAÇA UMA CÓPIA DE BACKUP DOS ARQUIVOS IMEDIATAMENTE.

#### UTILIZE UM PROGRAMA DE BUSCA DE VÍRUS PARA VERIFICAR O DISCO RÍGIDO, OS DISQUETES OU OS CDS.

#### SALVE E FECHE OS ARQUIVOS ABERTOS, BEM COMO OS PROGRAMAS QUE TAMBÉM ESTIVEREM ABERTOS E DESLIGUE O COMPUTADOR ATRAVÉS DO MENU INICIAR.

VERIFIQUE SE O COMPUTADOR ESTÁ LIVRE DE SOFTWARES DE ESPIONAGEM (SPYWARE) — Se o computador estiver lento, se aparecer freqüentes anúncios em janelas pop-up ou se você tiver problemas para se conectar à Internet, o seu computador pode estar infectado por algum tipo de spyware (software de espionagem). Use um programa antivírus que inclua proteção contra spyware (talvez seja necessário fazer uma atualização) para examinar o computador e remover o spyware. Para obter mais informações, visite o site support.dell.com (em inglês) e procure a palavra-chave spyware.

EXECUTE O DELL DIAGNOSTICS — Consulte ["Dell Diagnostics" na página 67.](#page-66-1) Se todos os testes forem concluídos com êxito, a condição de erro estará relacionada a um problema de software.

# <span id="page-66-2"></span><span id="page-66-1"></span>Dell Diagnostics

#### $\sqrt{N}$  ADVERTÊNCIA: Antes de executar qualquer dos procedimentos descritos nesta seção, siga as instruções de segurança contidas no Guia de Informações do Produto.

#### Quando usar o Dell Diagnostics

Se você tiver qualquer problema com o computador, faça as verificações descritas em ["Problemas de](#page-65-2)  [travamento e de software" na página 66](#page-65-2) e execute o Dell Diagnostics antes de entrar em contato com a Dell para obter assistência técnica.

É recomendável que você imprima estes procedimentos antes de começar.

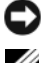

AVISO: O Dell Diagnostics só funciona em computadores Dell™.

 $\mathscr{L}$  NOTA: 0 CD *Drivers and Utilities* (Drivers e utilitários) é opcional e pode não ser fornecido com o seu computador.

Inicie o Dell Diagnostics a partir do disco rígido ou do CD opcional Drivers and Utilities, também conhecido como ResourceCD.

#### Como iniciar o Dell Diagnostics a partir do disco rígido

O Dell Diagnostics está localizado em uma partição oculta do utilitário de diagnóstico no disco rígido.

- $\mathscr{U}$  NOTA: Se o computador não mostrar nenhuma imagem na tela, entre em contato com a Dell (consulte a seção "Como entrar em contato com a Dell" no Guia do Usuário on-line).
- 1 Desligue o computador.
- 2 Se o computador estiver conectado a um dispositivo de acoplamento, (acoplado), desconecte-o. Consulte a documentação fornecida com o dispositivo de acoplamento para obter instruções.
- 3 Conecte o computador a uma tomada elétrica.
- 4 O Dell Diagnostics pode ser aberto de duas maneiras diferentes:
	- Ligue o computador. Quando o logotipo DELL™ aparecer, pressione <F12> imediatamente. Selecione Diagnostics no menu de inicialização e pressione <Enter>.

 $\mathscr{Q}_\blacksquare$  NOTA: Se você esperar tempo demais e o logotipo do sistema operacional aparecer, continue aguardando até que a área de trabalho do Microsoft® Windows® seja mostrada. Em seguida, desligue o computador e tente novamente.

• Pressione e segure a tecla  $\leq$  Fn $>$  e, ao mesmo tempo, ligue o computador.

 $\mathscr{U}$  NOTA: Se você receber uma mensagem dizendo que não foi encontrada nenhuma particão do utilitário de diagnóstico, execute o Dell Diagnostics a partir do CD opcional *Drivers and Utilities* (Drivers e utilitários).

O computador executará a avaliação de pré-inicialização do sistema, que é uma série de testes iniciais da placa de sistema, do teclado, do disco rígido e da tela.

- Durante a avaliação, responda a todas as perguntas apresentadas.
- Se alguma falha for detectada, o computador interromperá o processo e emitirá um bipe. Para interromper a avaliação e reinicializar o computador, pressione <Esc>; para passar para o teste seguinte, pressione  $\langle v \rangle$ ; para testar novamente o componente que apresentou defeito, pressione  $\langle r \rangle$ .
- Se alguma falha for detectada durante a avaliação de pré-inicialização do sistema, anote o(s) código(s) de erro e entre em contato com a Dell (consulte "Como entrar em contato com a Dell" no Guia do Usuário on-line).

Se a avaliação de pré-inicialização do sistema for bem-sucedida, você receberá a mensagem Booting Dell Diagnostic Utility Partition (Inicializando a partição do utilitário de diagnóstico da Dell). Press any key to continue (Pressione qualquer tecla para continuar).

5 Pressione qualquer tecla para iniciar o Dell Diagnostics a partir da partição do utilitário de diagnóstico na unidade de disco rígido.

#### <span id="page-67-0"></span>Como iniciar o Dell Diagnostics a partir do CD Drivers and Utilities

- 1 Insira o CD Drivers and Utilities (Drivers e utilitários).
- 2 Desligue e reinicialize o computador.

Quando o logotipo DELL aparecer, pressione <F12> imediatamente.

Se você esperar tempo demais e o logotipo do Windows aparecer, continue aguardando até que a área de trabalho do Windows apareça. Em seguida, desligue o computador e tente novamente.

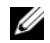

 $\mathbb Z$  NOTA: As etapas a seguir alteram a seqüência de inicialização para ser executada apenas uma vez. Na próxima inicialização, o computador inicializará de acordo com os dispositivos especificados no programa de configuração do sistema.

- 3 Quando a lista de dispositivos de inicialização aparecer, realce CD/DVD/CD-RW Drive (Unidade de CD/DVD/CD-RW) e pressione <Enter>.
- 4 Selecione a opção Boot from CD-ROM (Inicializar a partir do CD-ROM) no menu apresentado e pressione <Enter>.
- 5 Digite 1 para abrir o menu e pressione <Enter> para continuar.
- 6 Selecione Run the 32 Bit Dell Diagnostics (Executar o Dell Diagnostics de 32 bits) na lista numerada. Se houver várias versões na lista, selecione a versão adequada para sua plataforma.
- **7** Quando o menu principal do Dell Diagnostics aparecer, selecione o teste a ser executado.

#### Tela do menu principal do Dell Diagnostics

1 Depois que o Dell Diagnostics for carregado e a tela do menu principal aparecer, clique no botão da opção desejada.

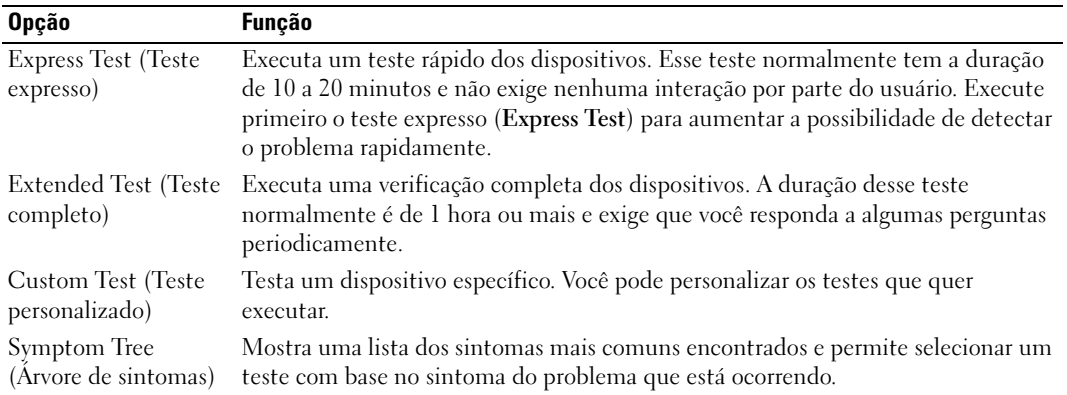

2 Se for encontrado algum problema durante um teste, aparecerá uma mensagem mostrando o código do erro e uma descrição do problema. Anote esse código e a descrição do problema e siga as instruções da tela.

Se você não conseguir resolver a condição de erro, entre em contato com a Dell (consulte "Como entrar em contato com a Dell" no Guia do Usuário online).

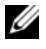

NOTA: A etiqueta de serviço do computador está localizada na parte superior de cada tela de teste. Se você entrar em contato com a Dell, o suporte técnico solicitará o número da etiqueta de serviço.

3 Se você executar um teste usando a opção Custom Test (Teste personalizado) ou Symptom Tree (Árvore de sintomas), clique na guia correspondente descrita na tabela a seguir para obter mais informações.

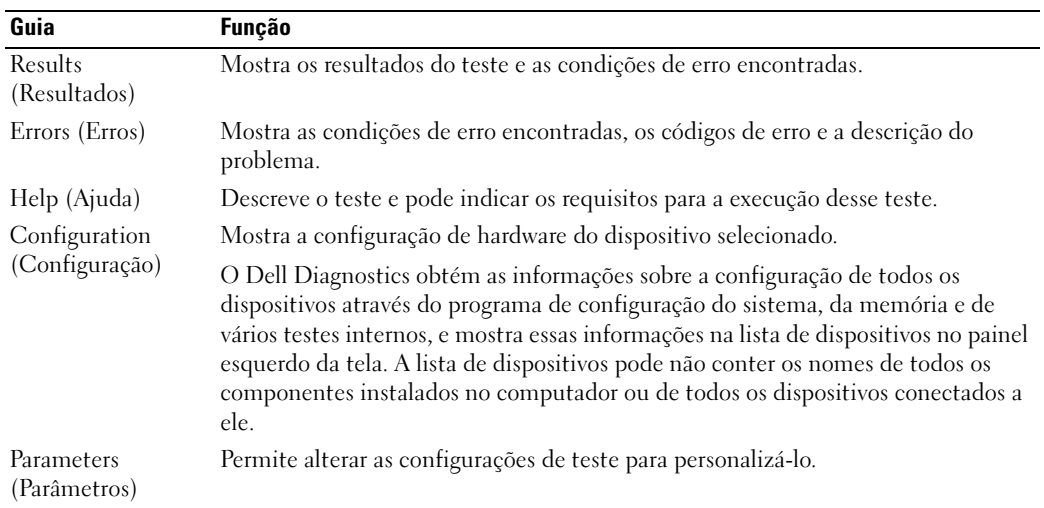

- 4 Ao terminar os testes, se você estiver executando o Dell Diagnostics a partir do CD opcional Drivers and Utilities (Drivers e utilitários), remova o CD.
- 5 Quando os testes forem concluídos, feche a tela de teste para voltar à tela Main Menu (menu principal). Para sair do Dell Diagnostics e reinicializar o computador, feche a tela do menu principal (Main Menu).

# <span id="page-70-0"></span>Índice remissivo

# A

ajuda [centro de ajuda e suporte, 56](#page-55-0) [Dell Diagnostics, 67](#page-66-2) [encontrar informações, 53](#page-52-1) [site do Dell Support, 55](#page-54-0)

# B

bateria [armazenamento, 66](#page-65-3) [carregar, 64](#page-63-1) [desempenho, 61](#page-60-3) [indicador de carga, 63](#page-62-0) [luz, 64](#page-63-2) [medidor de energia, 63](#page-62-1) [remoção, 65](#page-64-1) [uma segunda bateria no](#page-61-1)  compartimento de mídia, 62

# C

[CD "Drivers and Utilities", 53](#page-52-2) computador [pára de responder, 66](#page-65-4) [trava, 66-](#page-65-4)[67](#page-66-3) [contrato de licença do usuário](#page-53-0)  final, 54

# D

diagnóstico [iniciar o Dell Diagnostics, 68](#page-67-0) [sobre o Dell Diagnostics, 53,](#page-52-3)  [67](#page-66-2) documentação [contrato de licença do usuário](#page-53-0)  final, 54 [de normalização, 54](#page-53-0) [ergonomia, 54](#page-53-0) [garantia, 54](#page-53-0) [Guia de Informações do](#page-53-0)  Produto, 54 [guia do usuário, 54](#page-53-1) [online, 55](#page-54-1) [segurança, 54](#page-53-0) drivers [reinstalar, 53](#page-52-4)

# E

[etiqueta de serviço, 54](#page-53-2) [etiqueta do Microsoft](#page-53-2)  Windows, 54 etiquetas

[etiqueta de serviço, 54](#page-53-2) [Microsoft Windows, 54](#page-53-2)

ExpressCharge [bateria de 9 células, 64](#page-63-3) [sobre, 64](#page-63-4)

# G

[Guia de Informações do](#page-53-0)  Produto, 54 [guia do usuário, 54](#page-53-1)

### I

[informações de ergonomia, 54](#page-53-0) [informações de garantia, 54](#page-53-0) informações de [normalização, 54](#page-53-0) [instruções de segurança, 54](#page-53-0)

# L

[luzes de iluminação do](#page-57-2)  teclado, 58

# P

problemas [computador não inicia, 66](#page-65-5) [computador pára de](#page-65-4)  responder, 66 [computador trava, 66-](#page-65-4)[67](#page-66-3) [programa pára de](#page-65-6)  responder, 66 [programa trava, 66](#page-65-7) [software, 66-](#page-65-8)[67](#page-66-4) [tela azul, 67](#page-66-3) [travamento, 66](#page-65-8)

# $\mathbf 0$

[QuickSet, 56](#page-55-1)

# S

sistema operacional [CD do sistema operacional, 56](#page-55-2) [reinstalar, 56](#page-55-2) [site de suporte, 55](#page-54-1) software [problemas, 67](#page-66-4) solução de problemas [centro de ajuda e suporte, 56](#page-55-0) [Dell Diagnostics, 67](#page-66-2) [sobre, 66](#page-65-9) [Veja também](#page-65-9) problemas

# T

[tampas da portas, 59-](#page-58-2)[60](#page-59-1) [tampas das portas, 57](#page-56-1)

# U

[utilitário Dell Support, 55](#page-54-2)

# W

Windows XP [CD do sistema operacional, 56](#page-55-2) [centro de ajuda e suporte, 56](#page-55-0) [reinstalling, 56](#page-55-3)
Dell™ Latitude<sup>™</sup> ATG D620 Guía de referencia rápida

Modelo PP18L

# Notas, avisos y precauciones

 $\mathscr{Q}_4$  NOTA: Una NOTA indica información importante que le ayuda a hacer un mejor uso del ordenador.

AVISO: Un AVISO indica la posibilidad de daños en el hardware o pérdida de datos, y le explica cómo evitar el problema.

 $\hat{P}$  PRECAUCIÓN: Una PRECAUCIÓN indica un posible daño material, lesión corporal o muerte.

# Abreviaturas y siglas

Para obtener una lista completa de abreviaturas y acrónimos, consulte la Guía del usuario (dependiendo del sistema operativo, haga doble clic en el icono de la Guía del usuario en su escritorio o haga clic en el botón Inicio, haga clic en Centro de ayuda y soporte técnico y haga clic en Guías del usuario y del sistema).

Si ha adquirido un ordenador Dell™ Serie n, todas las referencias que aparecen en este documento relativas a los sistemas operativos de Microsoft<sup>®</sup> Windows<sup>®</sup> no son aplicables.

**20 NOTA:** Es posible que algunas funciones no estén disponibles para su ordenador o en determinados países.

**La información contenida en este documento puede modificarse sin previo aviso. © 2006 Dell Inc. Todos los derechos reservados.**

Otras marcas y otros nombres comerciales pueden utilizarse en este documento para hacer referencia a las entidades que los poseen o a sus productos. Dell Inc. renuncia a cualquier interés sobre la propiedad de marcas y nombres comerciales que no sean los suyos.

Modelo PP18L

Diciembre 2006 P/N KU762 Rev. A00

\_\_\_\_\_\_\_\_\_\_\_\_\_\_\_\_\_\_\_\_

La reproducción de este documento de cualquier manera sin la autorización por escrito de Dell Inc. queda estrictamente prohibida.

Marcas comerciales utilizadas en este texto: *Dell*, el logotipo de *DELL*, *Wi-Fi Catcher*, *ExpressCharge*, *Dell MediaDirect* y *Latitude* son marcas comerciales de Dell Inc.; *Intel* y *Pentium* son marcas comerciales registradas de Intel Corporation; *Microsoft* y *Windows* son marcas comerciales registradas de Microsoft Corporation.

# Contenido

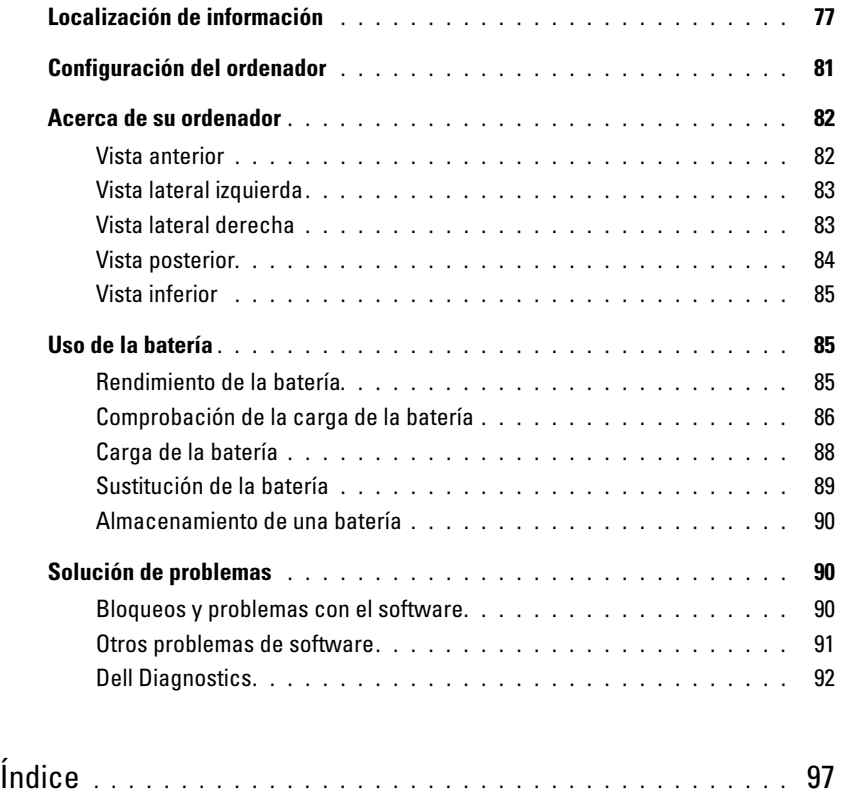

# <span id="page-76-1"></span><span id="page-76-0"></span>Localización de información

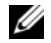

 $\mathscr O$  NOTA: Algunas funciones o medios son opcionales y pueden no incluirse en su ordenador. Es posible que algunas funciones o medios no estén disponibles en determinados países.

**NOTA:** Su ordenador puede incluir información adicional.

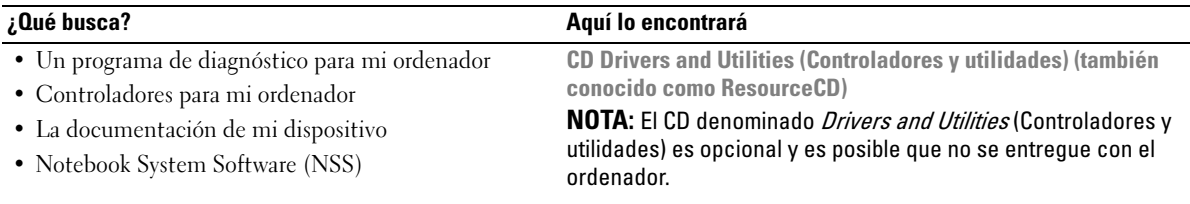

<span id="page-76-3"></span><span id="page-76-2"></span>La documentación y los controladores ya están instalados en su ordenador. Puede utilizar el CD para volver a instalar los controladores (consulte el apartado "Reinstalación de controladores y utilidades" de la Guía del usuario) del ordenador en línea o ejecute los Dell Diagnostics (consulte el apartado "Dell Diagnostics" de la Guía del usuario en línea).

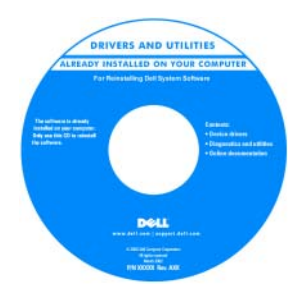

<span id="page-76-4"></span>Los archivos "readme" (léame) pueden estar incluidos en su CD para disponer de actualizaciones de última hora sobre los cambios técnicos del ordenador o material de consulta destinado a los técnicos o usuarios avanzados.

NOTA: Los controladores y las actualizaciones de la documentación se pueden encontrar en support.dell.com.

• Cómo instalar mi ordenador

- Información básica sobre la solución de problemas
- Cómo ejecutar Dell Diagnostics
- Cómo extraer e instalar piezas

Guía de referencia rápida

NOTA: Este documento puede ser opcional, por lo que es posible que no se envíe con su ordenador.

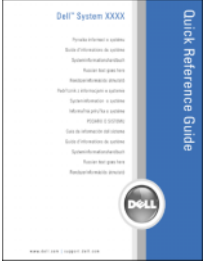

NOTA: Este documento está disponible en formato pdf en support.dell.com.

<span id="page-77-2"></span><span id="page-77-1"></span><span id="page-77-0"></span>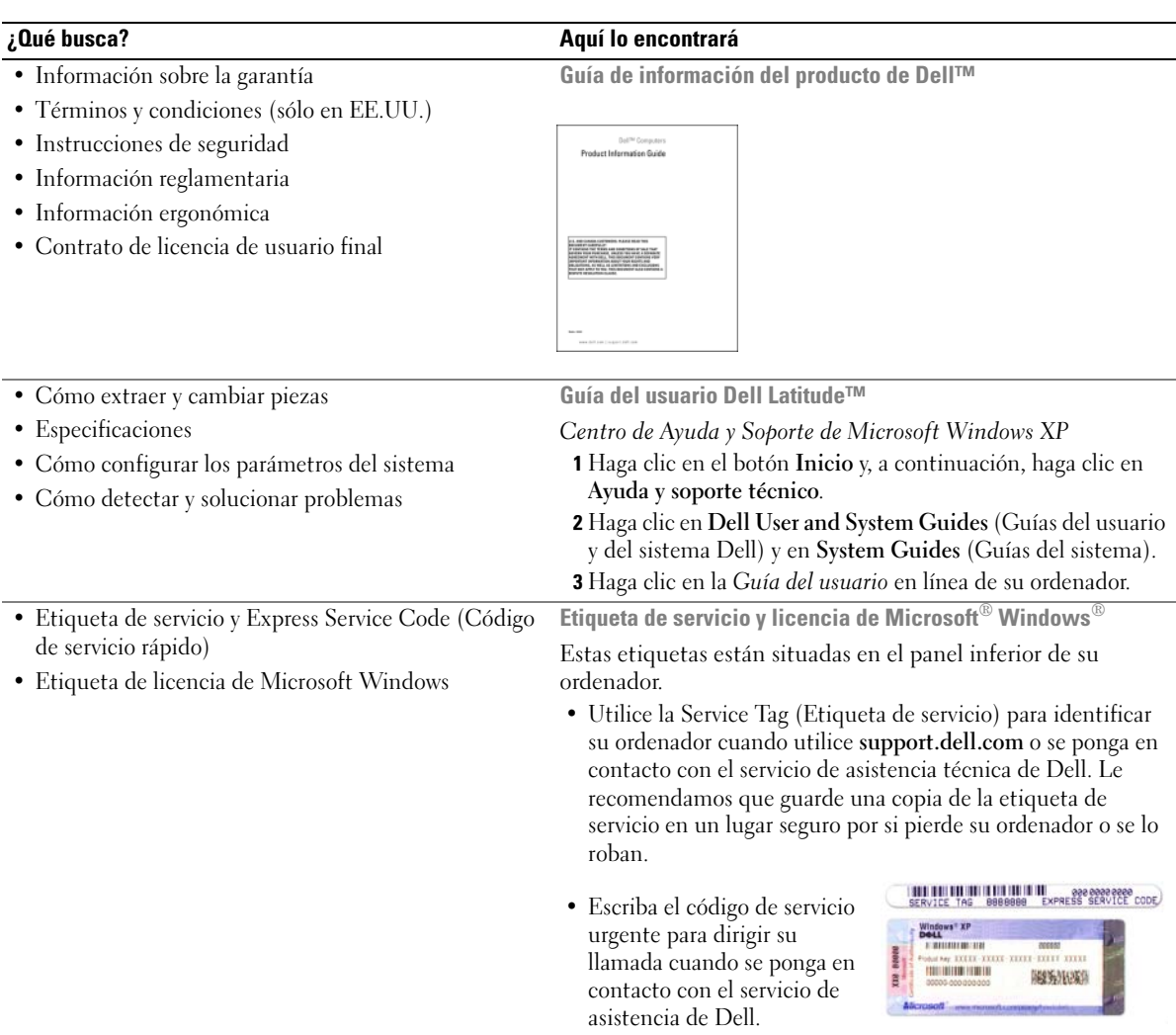

<span id="page-78-1"></span><span id="page-78-0"></span>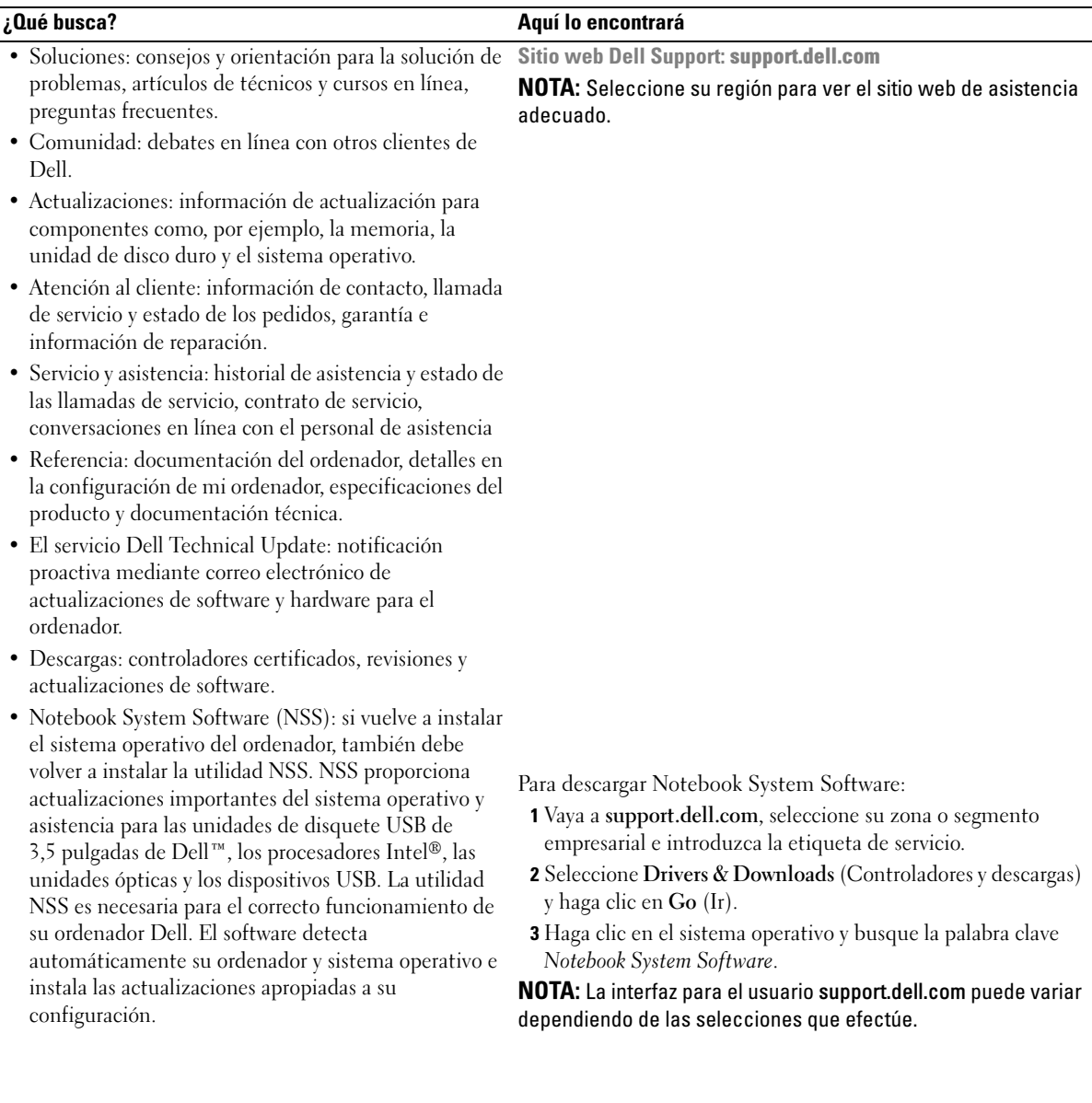

<span id="page-79-3"></span>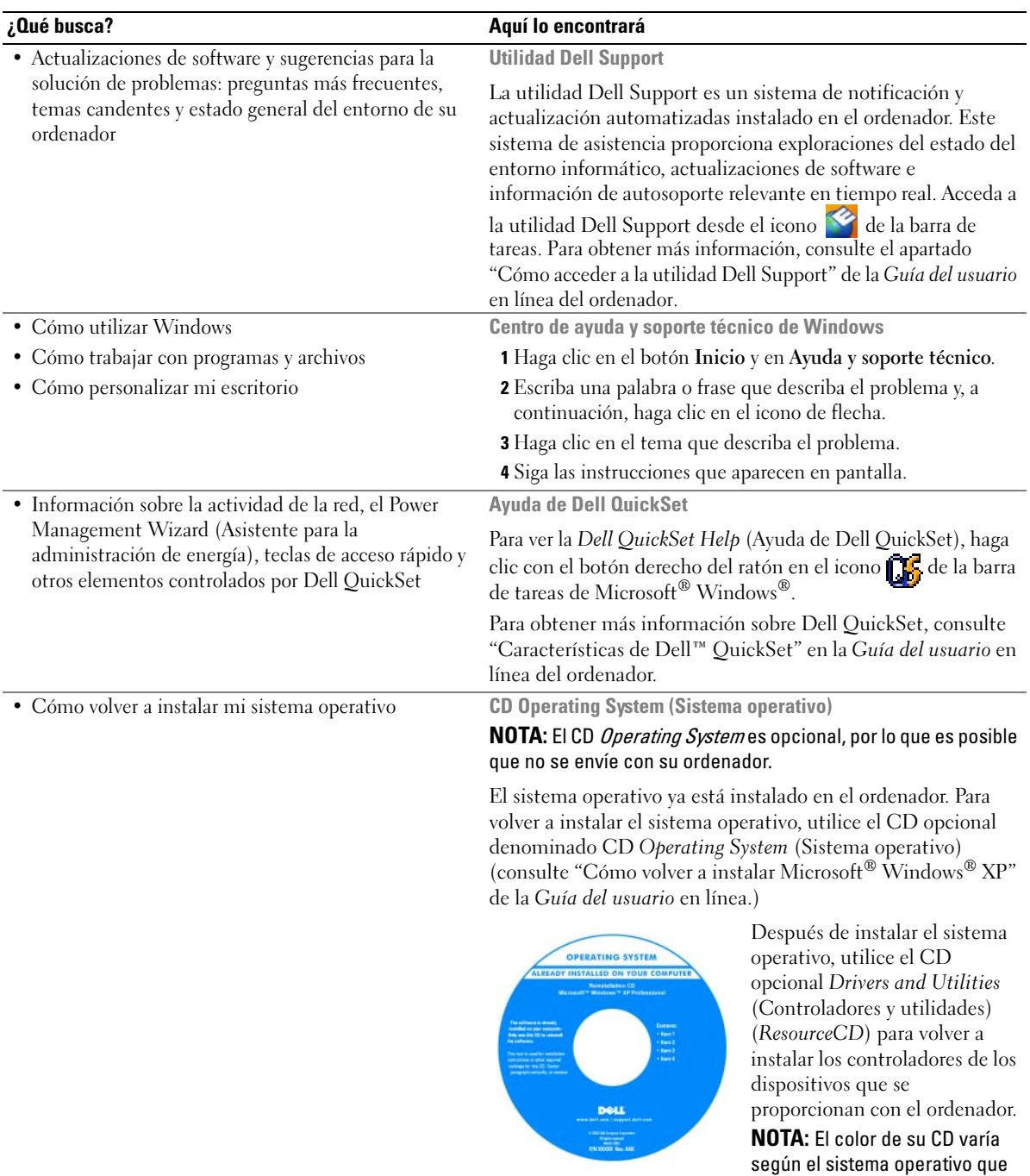

<span id="page-79-4"></span><span id="page-79-2"></span><span id="page-79-1"></span><span id="page-79-0"></span>haya solicitado.

# <span id="page-80-0"></span>Configuración del ordenador

- PRECAUCIÓN: Antes de comenzar cualquiera de los procedimientos de esta sección, siga las instrucciones de seguridad que se encuentran en la Guía de información del producto.
	- 1 Desempaquete la caja de accesorios.
	- 2 Saque el contenido de la caja de accesorios, que necesitará para completar la configuración del ordenador. La caja de accesorios también contiene la documentación del usuario y todo el software o hardware adicional (como tarjetas PC, unidades o baterías) que ha solicitado.
	- 3 Conecte el adaptador de CA al conector del adaptador de la parte posterior del ordenador y a la toma de alimentación eléctrica.
- $\mathscr{D}$  **NOTA:** Puede conectar el adaptador de CA sin tener que girar la cubierta del puerto hacia abajo.

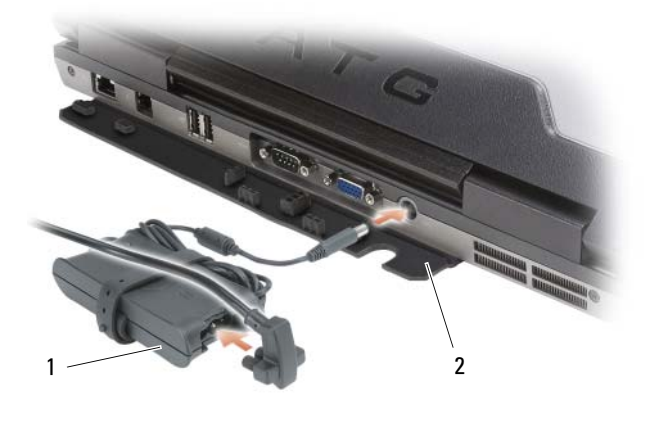

- <span id="page-80-1"></span>1 Adaptador de CA 2 Cubierta del puerto
- 4 Abra la pantalla del ordenador y pulse el botón de alimentación para encender el ordenador (Consulte el apartado ["Vista anterior" en la página 82](#page-81-1)).
- **NOTA:** Se recomienda que encienda y apague el ordenador por lo menos una vez antes de instalar alguna tarjeta o conectar el ordenador a un dispositivo de acoplamiento u otro dispositivo externo, como una impresora.

# <span id="page-81-0"></span>Acerca de su ordenador

 $\mathscr U$  NOTA: Para obtener información adicional sobre las funciones identificadas en esta sección, consulte la *Guía del* usuario del ordenador.

#### <span id="page-81-1"></span>Vista anterior

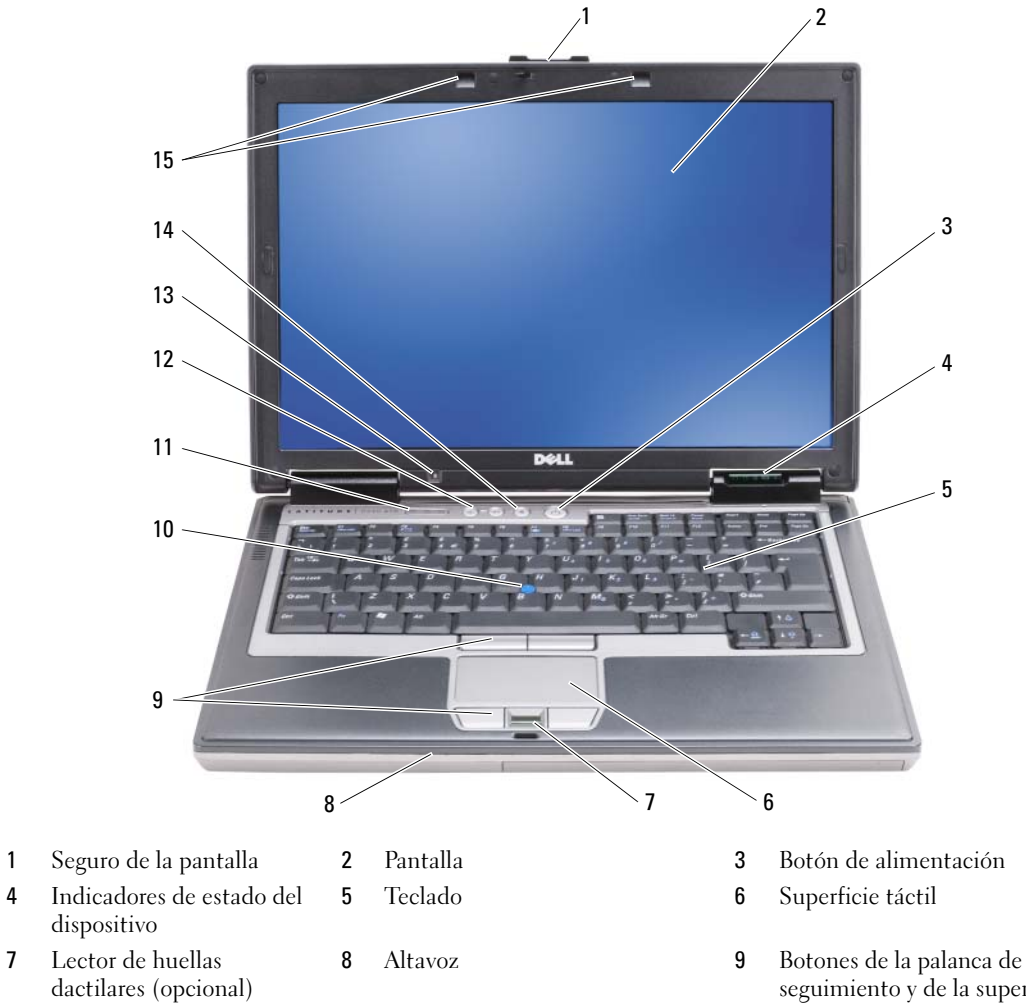

- 
- 13 Sensor de iluminación ambiental

NOTA: Pulse <Fn> y la tecla de flecha hacia la izquierda para activar el sensor.

- 10 Palanca de seguimiento 11 Indicadores de estado del teclado 12 Botones de control de volumen
	- 14 Botón de silencio de audio 15 Indicadores de iluminación del
- 
- seguimiento y de la superficie táctil
- 
- teclado

<span id="page-81-2"></span>NOTA: Pulse <Fn> y la tecla de flecha hacia la derecha para activar/desactivar los indicadores.

## <span id="page-82-0"></span>Vista lateral izquierda

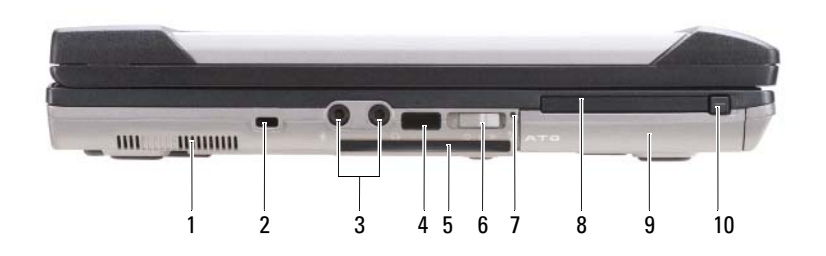

- 
- 
- Indicador de Wi-Fi Catcher™ 8 Ranura de tarjeta PC o Express 9 Unidad de disco duro
- Seguro de liberación de la tarjeta PC/ExpressCard

#### <span id="page-82-1"></span>Vista lateral derecha

- Rejillas de ventilación 2 Ranura para cable de seguridad 3 Conectores de audio (2)
- Sensor de infrarrojos 5 Ranura de tarjeta smart (con blank) 6 Conmutador inalámbrico
	-
- 
- 
- 

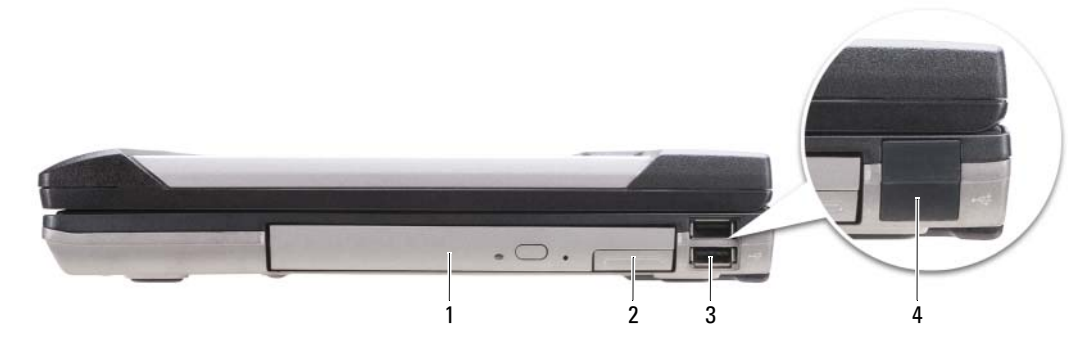

- Unidad óptica en compartimento de medios
- <span id="page-82-2"></span> Seguro de liberación del dispositivo de compartimentos de medios
- Conectores USB (2)

Cubiertas del puerto USB

#### <span id="page-83-0"></span>Vista posterior

 $\bigwedge$  PRECAUCIÓN: No introduzca objetos ni permita que el polvo se acumule en las rejillas de ventilación ni las bloquee. No almacene el ordenador en un entorno con poca ventilación, como un maletín cerrado, mientras esté en funcionamiento. La circulación restringida de aire podría dañar el ordenador o provocar un incendio.

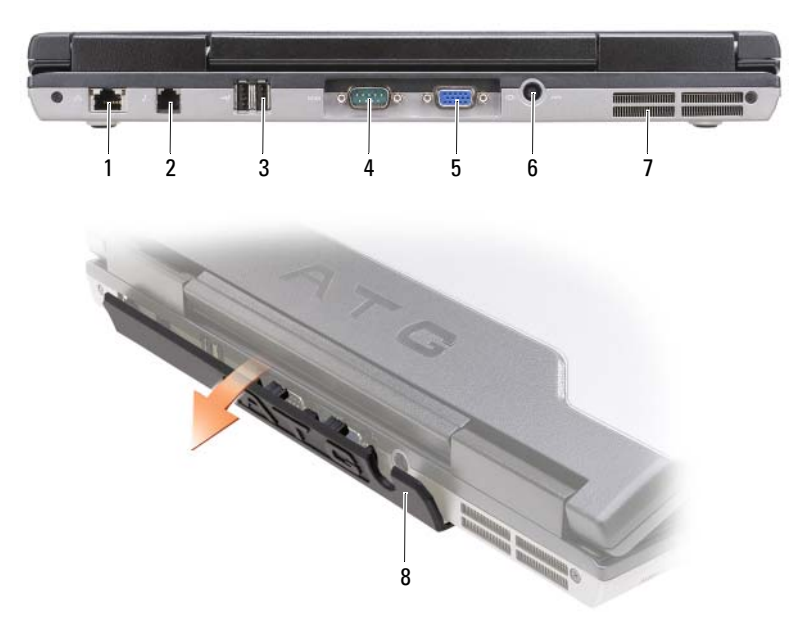

- 
- 1 Conector de red (RJ-45) 2 Conector de módem (RJ-11) 3 Conectores USB (2)
- 
- 7 Rejillas de ventilación 8 Cubierta del puerto
- 
- <span id="page-83-1"></span>
- 4 Conector serie 5 Conector de vídeo 6 Conector del adaptador de CA

#### <span id="page-84-0"></span>Vista inferior

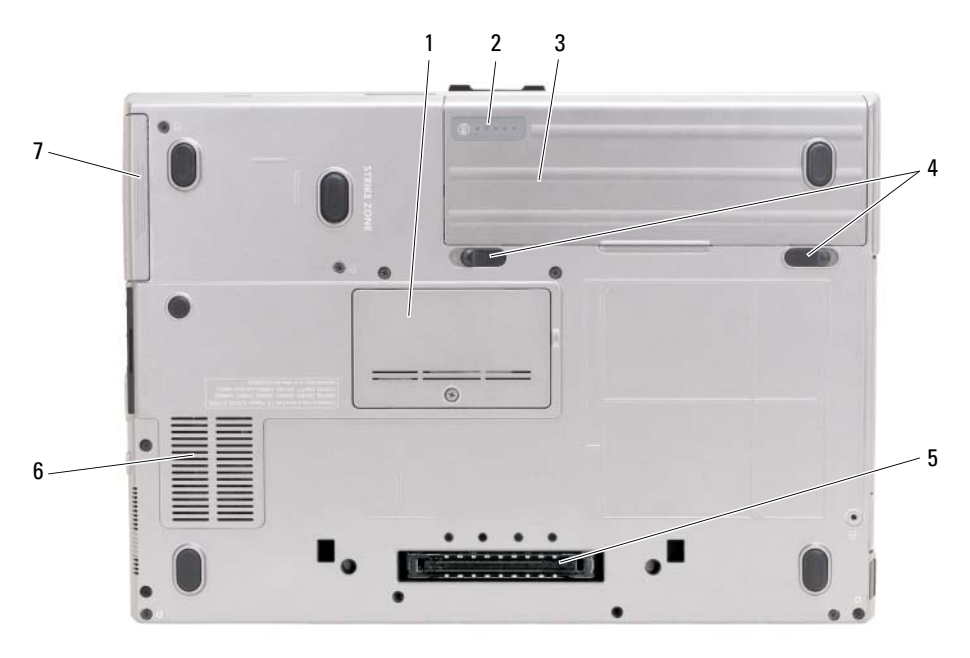

- 1 Cubierta del módulo de memoria 2 Medidor de estado/carga
- 4 Pasador de liberación del compartimento de baterías (2)
- 7 Unidad de disco duro

# <span id="page-84-1"></span>Uso de la batería

#### <span id="page-84-2"></span>Rendimiento de la batería

**Z⁄A NOTA:** Para obtener información acerca de la garantía Dell™ para su ordenador, consulte la *Guía de información* del producto o el documento separado de garantía que se envía junto con el ordenador.

Para el rendimiento óptimo del ordenador y para facilitar la conservación de la configuración del BIOS, utilice su ordenador portátil Dell con la batería principal instalada en todo momento. Se proporciona una batería en su compartimento correspondiente como equipamiento estándar.

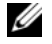

 $\mathscr Q$  **NOTA:** Debido a que la batería puede no estar totalmente cargada, use el adaptador de CA para conectar su nuevo ordenador a una toma de alimentación eléctrica la primera vez que utilice el ordenador. Para obtener mejores resultados, utilice el ordenador con el adaptador de CA hasta que la batería esté totalmente cargada. Para ver el estado de carga de la batería haga clic en el botón Inicio→ Configuración→ Panel de control→ Opciones de energía→ ficha Medidor de energía.

de la batería

<span id="page-84-3"></span>5 Conector del dispositivo de acoplamiento

- 3 Batería
- 6 Rejillas de ventilación

<span id="page-85-1"></span>Puede instalar una segunda batería opcional en el compartimento de medios para aumentar el tiempo de funcionamiento de manera significativa. Para obtener información adicional sobre el uso de una segunda batería, consulte el apartado "Compartimento de medios" en la Guía del usuario en línea de su ordenador.

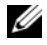

 $\mathscr{D}$  NOTA: El tiempo de funcionamiento de la batería (el tiempo que la batería puede mantener una carga) disminuye con el tiempo. En función de la frecuencia y las condiciones de uso de la batería, es posible que deba comprar una nueva batería durante la vida útil del ordenador.

El tiempo de funcionamiento de la batería depende de las condiciones de funcionamiento. La duración de la batería se reduce en gran medida si realiza, entre otras, las operaciones que se indican a continuación:

- Uso de unidades ópticas
- Usar dispositivos de comunicación inalámbricos, tarjetas PC, tarjetas Express, tarjetas de memoria de medios o dispositivos USB
- Uso de una configuración de pantalla con mucho brillo, protectores de pantalla en 3D u otros programas que consuman mucha energía como las aplicaciones con imágenes complejas en 3D
- Ejecución del ordenador en modo de máximo rendimiento (consulte el apartado "Configuración de los valores de administración de energía" en la Guía del usuario en línea de su ordenador.)

 $\mathscr Q$  **NOTA:** Se recomienda conectar el ordenador a una toma de alimentación eléctrica mientras se graba en un CD o DVD.

Es posible comprobar la carga de la batería (consulte el apartado ["Comprobación de la carga de la](#page-85-0)  [batería" en la página 86](#page-85-0)) antes de insertar la batería en el ordenador. También puede especificar las opciones de administración de energía para alertarle del nivel bajo de batería (consulte el apartado "Configuración de los valores de administración de energía" en la Guía del usuario en línea de su ordenador).

 $\sqrt{!}$  PRECAUCIÓN: El uso de baterías incompatibles puede aumentar el riesgo de incendio o explosión. Sustituya la batería únicamente por baterías de Dell. La batería está diseñada para funcionar con ordenadores Dell. No utilice la batería de otros ordenadores en su ordenador.

 $\sqrt{\phantom{a}}\phantom{a}$  PRECAUCIÓN: No deseche las baterías en la basura doméstica. Cuando la batería ya no pueda cargarse, solicite información a una empresa local de gestión de residuos o al departamento responsable en materia de medio ambiente sobre el modo de desechar las baterías de iones de litio. Consulte el apartado "Cómo desechar las baterías" de la Guía de información del producto.

PRECAUCIÓN: El uso incorrecto de la batería puede aumentar el riesgo de incendio o quemadura química. No perfore, incinere, desmonte o exponga la batería a temperaturas superiores a 65 °C (149 °F). Mantenga la batería fuera del alcance de los niños. Tenga mucho cuidado con las baterías dañadas o que goteen. Las baterías dañadas pueden gotear y causar lesiones personales o daños en el equipo.

## <span id="page-85-0"></span>Comprobación de la carga de la batería

El medidor de la batería Dell QuickSet, la ventana y el icono  $\Box$  del Medidor de batería de Microsoft Windows, el medidor de carga y estado de la batería y la advertencia de batería baja proporcionan información sobre la carga de la batería.

#### Medidor de batería Dell™ QuickSet

Si Dell QuickSet está instalado, presione <Fn><F3> para ver el Medidor de batería Dell QuickSet. El medidor de batería muestra el estado, el estado de consumo de la batería, el nivel y el tiempo total de carga de la batería del ordenador.

Para obtener más información sobre QuickSet, pulse el botón derecho del ratón sobre el icono de la barra de tareas y seleccione Ayuda.

#### <span id="page-86-1"></span>Medidor de energía de Microsoft® Windows®

El Medidor de energía de Windows indica la carga que le queda a la batería. Para consultar el medidor de energía, haga doble clic en el icono **de** la barra de tareas.

Si el ordenador está conectado a una toma de alimentación eléctrica, aparece un icono  $\mathbb{L}_{\mathbb{R}}$ .

#### <span id="page-86-0"></span>Medidor de carga

Al pulsar o mantener pulsado el botón de estado del medidor de carga de la batería, podrá comprobar:

- La carga de la batería (se comprueba pulsando y soltando el botón de estado)
- El estado de consumo de la batería (se comprueba pulsando y manteniendo pulsado el botón de estado)

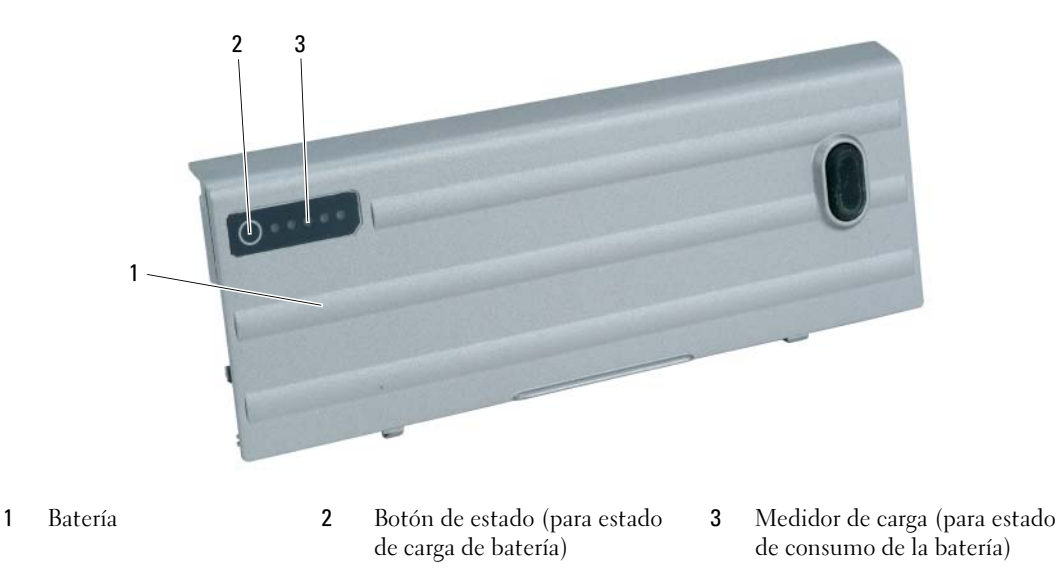

El tiempo de funcionamiento de la batería se ve determinado en gran medida por el número de veces que se carga. Tras cientos de ciclos de carga y descarga, las baterías pierden parte de su capacidad de carga o estado de consumo de la batería. Es decir, una batería puede mostrar un estado de "cargada" y mantener una capacidad de carga reducida (estado).

#### Comprobación de la carga de la batería

Para comprobar la carga de la batería, pulse y suelte el botón de estado del medidor de carga de la batería para encender los indicadores de nivel de carga. Cada luz representa aproximadamente un 20 % de la carga total de la batería. Por ejemplo, si la batería tiene un 80 % de carga restante, habrá cuatro luces encendidas. Si no hay ninguna luz encendida, entonces la batería está descargada.

#### Comprobación del estado de consumo de la batería

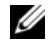

**NOTA:** Puede comprobar el estado de consumo de la batería de dos maneras: mediante el medidor de carga de la batería descrito a continuación o mediante el Battery Meter (Medidor de batería) de Dell QuickSet. Para obtener información acerca de QuickSet, haga clic con el botón derecho del ratón en el icono de la barra de tareas y haga clic en Help (Ayuda).

Para comprobar el estado de consumo de la batería utilizando el medidor de carga, *pulse y mantenga* pulsado el botón de estado del medidor de carga de la batería durante 3 segundos, como mínimo. Si no se ilumina ningún indicador, significa que la batería está en buenas condiciones y que mantiene más del 80 por ciento de su capacidad de carga original. Cada luz representa una degradación gradual. Si se iluminan cinco indicadores, significa que la batería conserva menos del 60 por ciento de su capacidad de carga, por lo que se debería considerar su sustitución. Consulte el apartado "Batería" en la Guía del usuario en línea para obtener más información sobre la duración de la batería.

#### <span id="page-87-2"></span>Advertencia de batería baja

AVISO: Para evitar la pérdida de datos o que éstos resulten dañados, tras una advertencia de batería baja guarde inmediatamente el trabajo. A continuación, conecte el ordenador a una toma de alimentación eléctrica o instale una segunda batería en el compartimento de medios. Si la carga de la batería se agota por completo, el modo de hibernación se activa de manera automática.

El indicador de estado de la batería en la cubierta de la bisagra (en la esquina inferior derecha de la pantalla) parpadea de color naranja cuando la batería está baja, y se vuelve naranja fuerte cuando la batería se encuentra significativamente baja. Así mismo, una ventana emergente le avisa cuando se ha agotado aproximadamente un 90% de la carga. Si tiene instaladas dos baterías, la advertencia de batería baja indica que se ha agotado aproximadamente un 90% de la carga combinada de ambas. El ordenador entrará en el modo de hibernación cuando la carga de la batería se encuentre en un nivel peligrosamente bajo.

Puede cambiar la configuración de las alarmas de la batería en QuickSet o en la ventana Propiedades de Opciones de energía. Consulte el apartado "Configuración de los valores de administración de energía" en la Guía del usuario en línea de su ordenador.

#### <span id="page-87-1"></span><span id="page-87-0"></span>Carga de la batería

<span id="page-87-3"></span>**Z⁄ NOTA:** Con Dell™ ExpressCharge™, cuando el ordenador se apaga, el adaptador de CA carga una batería completamente descargada en 1 hora aproximadamente. El tiempo de carga aumenta con el ordenador encendido. Puede dejar la batería en el ordenador todo el tiempo que desee. Los circuitos internos de la batería impiden que se sobrecargue.

<span id="page-87-4"></span> $\mathscr{U}$  NOTA: Si desea utilizar una batería de 9 celdas para obtener Dell ExpressCharge, deberá utilizarla junto con un adaptador de CA de 90 vatios.

Cuando conecte el ordenador a una toma de alimentación eléctrica o instale una batería mientras está conectado a una toma de alimentación eléctrica, comprobará la carga y la temperatura de la batería. Si es necesario, el adaptador de CA cargará la batería y mantendrá la carga.

Si la batería está caliente porque se ha estado usando en el ordenador o porque ha permanecido en un ambiente donde la temperatura es elevada, puede ser que no se cargue cuando se conecte el ordenador a una toma de alimentación eléctrica.

La batería está demasiado caliente para iniciar la recarga si el indicador luminoso  $[\vec{\mathfrak{h}}]$  parpadea alternando entre el verde y el naranja. Desconecte el ordenador de la toma de alimentación eléctrica y espere a que tanto éste como la batería se enfríen hasta alcanzar la temperatura ambiente. A continuación, conecte el ordenador a una toma de alimentación eléctrica y continúe cargando la batería.

## <span id="page-88-1"></span><span id="page-88-0"></span>Sustitución de la batería

 $\sqrt{N}$  PRECAUCIÓN: Antes de llevar a cabo estos procedimientos, apague el ordenador, desconecte el adaptador de CA de la toma de alimentación eléctrica y del ordenador, desconecte el módem del conector de pared y del ordenador y retire cualquier otro cable externo del ordenador.

 $\hat{P}$  PRECAUCIÓN: El uso de baterías incompatibles puede aumentar el riesgo de incendio o explosión. Sustituya la batería únicamente por baterías de Dell. La batería está diseñada para funcionar con ordenadores Dell™. No utilice una batería de otro ordenador.

AVISO: Debe eliminar todos los cables externos del ordenador para evitar que se produzcan posibles daños en el conector.

Para obtener información acerca de cómo sustituir la segunda batería, si aplica, consulte el apartado "Compartimento de medios" en la Guía del usuario en línea.

Para extraer la batería:

- 1 Si el ordenador está conectado (acoplado) a un dispositivo de acoplamiento, desacóplelo. Si desea instrucciones, consulte la documentación incluida con el dispositivo de acoplamiento.
- 2 Asegúrese de que el ordenador esté apagado o en modo de hibernación (consulte el apartado "Modo de hibernación" en la Guía del usuario en línea).
- 3 Ponga el ordenador boca abajo, con el frente del ordenador de cara a usted.
- 4 Deslice el pasador de liberación del compartimento de baterías en el lado derecho de la batería hasta que se agarre y se fije.
- 5 Deslice y agarre el pasador de liberación del compartimento de baterías situado en la parte inferior del ordenador y, a continuación, retire la batería en horizontal hacia el frente del ordenador.
- 6 Para extraer la batería del compartimento, levántela.

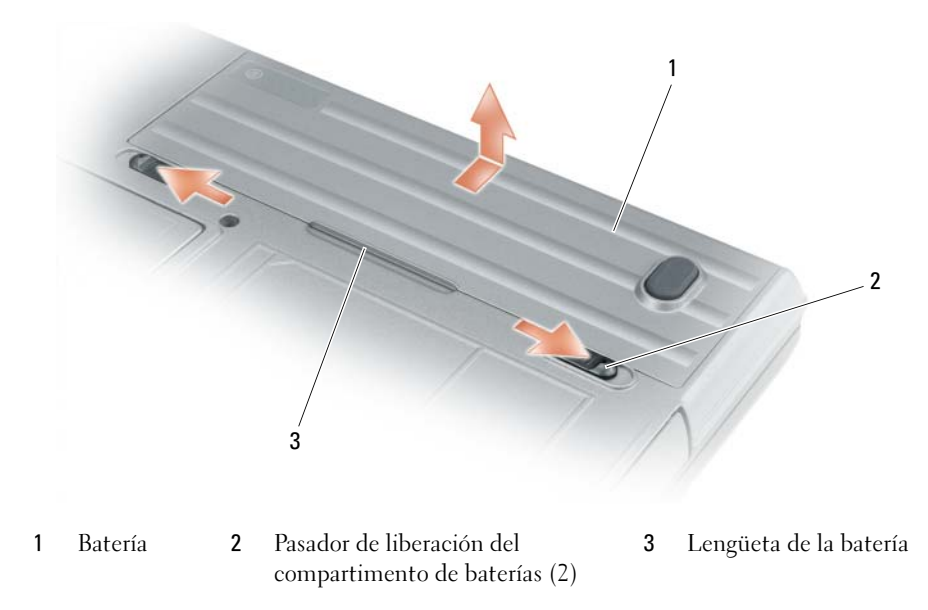

Para volver a colocar la batería, siga el procedimiento de extracción en orden inverso.

#### <span id="page-89-3"></span><span id="page-89-0"></span>Almacenamiento de una batería

Extraiga la batería cuando vaya a guardar el ordenador durante un período largo. Las baterías se descargan durante los almacenamientos prolongados. Tras un largo período de almacenamiento, recargue la batería completamente antes de utilizarla (consulte la página ["Carga de la batería" en la página 88](#page-87-0)).

# <span id="page-89-6"></span><span id="page-89-1"></span>Solución de problemas

<span id="page-89-4"></span>**NOTA:** Para obtener pautas adicionales sobre la solución de problemas, consulte la *Guía del usuario* en línea de su ordenador.

#### <span id="page-89-2"></span>Bloqueos y problemas con el software

PRECAUCIÓN: Antes de comenzar cualquiera de los procedimientos de esta sección, siga las instrucciones de seguridad que se encuentran en la Guía de información del producto.

#### <span id="page-89-5"></span>El ordenador no se inicia

ASEGÚRESE DE QUE EL ADAPTADOR DE CA ESTÉ BIEN CONECTADO AL ORDENADOR Y A LA TOMA DE ALIMENTACIÓN ELÉCTRICA.

#### El ordenador no responde

<span id="page-90-1"></span>AVISO: Es posible que se pierdan datos si no puede apagar el sistema operativo.

**APAGUE EL ORDENADOR** — Si no puede conseguir que responda pulsando una tecla o moviendo el ratón, pulse el botón de alimentación durante unos 8 ó 10 segundos como mínimo hasta que se apague el ordenador. A continuación, reinicie el ordenador.

#### <span id="page-90-2"></span>Un programa no respondeo se bloquea repetidamente

<span id="page-90-3"></span> $\mathscr{D}$  NOTA: Normalmente el software incluye instrucciones de instalación en su documentación o en un disquete o CD.

#### FINALICE EL PROGRAMA -

- 1 Pulse <Ctrl><Mayús><Del> simultáneamente.
- 2 Haga clic en Administrador de tareas.
- 3 Haga clic en el programa que ha dejado de responder.
- 4 Haga clic en Finalizar tarea.

COMPRUEBE LA DOCUMENTACIÓN DEL SOFTWARE — Si es necesario, desinstale el programa y, a continuación, vuelva a instalarlo.

#### Un programa está diseñado para una versión anterior del sistema operativo Microsoft $^\circledR$  Windows $^\circledR$

EJECUTE EL ASISTENTE PARA COMPATIBILIDAD DE PROGRAMAS — El Asistente para compatibilidad de programas configura un programa de manera que se ejecute en un entorno similar a los entornos de sistemas operativos que no son Windows XP.

- 1 Haga clic en el botón Inicio, vaya a Programas→ Accesorios y, a continuación, haga clic en Asistente para compatibilidad de programas.
- 2 En la pantalla de bienvenida, haga clic en Siguiente.
- <span id="page-90-4"></span>3 Siga las instrucciones que aparecen en pantalla.

#### Aparece una pantalla azul fija

**APAGUE EL ORDENADOR** — Si no puede conseguir que responda pulsando una tecla o moviendo el ratón, pulse el botón de alimentación durante unos 8 ó 10 segundos como mínimo hasta que se apague el ordenador. A continuación, reinicie el ordenador.

#### <span id="page-90-5"></span><span id="page-90-0"></span>Otros problemas de software

#### COMPRUEBE LA DOCUMENTACIÓN DEL SOFTWARE O PÓNGASE EN CONTACTO CON EL FABRICANTE DE SOFTWARE PARA OBTENER INFORMACIÓN SOBRE LA SOLUCIÓN DE PROBLEMAS -

- Asegúrese de que el programa sea compatible con el sistema operativo instalado en el ordenador.
- Asegúrese de que el ordenador cumple los requisitos mínimos de hardware necesarios para ejecutar el software. Consulte la documentación del software para obtener información.
- Asegúrese de que el programa esté instalado y configurado correctamente.
- Compruebe que los controladores de dispositivo no sean incompatibles con el programa.
- Si es necesario, desinstale el programa y, a continuación, vuelva a instalarlo.

#### REALICE INMEDIATAMENTE UNA COPIA DE SEGURIDAD DE LOS ARCHIVOS.

#### UTILICE UN PROGRAMA DE BÚSQUEDA DE VIRUS PARA COMPROBAR LA UNIDAD DE DISCO DURO, LOS DISCOS FLEXIBLES O LOS CD.

#### GUARDE Y CIERRE LOS ARCHIVOS O PROGRAMAS ABIERTOS Y APAGUE EL ORDENADOR MEDIANTE EL MENÚ INICIO.

COMPRUEBE QUE EL ORDENADOR NO CONTIENE NINGÚN SOFTWARE ESPÍA  $-$  Si el ordenador tiene un bajo rendimiento, recibe frecuentemente anuncios emergentes, o tiene problemas para conectarse a Internet, es posible que el ordenador esté infectado con software espía. Utilice un programa antivirus que incluya protección contra software espía (es posible que el programa necesite una actualización) para explorar el ordenador y eliminar el software espía. Para obtener más información, vaya a support.dell.com y busque la palabra clave software espía.

EJECUTE LOS DELL DIAGNOSTICS (DIAGNÓSTICOS DELL) — Consulte el apartado "Dell Diagnostics" en la [página 92.](#page-91-0) Si todas las pruebas se ejecutan satisfactoriamente, el error puede estar relacionado con un problema de software.

## <span id="page-91-1"></span><span id="page-91-0"></span>Dell Diagnostics

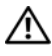

PRECAUCIÓN: Antes de comenzar cualquiera de los procedimientos de esta sección, siga las instrucciones de seguridad que se encuentran en la *Guía de información del producto.* 

#### Cuándo utilizar los Dell Diagnostics (Diagnósticos Dell)

Si tiene problemas con el ordenador, realice las comprobaciones del apartado ["Bloqueos y problemas con](#page-89-2)  [el software" en la página 90](#page-89-2) y ejecute Dell Diagnostics (Diagnósticos Dell) antes de ponerse en contacto con Dell para solicitar asistencia técnica.

Se recomienda imprimir estos procesos antes de empezar.

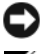

AVISO: Los Dell Diagnostics (Diagnósticos Dell) sólo funcionan en los ordenadores Dell™.

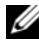

**ZA NOTA:** El CD denominado *Drivers and Utilities* (Controladores y utilidades) es opcional y es posible que no se entregue con su ordenador.

Inicie Dell Diagnostics desde la unidad de disco duro o desde el CD Drivers and Utilities (CD de controladores y utilidades) opcional (también denominado ResourceCD).

#### Inicio de los Dell Diagnostics desde la unidad de disco duro

Los Dell Diagnostics (Diagnósticos Dell) están situados en una partición oculta para la utilidad de diagnóstico de la unidad de disco duro.

 $\mathscr{D}$  NOTA: Si el ordenador no puede mostrar una imagen en la pantalla, póngase en contacto con Dell (consulte "Cómo ponerse en contacto con Dell" de la Guía del usuario en línea).

- 1 Apague el ordenador.
- 2 Si el ordenador está conectado (acoplado) a un dispositivo de acoplamiento, desacóplelo. Si desea instrucciones, consulte la documentación incluida con el dispositivo de acoplamiento.
- 3 Conecte el ordenador a una toma de alimentación eléctrica.
- 4 Los diagnósticos se pueden invocar de uno de los dos modos siguientes:
	- Encienda el ordenador. Cuando aparezca el logotipo de DELL™, pulse <F12> inmediatamente. Seleccione Diagnostics (Diagnósticos) del menú de inicio y pulse <Intro>.

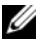

 $\mathscr{Q}_1$  NOTA: Si espera demasiado y aparece el logotipo del sistema operativo, siga esperando hasta que aparezca el escritorio de Microsoft $^{\circledR}$  Windows $^{\circledR}$ . Entonces, apague el ordenador y vuelva a intentarlo.

Pulse y mantenga pulsada la tecla <Fn> mientras se está encendiendo el ordenador.

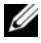

 $\mathscr{Q}$  NOTA: Si recibe un mensaje que indica que no se ha encontrado ninguna partición para la utilidad de diagnóstico, ejecute Dell Diagnostics (Diagnósticos Dell) desde el CD Drivers and Utilities (CD Controladores y utilidades) opcional.

El ordenador ejecutará la evaluación del sistema previa al inicio, una serie de pruebas iniciales de la tarjeta del sistema, el teclado, la unidad de disco duro y la pantalla.

- Durante la evaluación, responda a todas las preguntas que aparezcan.
- Si se detecta un fallo, el ordenador se detiene y emite un sonido. Para detener la evaluación y reiniciar el ordenador, pulse  $\langle$ Esc $\rangle$ ; para continuar con la siguiente prueba, pulse  $\langle \gamma \rangle$ ; para volver a probar el componente que falló, pulse <r>.
- Si se detectan fallos durante la evaluación del sistema antes de la inicialización, anote los códigos de error y póngase en contacto con Dell (consulte el apartado "Cómo ponerse en contacto con Dell" en la Guía del usuario en línea de su ordenador).

Si la evaluación del sistema antes de la inicialización finaliza satisfactoriamente, recibirá el mensaje Booting Dell Diagnostic Utility Partition. Press any key to continue (Iniciando la partición de la utilidad Dell Diagnostics (Diagnósticos Dell). Pulse cualquier tecla para continuar).

5 Pulse cualquier tecla para iniciar los Dell Diagnostics (Diagnósticos Dell) desde la partición para la utilidad de diagnóstico del disco duro.

#### <span id="page-92-0"></span>Inicio de los Dell Diagnostics desde el CD Drivers and Utilities

- 1 Inserte el CD Drivers and Utilities
- 2 Apague y reinicie el ordenador.

Cuando aparezca el logotipo de DELL, pulse <F12>inmediatamente.

Si espera demasiado y aparece el logotipo de Windows, siga esperando hasta que vea el escritorio de Windows. Entonces, apague el ordenador y vuelva a intentarlo.

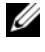

NOTA: Los siguientes pasos cambian la secuencia de inicio una sola vez. La próxima vez que inicie el ordenador, éste lo hará según los dispositivos especificados en el programa de configuración del sistema.

- 3 Cuando aparezca la lista de dispositivos de inicio, resalte CD/DVD/CD-RW Drive (Unidad de CD/DVD/CD-RW) y pulse <Intro>.
- 4 Seleccione la opción Boot from CD-ROM (Iniciar desde CD-ROM) del menú que aparezca y pulse  $<$ Intro $>$ .
- 5 Escriba 1 para iniciar el menú y pulse <Intro> para continuar.
- 6 Seleccione Run the 32 Bit Dell Diagnostics (Ejecutar los Dell Diagnostics de 32 bits) de la lista numerada. Si se muestran varias versiones, seleccione la apropiada para su ordenador.
- 7 Cuando aparezca el Main Menu (Menú principal) de Dell Diagnostics, seleccione la prueba que desea ejecutar.

#### Menú principal de Dell Diagnostics (Diagnósticos Dell)

1 Una vez se hayan cargado los Dell Diagnostics y aparezca la pantalla Main Menu (Menú principal), haga clic en el botón de la opción que desea.

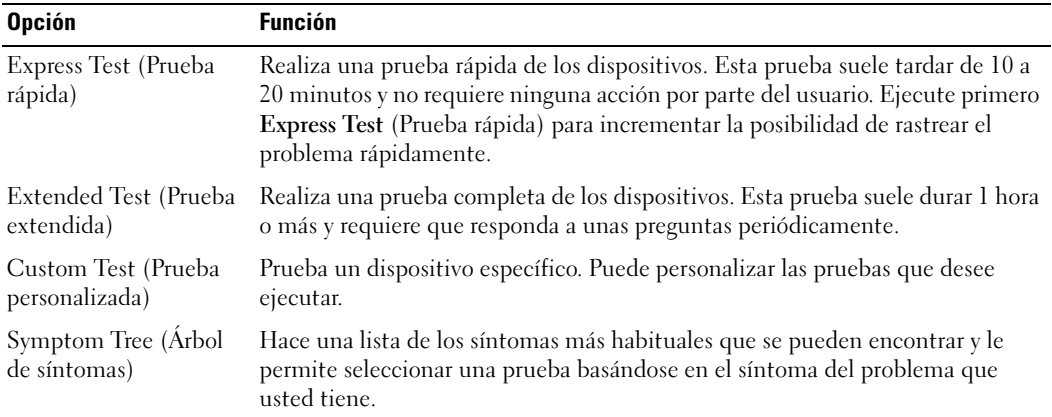

2 Si se produce un problema durante una prueba, aparecerá un mensaje con un código de error y una descripción del problema. Anote el código de error y la descripción del problema, y siga las instrucciones de la pantalla.

Si no puede resolver la condición del error, póngase en contacto con Dell (consulte el apartado "Cómo ponerse en contacto con Dell" en la Guía del usuario en línea de su ordenador).

NOTA: La etiqueta de servicio para su ordenador está situada en la parte superior de cada pantalla de prueba. Si se pone en contacto con Dell, el servicio de asistencia técnica le pedirá su etiqueta de servicio.

3 Si ejecuta una prueba desde la opción Custom Test (Prueba personalizada) o Symptom Tree (Árbol de síntomas), haga clic en la ficha correspondiente que se describe en la tabla siguiente para obtener más información.

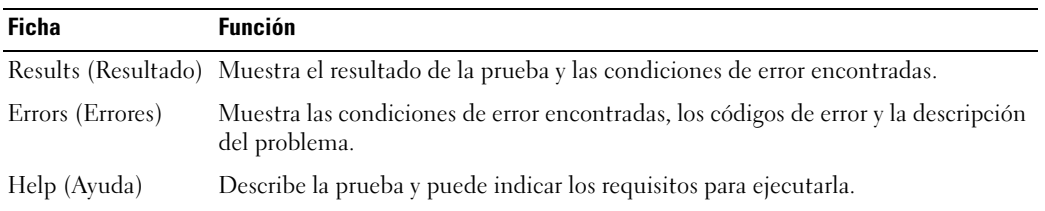

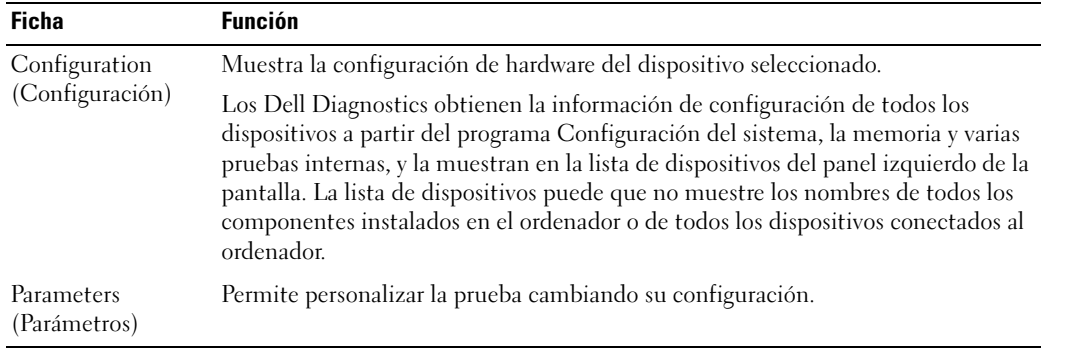

- 4 Cuando finalicen las pruebas, si está ejecutando los Dell Diagnostics desde el CD opcional Drivers and Utilities (Controladores y utilidades), extráigalo.
- 5 Cuando las pruebas hayan terminado, cierre la pantalla de la prueba para volver a la pantalla Main Menu (Menú principal). Para salir de Dell Diagnostics y reiniciar el ordenador, cierre la pantalla Main Menu (Menú principal).

# <span id="page-96-0"></span>Índice

# A

ayuda [Dell Diagnostics, 92](#page-91-1) localización de [información, 77](#page-76-1) [sitio web Dell Support, 79](#page-78-0)

# B

batería [almacenar, 90](#page-89-3) [cargar, 88](#page-87-1) [extracción, 89](#page-88-1) [indicador, 88](#page-87-2) [medidor de carga, 87](#page-86-0) [medidor de energía, 87](#page-86-1) [rendimiento, 85](#page-84-3) [segunda batería en el](#page-85-1)  compartimento de medios, 86

# C

[CD Drivers and Utilities](#page-76-2)  (Controladores y utilidades), 77 [Centro de ayuda y soporte](#page-79-0)  técnico, 80 [Contrato de licencia del](#page-77-0)  usuario final, 78 controladores [reinstalación, 77](#page-76-3)

[cubiertas del puerto, 81,](#page-80-1) [83-](#page-82-2) [84](#page-83-1)

## D

diagnósticos acerca de Dell [Diagnósticos, 92](#page-91-1) [acerca de Dell Diagnostics, 77](#page-76-4) documentación [Contrato de licencia del](#page-77-0)  usuario final, 78 [en línea, 79](#page-78-1) [ergonomía, 78](#page-77-0) [garantía, 78](#page-77-0) [Guía de información del](#page-77-0)  producto, 78 [Guía del usuario, 78](#page-77-1) [reglamentaria, 78](#page-77-0) [seguridad, 78](#page-77-0)

## E

[etiqueta de Microsoft](#page-77-2)  Windows, 78 [etiqueta de servicio, 78](#page-77-2) etiquetas [etiqueta de servicio, 78](#page-77-2) [Microsoft Windows, 78](#page-77-2) ExpressCharge

[acerca det, 88](#page-87-3) [batería de 9 celdas, 88](#page-87-4)

## G

[Guía de información del](#page-77-0)  producto, 78 [Guía del usuario, 78](#page-77-1)

# I

[indicadores de iluminación](#page-81-2)  del teclado, 82 información [reglamentaria, 78](#page-77-0) [información sobre](#page-77-0)  ergonomía, 78 [información sobre la](#page-77-0)  garantía, 78

[Inicio de los Dell Diagnostics](#page-92-0)  desde el CD Drivers and Utilities, 93

[instrucciones de](#page-77-0)  seguridad, 78

## O

ordenador [no responde, 91](#page-90-1) [se bloquea, 91](#page-90-1)

## P

problemas [bloqueos, 90](#page-89-4) [el ordenador no responde, 91](#page-90-1) [el ordenador no se inicia, 90](#page-89-5) [el ordenador se bloquea, 91](#page-90-1) [el programa no responde, 91](#page-90-2) [el programa se bloquea, 91](#page-90-3) [pantalla azul, 91](#page-90-4) [software, 90-](#page-89-4)[91](#page-90-3)

[Centro de ayuda y soporte](#page-79-0)  técnico, 80 [volver a instalar, 80](#page-79-4)

# $\mathbf{0}$

[QuickSet, 80](#page-79-1)

# S

sistema operativo [CD del sistema operativo, 80](#page-79-2) [volver a instalar, 80](#page-79-2) [sitio web de asistencia, 79](#page-78-1) software [problemas, 91](#page-90-5) solución de problemas [acerca de, 90](#page-89-6) [Centro de ayuda y soporte](#page-79-0)  técnico, 80 [Consulte también](#page-89-6) problemas [Dell Diagnostics, 92](#page-91-1)

#### U

[Utilidad Dell Support, 80](#page-79-3)

#### W

Windows XP [CD del sistema operativo, 80](#page-79-2)